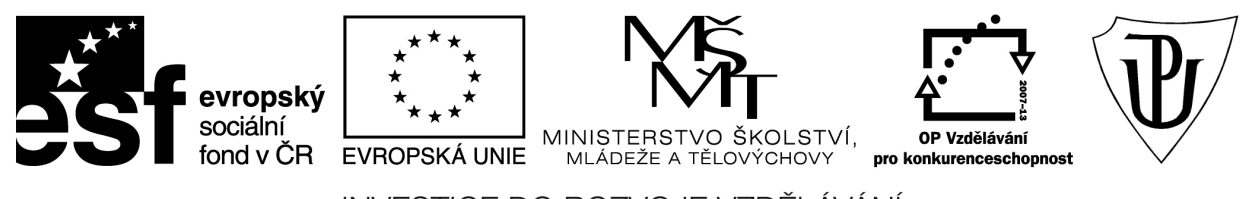

INVESTICE DO ROZVOJE VZDĚLÁVÁNÍ Moderní učitel CZ.1.07/1.3.00/51.0041

# **Univerzita Palackého v Olomouci**

Pedagogická fakulta

# **Správa OS Windows**

doc. PhDr. Milan Klement, Ph.D.

Olomouc 2015

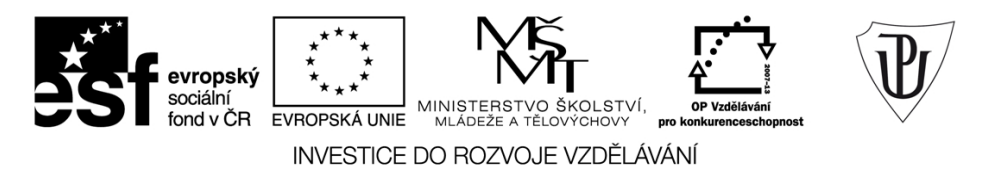

Publikace vznikla v rámci ESF projektu "Moderní učitel" s registračním číslem CZ.1.07/1.3.00/51.0041, který je spolufinancován Evropským sociálním fondem a státním rozpočtem České republiky.

Recenzenti: PhDr. PaedDr. Jiří Dostál, Ph.D. PhDr. Jan Lavrinčík, Ph.D. Ing. Jiří Štencl

1. vydání

Neoprávněné užití tohoto díla je porušením autorských práv a může zakládat občanskoprávní, správněprávní, popř. trestněprávní odpovědnost.

© Milan Klement, 2015 © Univerzita Palackého v Olomouci, 2015

**ISBN 978-80-244-4569-4** 

# **Obsah**

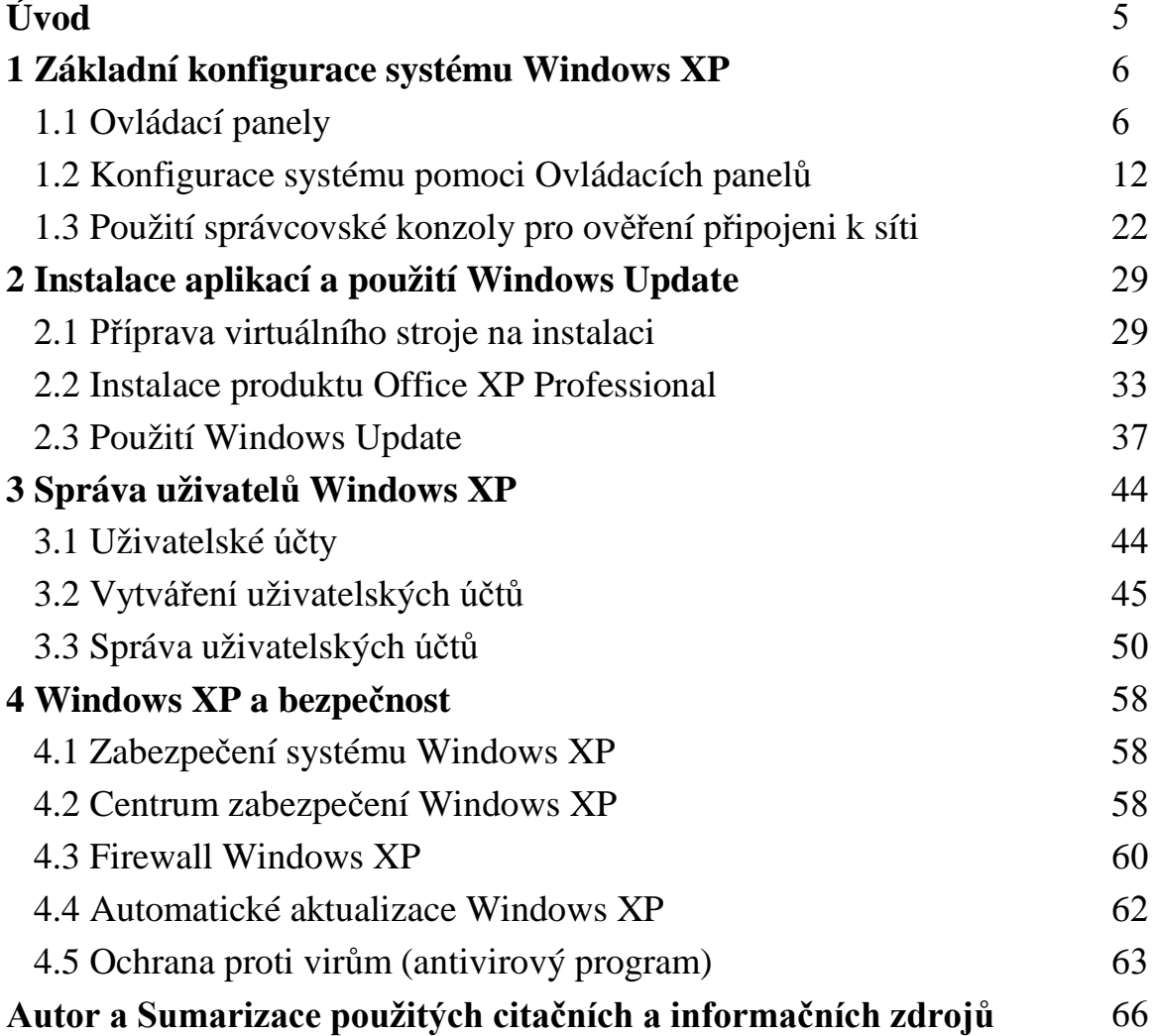

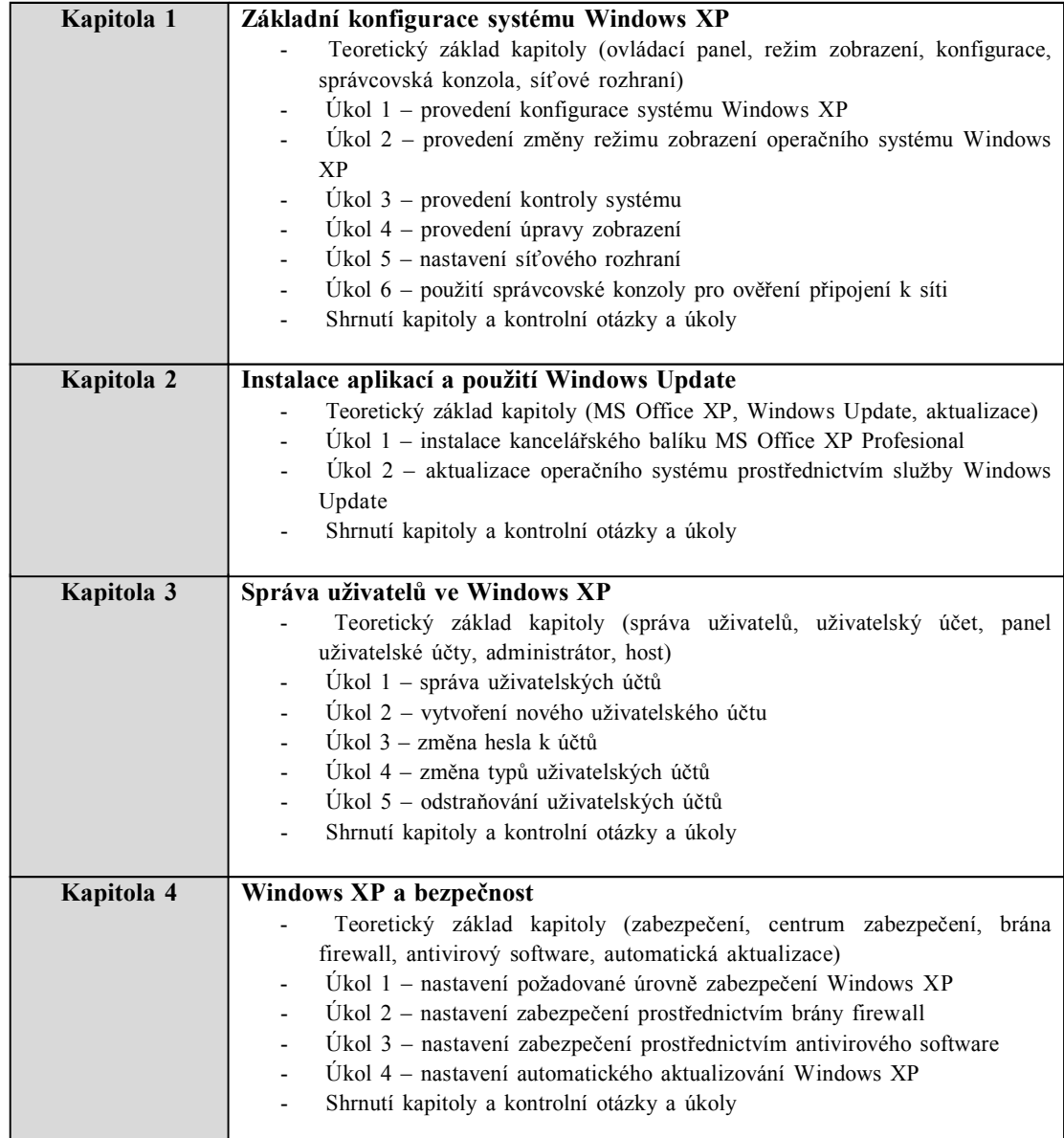

#### **Úvod**

Tato studijní disciplína Vás postupně seznámí se základy konfigurace a zprávy operačního systému Windows XP. Rozsah témat je volem tak, aby Vám umožnil orientovat se v oblasti výpočetní techniky. Pokud tedy budete společně s námi sledovat následující výklad, získáte mnoho teoretických i praktických znalostí a dovedností, které Vám umožní rychlou a efektivní obsluhu výpočetní techniky.

#### **Po prostudování tohoto materiálu budete schopni:**

- provádět konfiguraci operačního systému Windows XP,
- instalovat programy a aktualizovat operační systém,
- vést správu uživatelů,
- nastavit zabezpečení Windows XP.

#### **A nyní několik pokynů ke studiu**

Budeme s Vámi rozmlouvat prostřednictvím tzv. průvodce studiem. Odborné poznatkové penzum najdete v teoretických pasážích, ale nabídneme Vám také cvičení, pasáže pro zájemce, kontrolní úkoly, shrnutí, pojmy k zapamatování a studijní literaturu. Je vhodné, ale ne nezbytně nutné, abyste tento text studovali především u Vašeho osobního počítače a všechny popsané postupy ihned aplikovali. Také jsme pro vás připravili mnoho kontrolních úkolů, na kterých si ihned ověříte, zda jste nastudovanou problematiku pochopili a zda jste schopni ji aplikovat.

Proto je v textu umístěno mnoho obrázků, které Vám umožní rychlou a snadnou orientaci ve výkladu. Tyto obrázky obsahují skutečné zobrazení počítače, počítačových komponent, uživatelských rozhraní aplikací apod. Každý obrázek je navíc doplněn o orientační značky (tzn.: ikony čísel <sup>(26</sup> apod.), které určují pozici nejdůležitějších prvků. U každého takového obrázku je potom umístěna příslušná legenda (zpravidla ihned pod obrázkem), která daný označený objekt nebo prvek popisuje a vysvětluje také jak je možné jej ovládat. Proto je vhodné nejprve daný obrázek (který vždy vysvětluje danou problematiku) prohlédnout, podle orientační značky identifikovat popisované prvky nebo objekty a poté si přečíst příslušnou legendu.

Některé konkrétní postupy jsou také zobrazeny a simulovány pomocí interaktivních multimediálních animací.

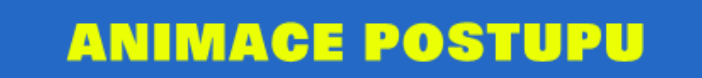

Pokud tedy klepnete na tento obrázek, dojde k zobrazení okna s příslušnou animací. Až si animaci prohlédnete, stačí dané okno zavřít (klepnutím na tlačítko s křížkem v pravém horním rohu).

Jednotlivé animace můžete snadno ovládat pomocí tlačítek, která jsou zobrazena uprostřed dolního okraje animace. V této části animace je zobrazen tento ovládací panel:

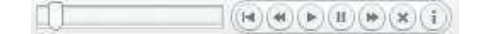

Tlačítko vrátí animaci na začátek.

Tlačítko **posune animaci** o jeden krok zpět.

Tlačítko **opětovně spustí pozastavenou animaci**.

Tlačítko <sub>pozastaví</sub> běh animace.

Tlačítko posune animaci o krok dopředu.

Tlačítko  $\triangle$ ukončí animaci.

Tlačítko zobrazí informace o spuštěné animaci.

### **1 Základní konfigurace systému Windows XP**

### **Cíle**

Po prostudování této kapitoly byste měli být schopni:

- ♦ provádět konfiguraci systému Windows XP,
- ♦ provést změnu režimu zobrazení operačního systému Windows XP,
- ♦ provést kontrolu systému,
- ♦ provádět úpravy zobrazení,
- ♦ nastavit síťové rozhraní,
- ♦ používat správcovskou konzolu pro ověření připojení k síti.

#### **Průvodce studiem**

Nainstalujeme-li do počítače operační systém, je určitým způsobem nastaven od výrobce. Toto nastavení ovšem není pevné a lze jej upravovat dle aktuálních potřeb tak, aby vyhovovalo našim podmínkám.

V této kapitole a disciplíně jsou tedy uvedeny jednotlivé postupy, pomocí nichž můžete měnit konfiguraci operačního systému na Vašem počítači. Důležitou oblastí, kterou doporučujeme nepodceňovat, je nastavení síťového rozhraní.

Jelikož budeme řešit i takové problémy a aplikovat takové postupy, při nichž by mohlo dojít k ovlivnění správné činnosti Vašeho počítače, budeme opět veškeré praktické postupy provádět ve virtuálním počítači.

Opět Vám nabízíme spoustu praktických úkolů, včetně jejich správných řešení zachycených pomocí animací.

#### Vstupní znalosti:

- v této fázi je nutné mít znalosti o programu Virtual PC,
- nutným předpokladem je rovněž to, že nyní sedíte u počítače a máte jej zapnutý.

Potřebný čas pro studium kapitoly včetně řešení úkolů:

• 150 minut

#### **Důležité upozornění!!!**

**Všechny uvedené IP adresy či doménové názvy počítačů jsou pouze demonstrativní a tudíž nejsou vždy platné. Vámi použité IP adresy či doménové názvy musíte nejprve zkonzultovat s Vaším poskytovatelem připojení či správcem sítě!!!**

#### **1.1 Ovládací panely**

**Pomocí tohoto okna je možné nastavit konfiguraci operačního systému Windows**. Tato složka obsahuje panely s nejdůležitějšími informacemi o funkci operačního systému. Pomocí některých panelů zase můžete nastavit vzhled pracovní plochy a jednotlivých aplikací (Cafourek, 2009) .

**Ovládací panely obsahují mnoho specializovaných nástrojů, které slouží ke změnám vzhledu a funkcí systému Windows**. Některé z těchto nástrojů umožňují upravit nastavení tak, aby byla práce s počítačem zajímavější. Pomocí panelu Myš můžete například nahradit standardní ukazatele myši animovanými ikonami, které se budou pohybovat na obrazovce. Pomocí panelu Zvuky a zvuková zařízení je možné nahradit standardní systémové zvuky zvolenými zvuky. Ostatní nástroje umožňují nastavit systém Windows tak, aby bylo používání počítače jednodušší. Pokud jste například leváci, můžete pomocí panelu Myš vyměnit tlačítka myši, takže základní funkce výběru a přetažení bude možné provádět pravým tlačítkem.

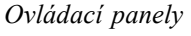

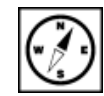

#### **1.1.1 Otevření okna Ovládací panely**

Chcete-li otevřít okno Ovládací panely, klepněte na tlačítko **Start** a poté na příkaz **Ovládací panely**. Pokud jste počítač nastavili na klasické zobrazení se známější nabídkou **Start**, klepněte na tlačítko **Start**, přejděte na příkaz **Nastavení** a klepněte na příkaz **Ovládací panely** (Cafourek, 2009).

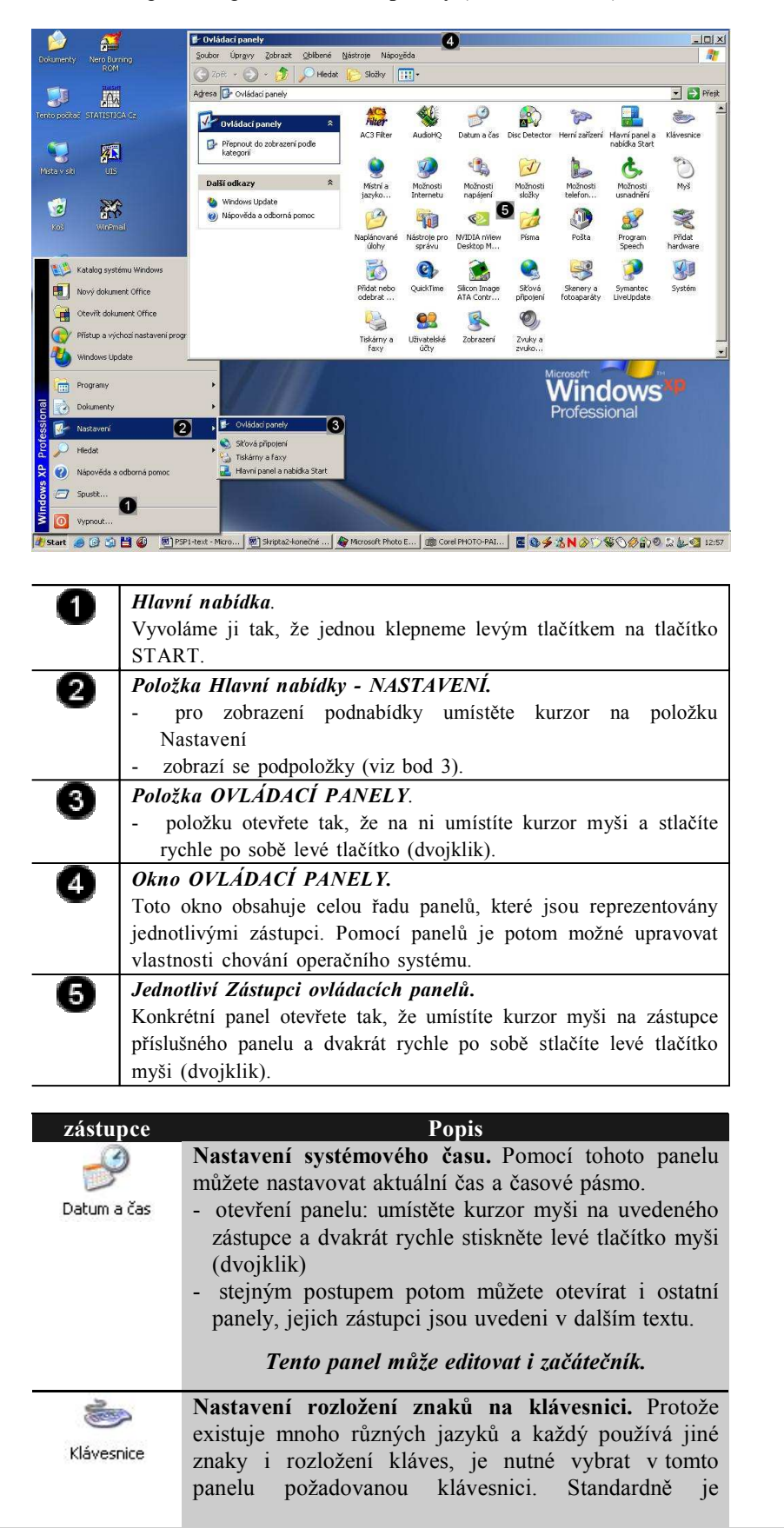

*Popis zástupců*

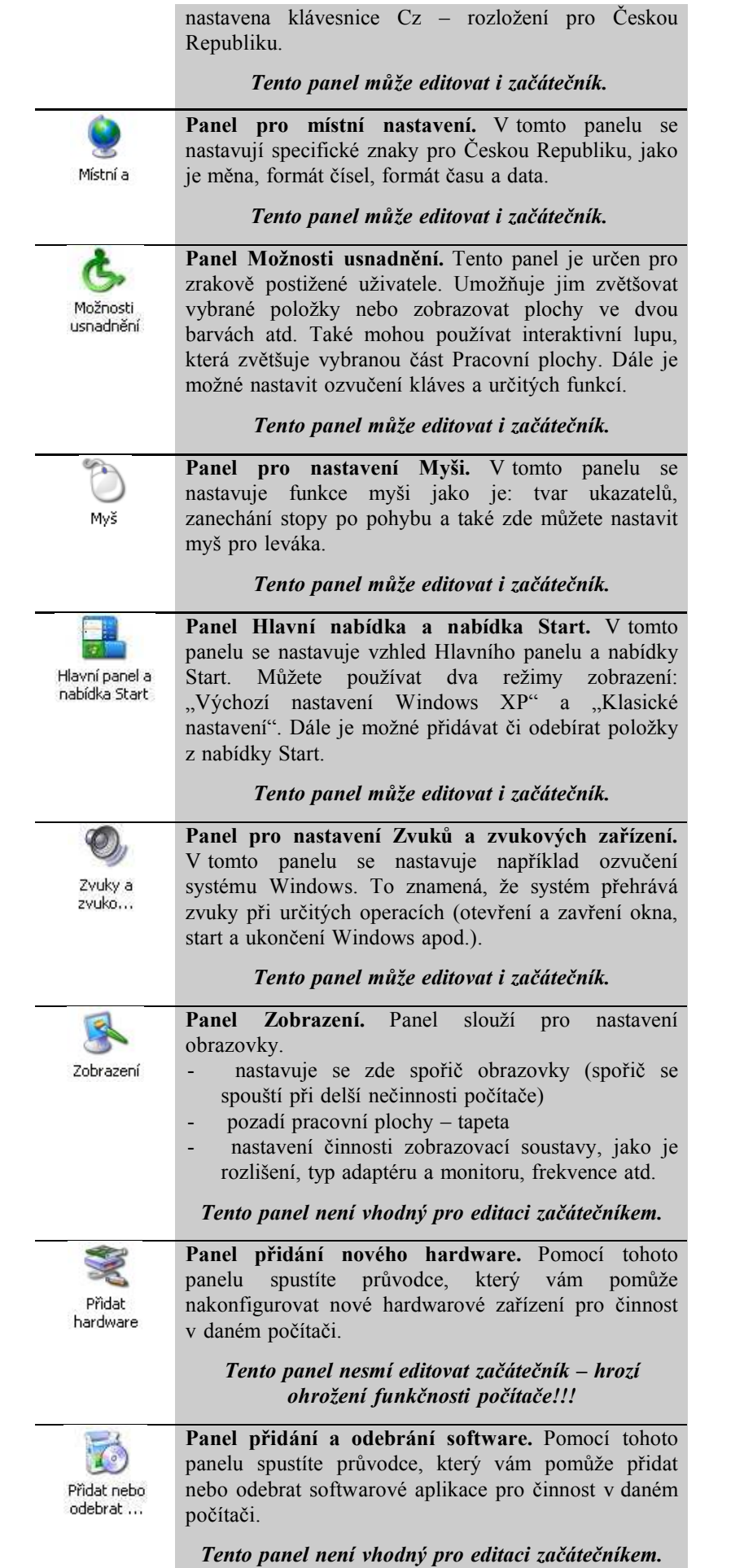

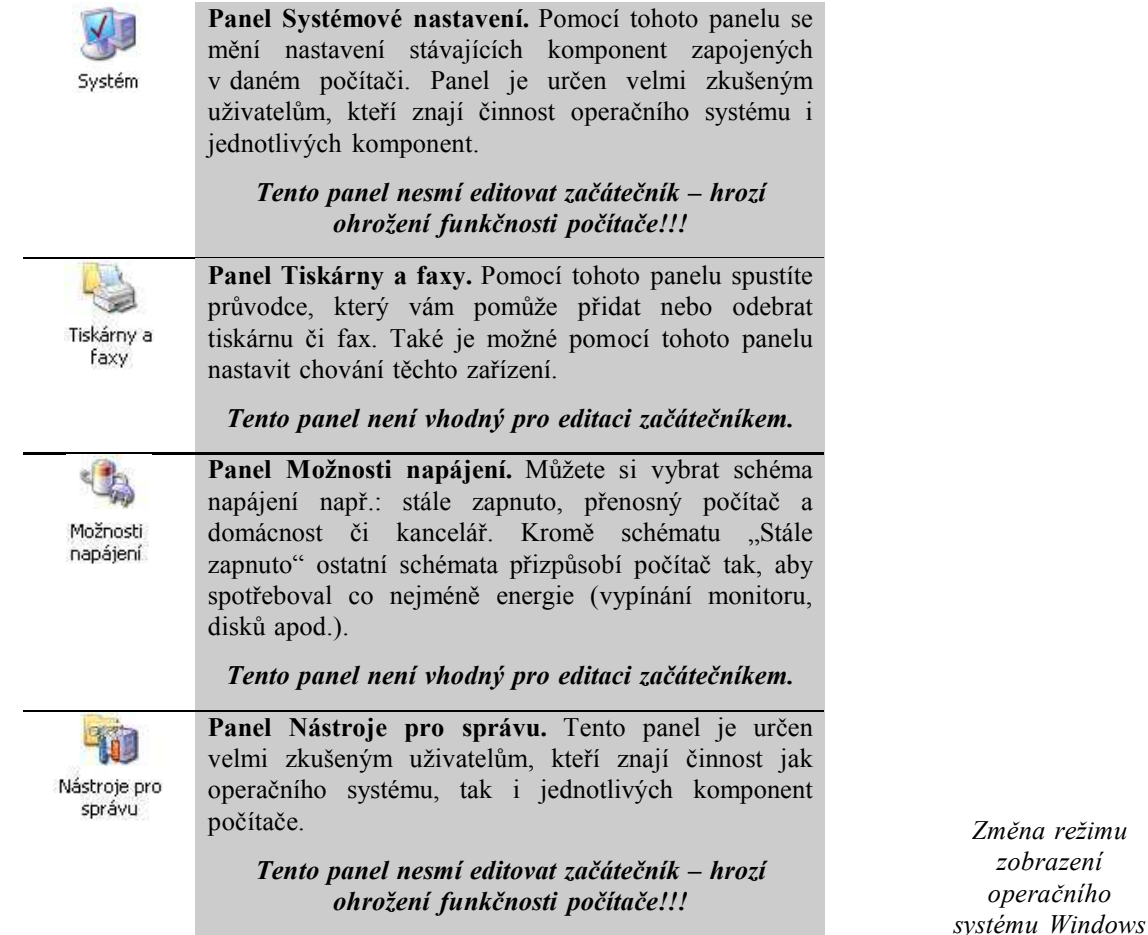

*XP*

#### **1.1.2 Změna režimu zobrazení operačního systému Windows XP**

**Jelikož operační systém Microsoft Windows XP používá poněkud odlišné rozložení pracovní plochy a položky START**, které se liší od rozložení předchozích verzí operačních systémů Windows, **ukážeme si, jak přepnout zobrazení operačního systému Windows XP do takového zobrazení, které odpovídá předešlým verzím**. Toto nastavení Vám umožní pracovat i s předchozími verzemi operačních systémů Windows (Klement, 2002).

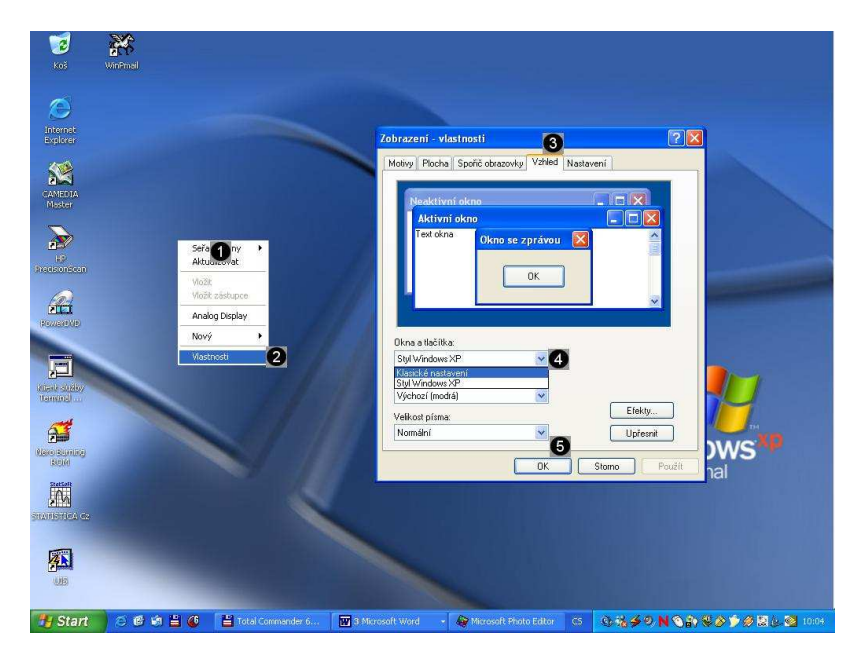

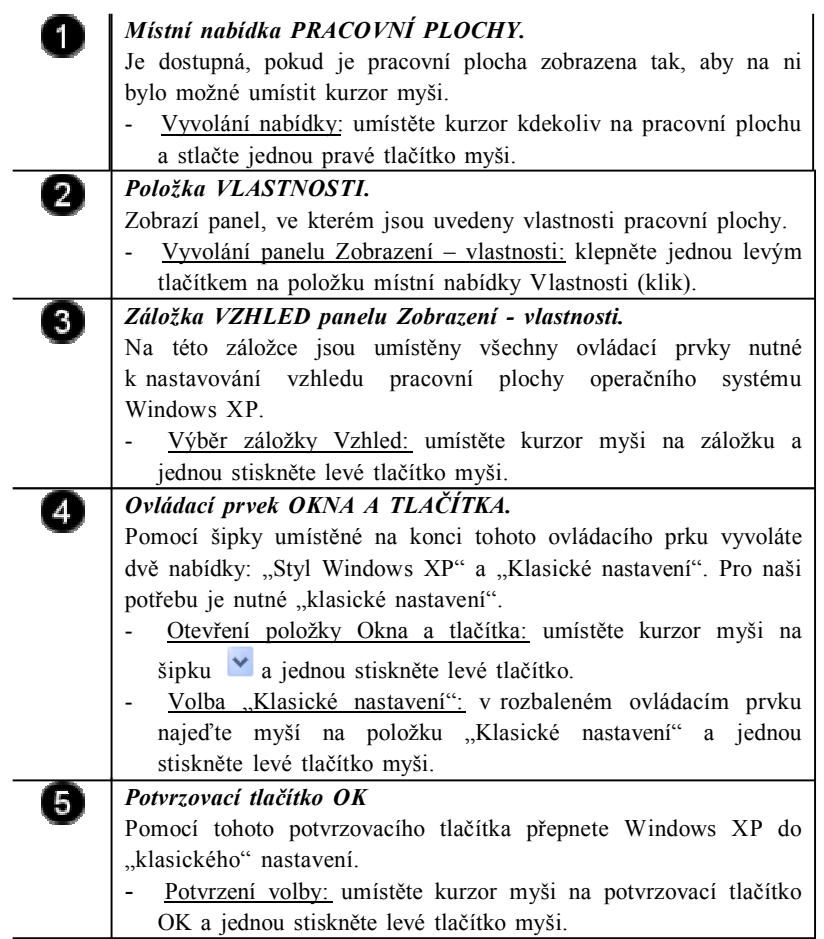

Dalším nutným krokem bude uzpůsobení Hlavního panelu a nabídky START do klasického "jednosloupcového" zobrazení. Toto zobrazení je snadněji přehledné a je shodné s předchozími verzemi operačních systémů Microsoft Windows. Pokud použijete následují postup, získáte celkové "klasické" zobrazení uživatelského rozhraní operačního systému Windows XP, které Vám umožní používat literaturu, která je zaměřena na předchozí verze operačních systémů (Smrčka, Vojnar, 2010).

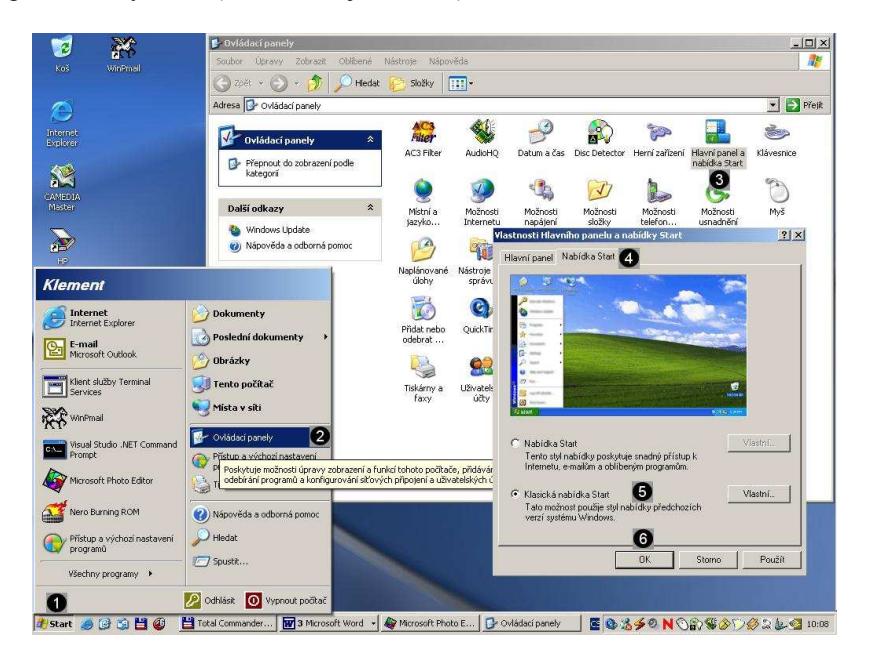

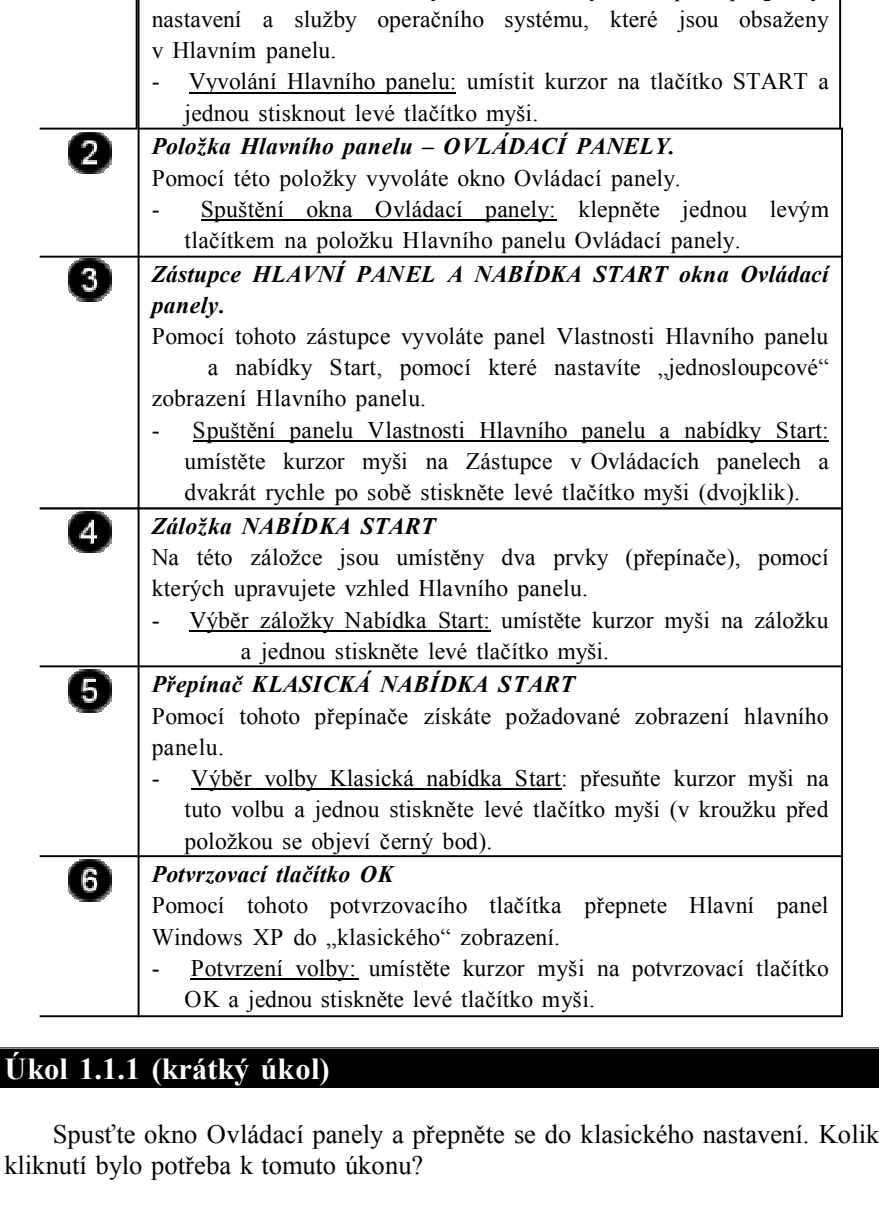

Pomocí tohoto tlačítka vyvoláte všechny dostupné programy,

### **Řešení úkolu 1.1.1**

Pokud si nejste úplně jisti, jak na otázku odpovědět, můžete si postup prohlédnout v animované podobě. Animaci spustíte kliknutím na následující obrázek.

**Úkol 1.1.2 (krátký úkol)**

Změňte režim zobrazení operačního systému Windows XP. Kolik kliknutí bylo potřeba k tomuto úkonu?

#### **Řešení úkolu 1.1.2**

Pokud si nejste úplně jisti, jak na otázku odpovědět, můžete si postup prohlédnout v animované podobě. Animaci spustíte kliknutím na následující obrázek.

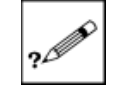

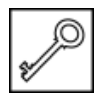

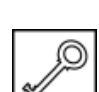

tuto volbu a jednou stiskněte levé tlačítko myši (v kroužku před

Pomocí tohoto potvrzovacího tlačítka přepnete Hlavní panel

# **Úkol 1.1.1 (krátký úkol)**

### **1.2 Konfigurace systému pomocí Ovládacích panelů**

Ovládací panely slouží k nastavení vzhledu a funkce operačního systému Windows XP. Proto jsou některé jeho nabídky nevhodné pro použití začátečníky. Mohlo by totiž dojít k narušení integrity nebo funkčnosti operačního systému a tím i k následné ztrátě dat uložených na pevném disku počítače (Minasi, 2002).

*Ovládací panely*

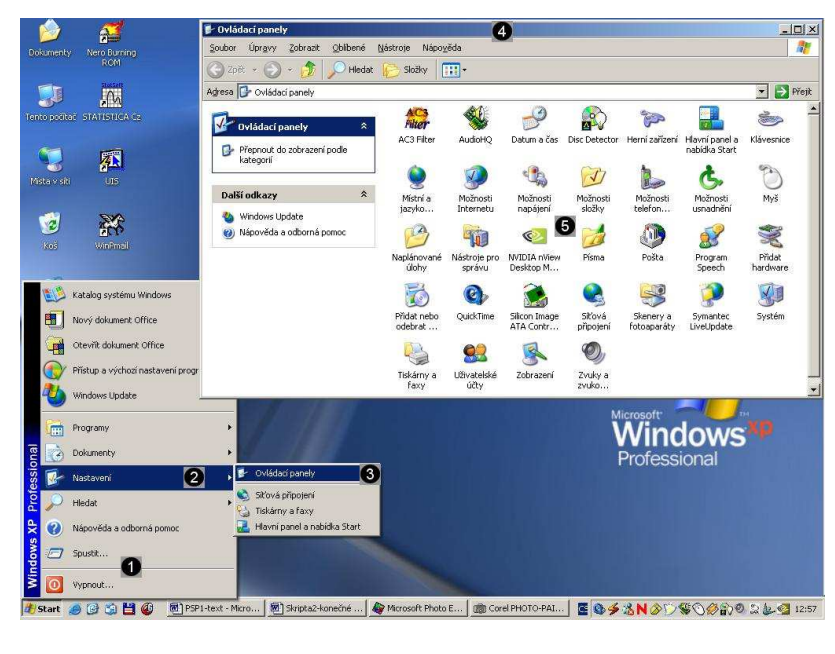

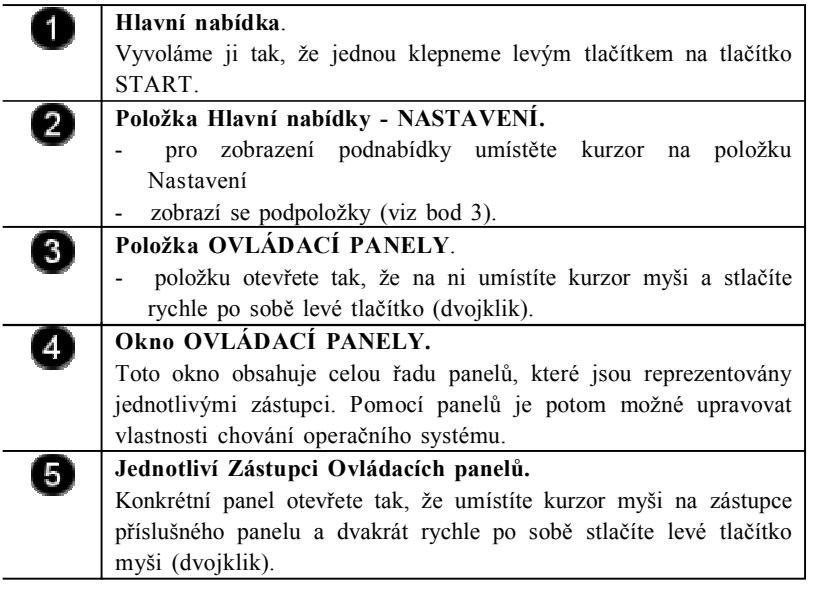

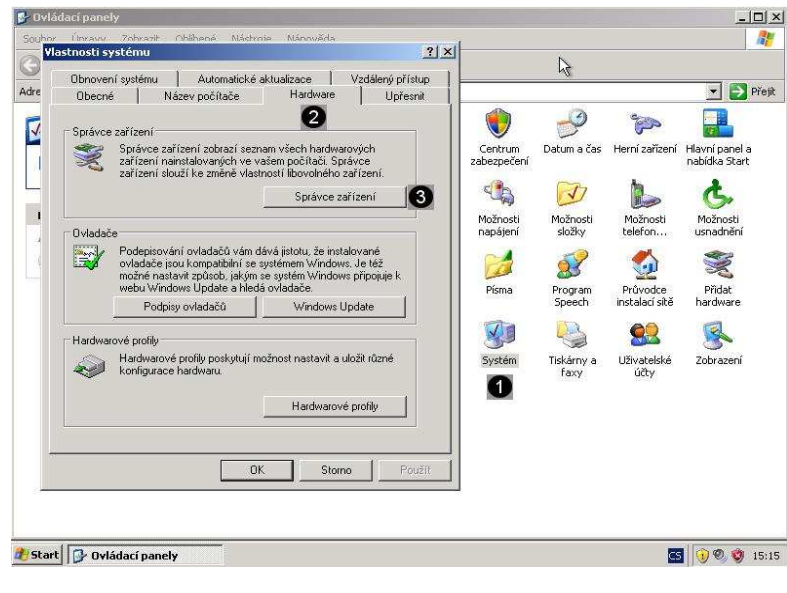

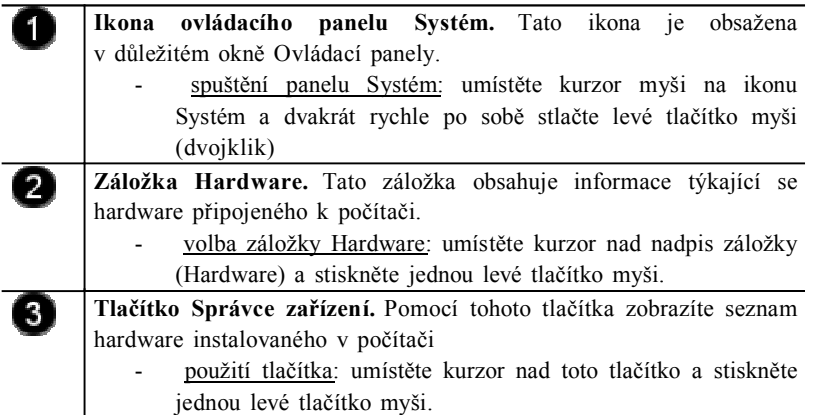

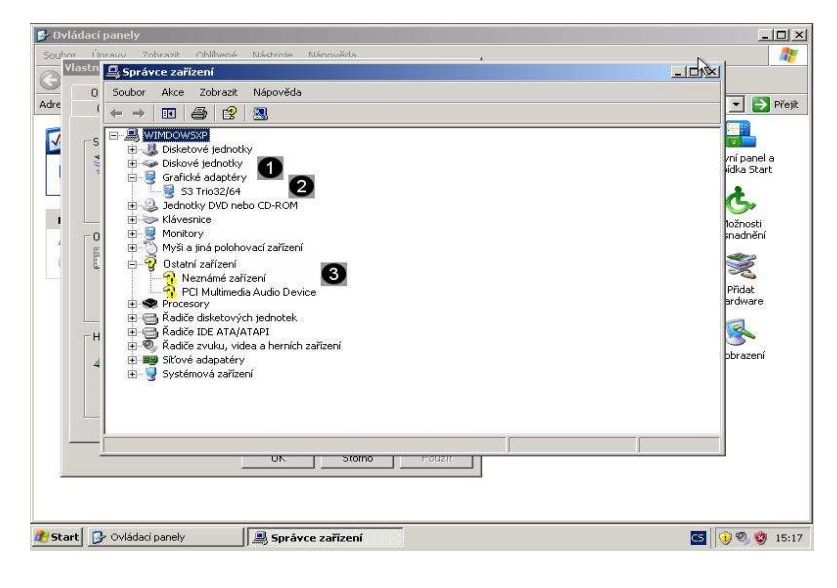

O

 $\overline{\mathbf{Q}}$ 

#### **Zobrazení jednotlivých typů hardware**

Výchozí zobrazení hardware je podle typu. Před každou položku je umístěn znak +, ten značí, že tento typ hardware obsahuje konkrétní zařízení.

zobrazení hardware: pokud tedy chcete zobrazit konkrétní zařízení daného typu, klepněte na znaménko + umístěné před příslušným typem hardware.

**Konkrétní hardwarové zařízení**

Pokud systém nalezl příslušné ovladače zařízení, je toto zařízení zobrazeno s popisem tohoto zařízení. V tomto případě můžete zobrazit vlastnosti tohoto zařízení.

- zobrazení vlastností zařízení: klepněte dvakrát rychle po sobě (dvojklik) na popis daného zařízení.

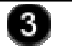

#### **Špatně nakonfigurované zařízení**

Při instalaci operačního systému se může stát, že operační systém nenalezne ovladače některého ze zařízení. Proto je nutné tyto ovladače do operačního systému dodat. Ovladače zařízení můžete nalézt na instalačním CD-ROMu daného zařízení, který byl k němu přibalen, nebo jej můžete stáhnout z webových stránek výrobce zařízení.

Většina CD s ovladači má automatické spouštění s následným spuštěním instalace ovladačů. Zde je uživatelsky příjemný dialog občas i v češtině, jenž nás provede instalací ovladačů. Většinou jsou dva typy instalace, tzn. typická, která má jednotlivé kroky předdefinované (např. kam instalovat, atd.), nebo volitelná a jsme dotazováni na jednotlivé kroky. Po instalaci následuje nezbytný restart pro zavedení změn.

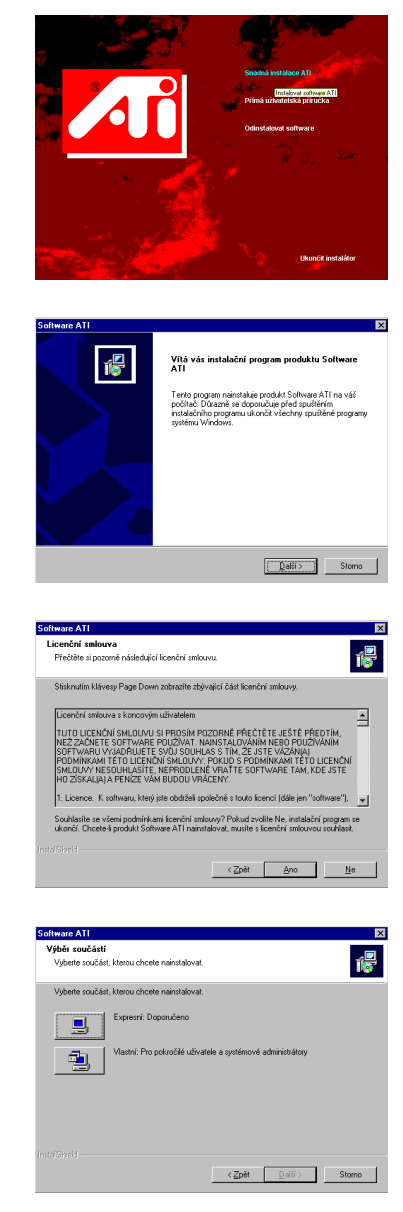

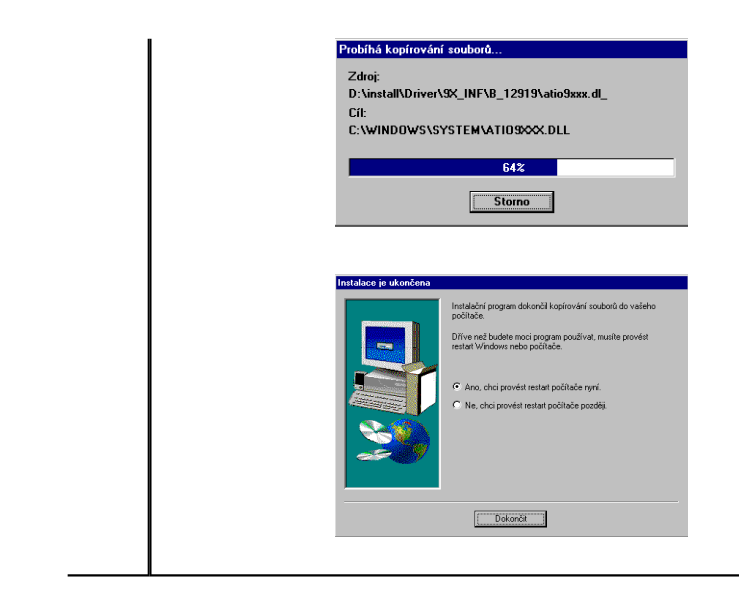

*Úprava zobrazení*

#### **1.2.2 Úprava zobrazení**

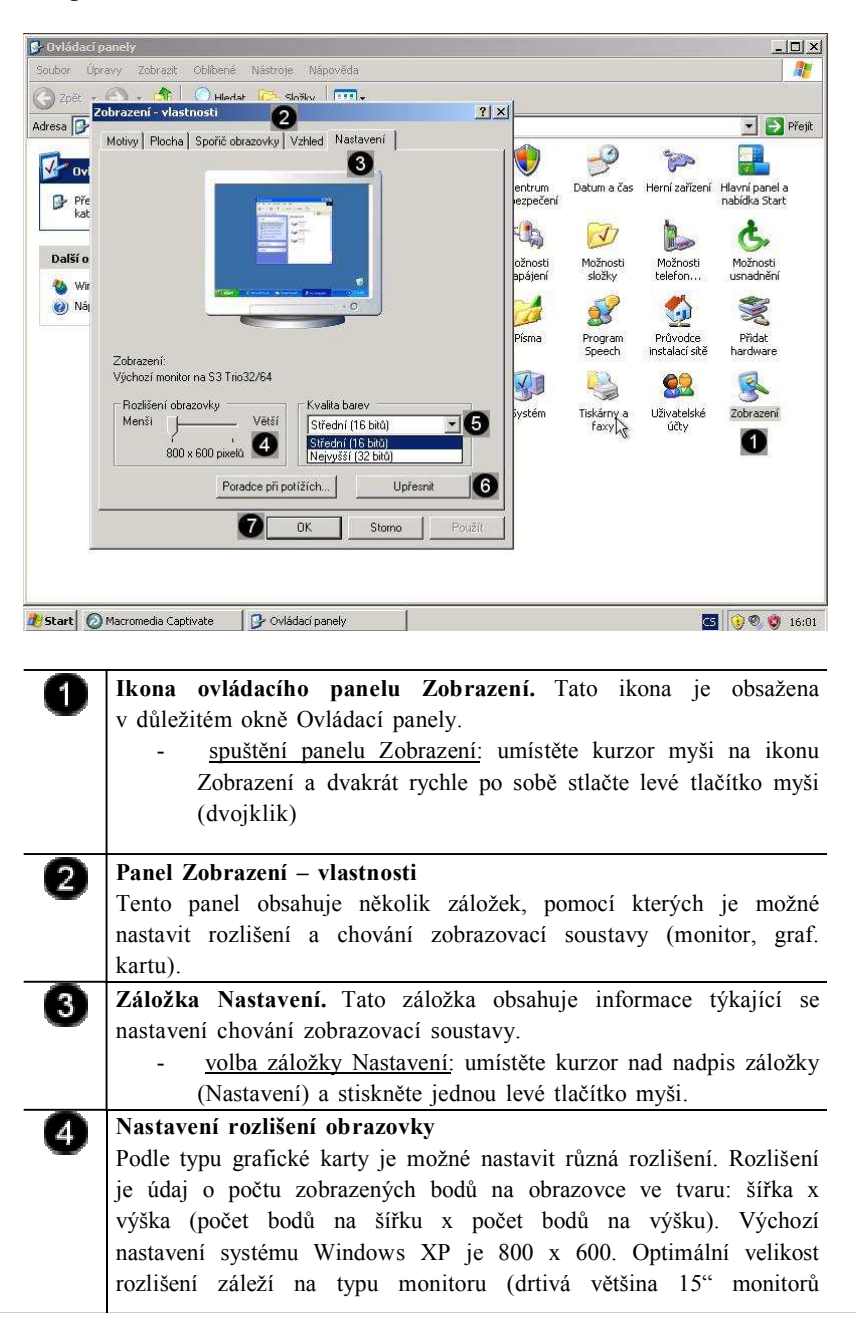

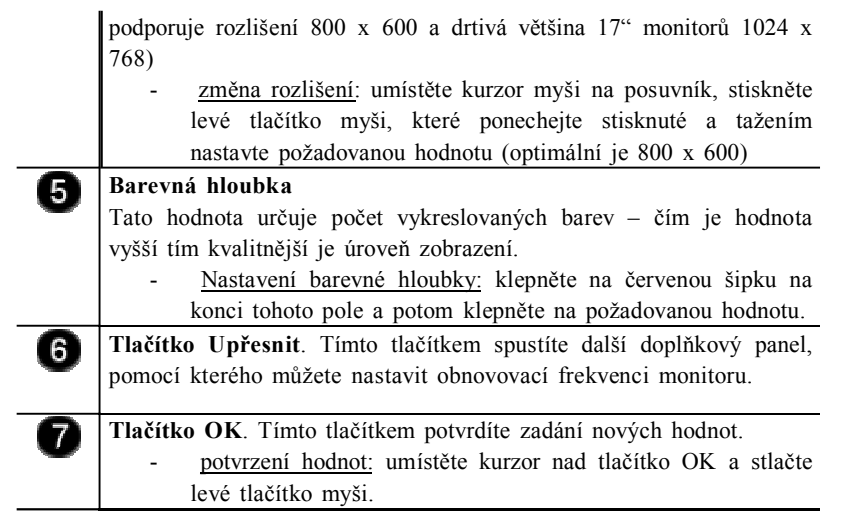

Upravení obnovovací frekvence monitoru je činnost, při které určujeme hodnotu horizontální frekvence monitoru. Optimální hodnota pro jakýkoliv monitor by měla dosahovat 75 Hz. Při této hodnotě již monitor svým "blikáním" nepoškozuje oči uživatele. Pokud tato hodnota u vašeho monitoru nejde nastavit (viz dále) vyměňte monitor, nebo snižte velikost rozlišení, protože obecně platí čím nižší rozlišení tím vyšší obnovovací frekvence (Clements, 1994).

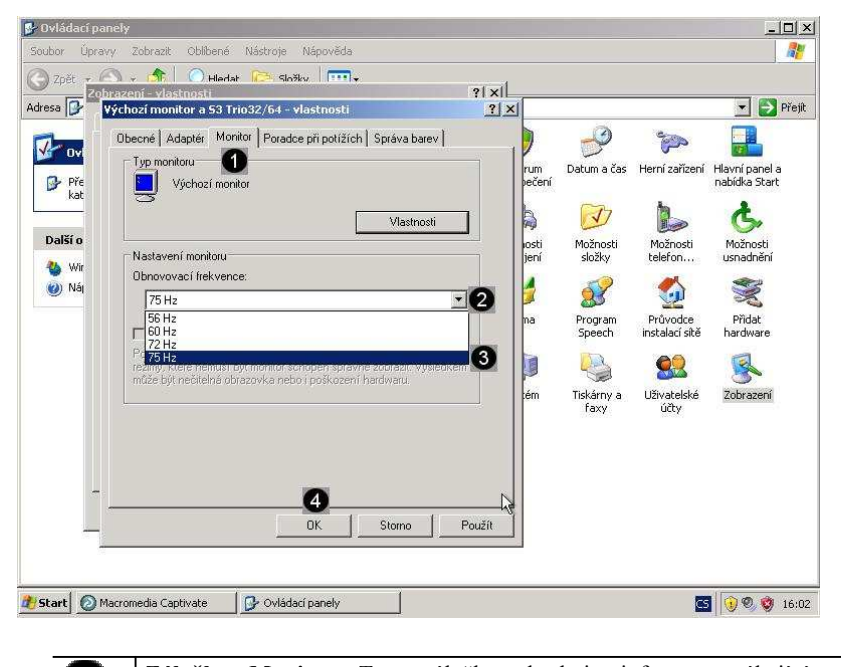

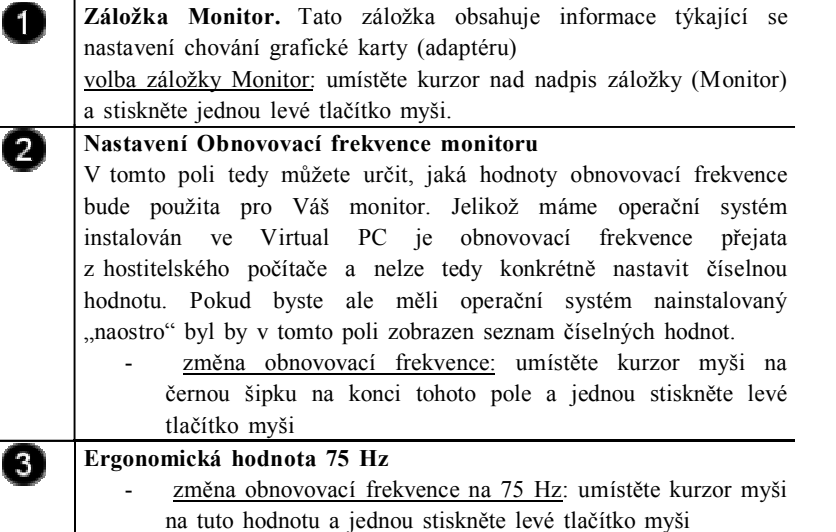

*Nastavení síťového rozhraní*

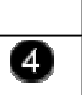

2

Pozn: ne každý monitor dokáže příslušnou hodnotu frekvence použít, proto hodnoty zvyšujte postupně, aby nedošlo k poškození monitoru. **Tlačítko OK**. Tímto tlačítkem potvrdíte zadání nových hodnot. potvrzení hodnot: umístěte kurzor nad tlačítko OK a stlačte levé tlačítko myši.

#### **1.2.3 Nastavení síťového rozhraní**

Při připojení počítače do sítě je nutné postupně nastavit tyto hodnoty:

- a) zadat jedinečný identifikační název počítače (není povinné),
- b) zadat název pracovní skupiny či domény, ke které se připojujeme (není povinné),
- c) zadat přidělenou jedinečnou IP adresu, pokud není požit server DHCP (dynamické přidělování IP adres ze serveru) (je povinné),
- d) zadat výchozí DNS server, a výchozí bránu (je povinné) (Kabelová, 2002).

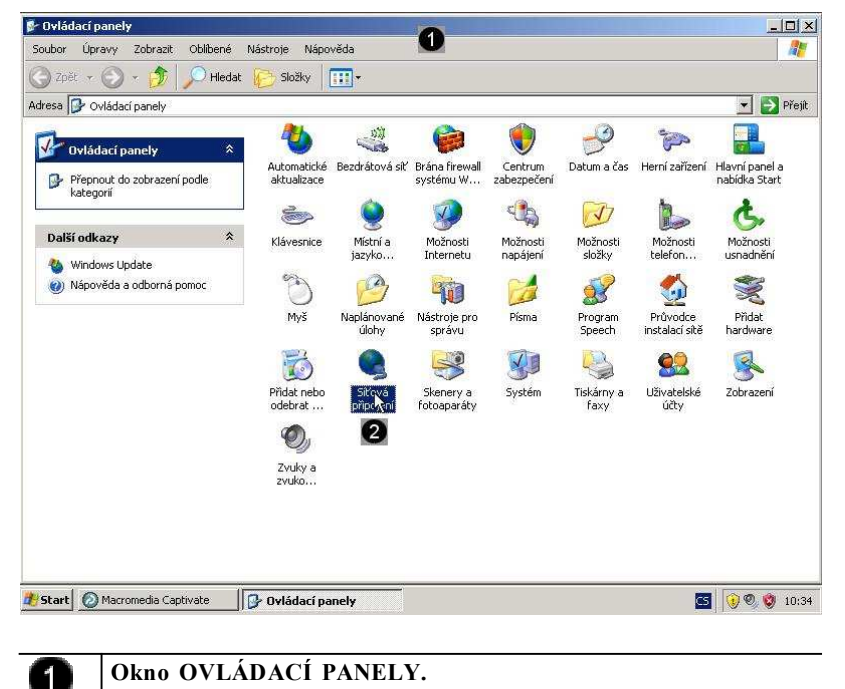

Toto okno obsahuje celou řadu panelů, které jsou reprezentovány jednotlivými zástupci. Pomocí panelů je potom možné upravovat vlastnosti chování operačního systému.

**Ikona ovládacího panelu Síťová připojení.** Tato ikona je obsažena v důležitém okně Ovládací panely. spuštění panelu Síťová připojení: umístěte kurzor myši na ikonu

Síťová připojení a dvakrát rychle po sobě stlačte levé tlačítko myši (dvojklik)

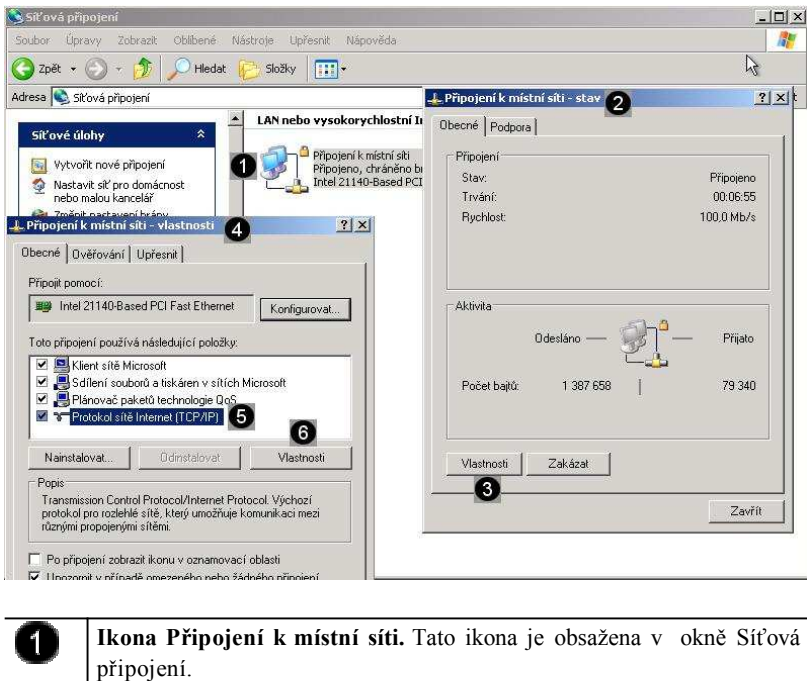

spuštění panelu Připojení k místní síti - vlastnosti: umístěte kurzor myši na ikonu Připojení k místní síti a dvakrát rychle po sobě stlačte levé tlačítko myši (dvojklik) **Panel Připojení k místní síti - stav** 0 Tento panel umožňuje stištění konfiguračního panelu síťového rozhraní počítače. **Tlačítko Vlastnosti**. Pomocí tohoto tlačítka vyvoláte doplňkový 3 panel, pomocí kterého můžete zadat příslušné hodnoty síťového rozhraní TCP/IP protokolu daného připojení - zobrazení panelu: umístěte kurzor nad tlačítko Vlastnosti a stlačte levé tlačítko myši. **Panel Připojení k místní síti – vlastnosti**  $\boldsymbol{A}$ 

V tomto panelu jsou zobrazeny nástroje pro konfiguraci tohoto síťového připojení.

#### **Nastavení TCP/IP protokolu síťové karty.**

6

Pokud je v počítači instalována síťová karta je možné nastavit odpovídající údaje o jejím chování v síti (ip adresa, maska, brána a dns server).

- označení síťové karty s daným protokolem: klepněte jednou na síťovou kartu s popisem Protokol síte Internet (TCP/IP)

**Tlačítko Vlastnosti**. Pomocí tohoto tlačítka vyvoláte doplňkový Q panel, pomocí kterého můžete zadat příslušné hodnoty síťového rozhraní TCP/IP protokolu dané karty.

Zobrazení panelu: umístěte kurzor nad tlačítko Vlastnosti a stlačte levé tlačítko myši.

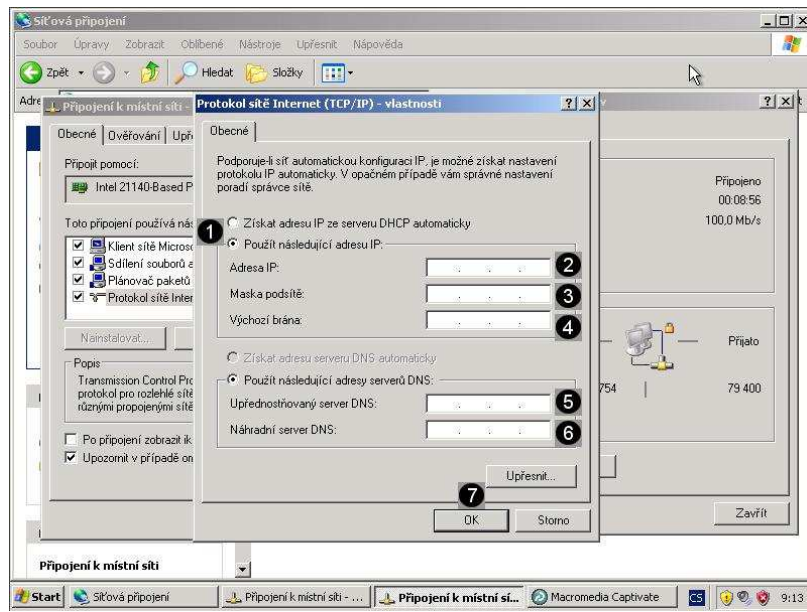

#### **Možnosti získání IP adresy**

1

 $\left( 3\right)$ 

K dispozici jsou dvě volby: z DHCP a ručně. Pokud v síti běží DHCP server je všechno snadné, adaptér si automaticky načte všechny potřebné údaje z tohoto serveru. Pokud v síti DHCP server neběží, musíte tyto hodnoty zadat ručně.

- výběr volby: umístěte kurzor myši na kulatá tlačítka před popisem jednotlivých voleb a jednou stiskněte levé tlačítko myši.
- výběr volby Použít následující IP adresu: umístěte kurzor myši na kulaté tlačítko před popisem této volby a jednou stiskněte levé tlačítko myši.

**Pole pro zadání IP adresy**. Do tohoto pole můžete zadat údaje o IP (2) adrese počítače. Tyto údaje si musíte zjistit od správce sítě popřípadě od Vašeho Providera (poskytovatele připojení k síti).

> zadání hodnoty IP adresy: umístěte kurzor do pole IP adresa a zapište adresu ve tvaru xxx.xxx.xxx.xxx (jednotlivé hodnoty xxx mohou nabývat hodnot 0 – 255) např. **172.31.243.x** (hodnota x musí být pro každý počítač jedinečná – zeptejte se proto cvičícího na tuto hodnotu)

**Pole pro zadání masky sítě**. Do tohoto pole tedy můžete zadat údaje o masce sítě. Tyto údaje si musíte zjistit od správce sítě popřípadě od Vašeho Providera (poskytovatele připojení k síti).

zadání hodnoty masky: umístěte kurzor do pole maska a zapište ji ve tvaru xxx.xxx.xxx.xxx (jednotlivé hodnoty xxx mohou nabývat hodnot 0 – 255) např. **255.255.252.0**

**Pole pro zadání IP adresy brány**. Do tohoto pole tedy můžete zadat Ø jednotlivé údaje. Tyto údaje si musíte zjistit od správce sítě popřípadě od Vašeho Providera (poskytovatele připojení k síti).

- zadání hodnoty brány: umístěte kurzor do pole Nová brána a zapište ji ve tvaru xxx.xxx.xxx.xxx (jednotlivé hodnoty xxx mohou nabývat hodnot 0 – 255) např. **172.31.243.1**
- Q **Pole pro zadání IP adresy primárního serveru DNS**. Do tohoto pole tedy můžete zadat údaje o IP adrese primárního DNS serveru. Tyto údaje si musíte zjistit od správce sítě popřípadě od Vašeho Providera (poskytovatele připojení k síti).
	- zadání hodnoty DNS primárního serveru: umístěte kurzor do pole a zapište ji ve tvaru xxx.xxx.xxx.xxx (jednotlivé hodnoty xxx mohou nabývat hodnot 0 – 255) např. **172.31.243.x** (hodnota x musí být pro každou síť jedinečná – zeptejte se proto cvičícího na tuto hodnotu)

*Kontrola nastavení a funkčnosti síťového rozhraní*

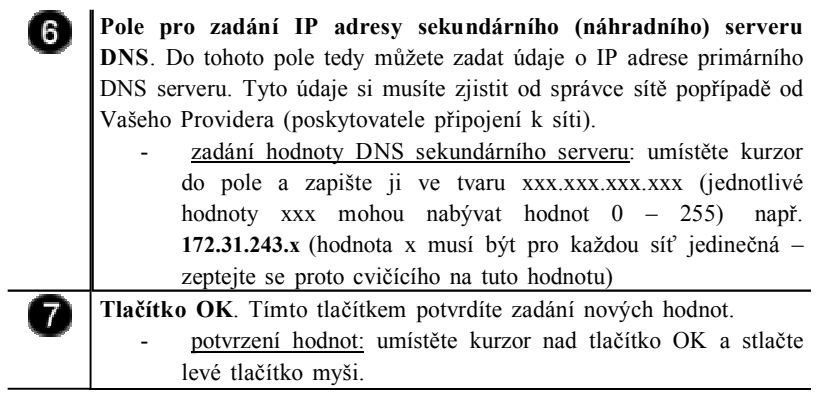

#### **1.2.4 Kontrola nastavení a funkčnosti síťového rozhraní**

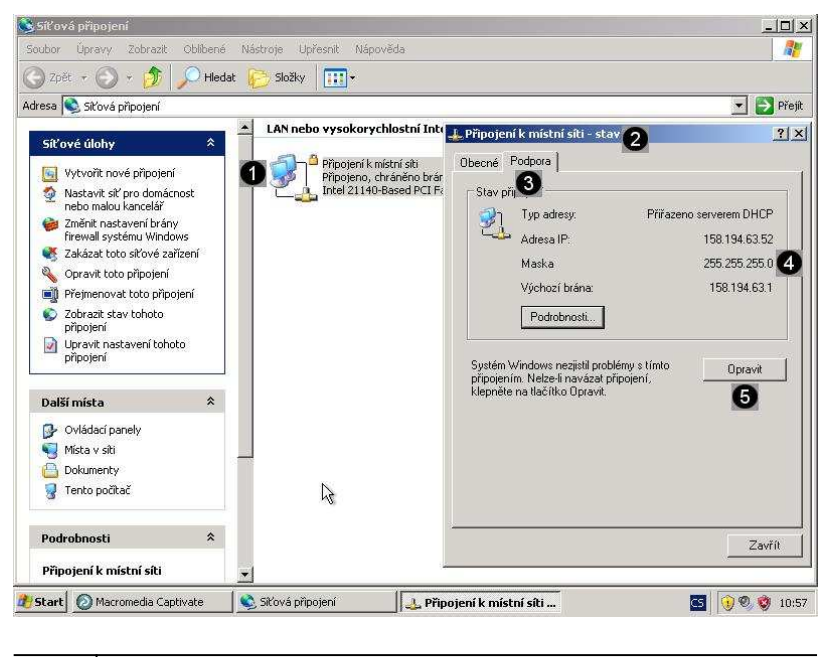

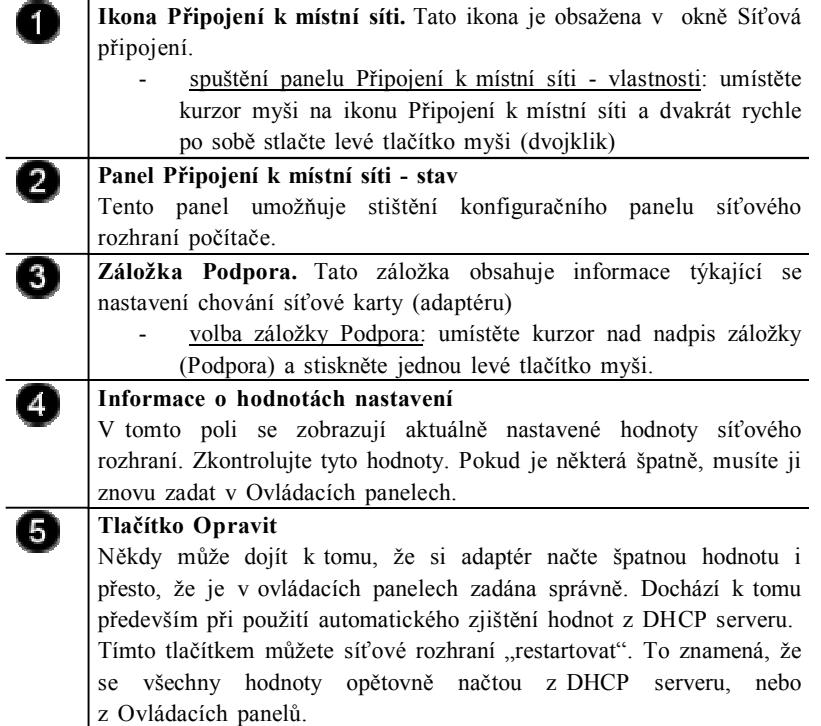

# **Úkol 1.2.1 (krátký úkol)**

Spusťte okno Ovládací panely. Kolik kliknutí bylo potřeba k provedení tohoto úkonu?

#### **Řešení úkolu 1.2.1**

Pokud si nejste úplně jisti, jak na otázku odpovědět, můžete si postup prohlédnout v animované podobě. Animaci spustíte kliknutím na následující obrázek.

#### **Úkol 1.2.2 (krátký úkol)**

Proveďte kontrolu systému. Pomocí které záložky zobrazíte tlačítko Správce zařízení?

### **Řešení úkolu 1.2.2**

Pokud si nejste úplně jisti, jak na otázku odpovědět, můžete si postup prohlédnout v animované podobě. Animaci spustíte kliknutím na následující obrázek.

# **Úkol 1.2.3 (krátký úkol)**

Proveďte úpravu zobrazení. Kolik kliknutí bylo potřeba k provedení tohoto úkonu?

#### **Řešení úkolu 1.2.3**

Pokud si nejste úplně jisti, jak na otázku odpovědět, můžete si postup prohlédnout v animované podobě. Animaci spustíte kliknutím na následující obrázek.

#### **Úkol 1.2.4 (krátký úkol)**

Proveďte nastavení síťového rozhraní. Pomocí kterého zástupce (ikony) vyvoláme ovládací panel Síťová připojení?

#### **Řešení úkolu 1.2.4**

Pokud si nejste úplně jisti, jak na otázku odpovědět, můžete si postup prohlédnout v animované podobě. Animaci spustíte kliknutím na následující obrázek.

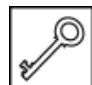

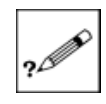

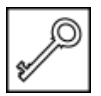

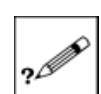

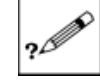

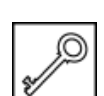

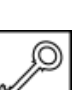

#### **1.3 Použití správcovské konzoly pro ověření připojení k síti**

I když máme správně zadány všechny hodnoty připojení k síti, můžeme snadno ověřit, zda je daná síť dostupná. K tomuto účelu se používá několik příkazů, které je nutné zadat do správcovské konzoly (intepreteru příkazů). Jedním ze základních příkazů je příkaz **IPCONFIG** (tento nástroj pracuje se síťovými adaptéry), **PING** (nástroj pro zjištění dostupnosti jednotlivých PC a otestování kvality linky), **TRACERT** (slouží k zmapování cesty k určitému bodu a nalezení "úzkého místa") a **NSLOOKUP** (nástroj pro kontrolu správnosti záznamů v DNS a jejich dostupnost) (Dostálek, 2003).

#### **1.3.1 Spuštění správcovské konzoly**

Správcovská konzola je interpreterem příkazů systému Windows XP. Pro jeho zobrazení se používá příkazu **cmd**, který zadáváme do panelu Spustit.

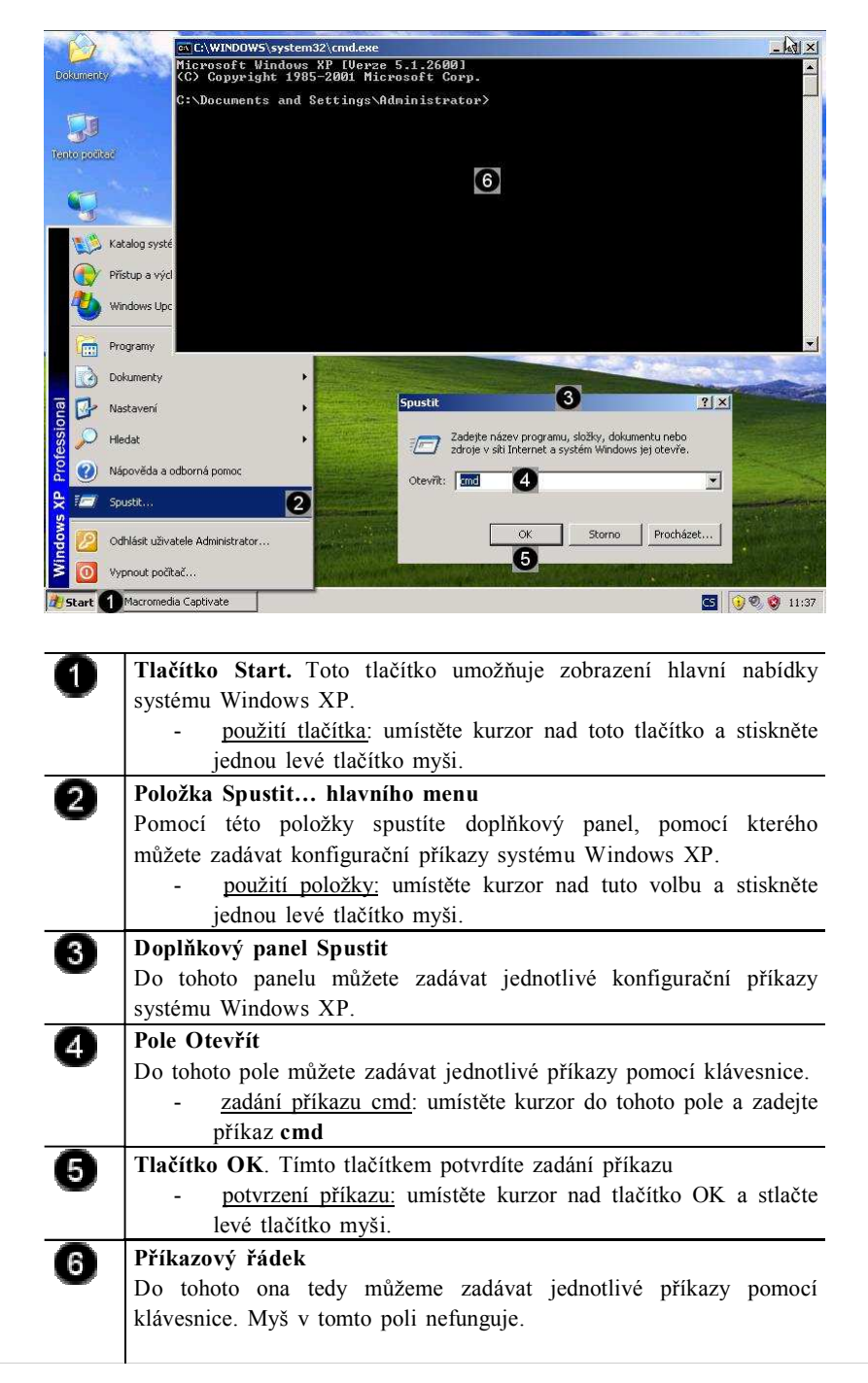

*Spuštění správcovské konzoly*

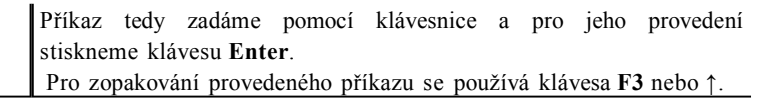

*Použití příkazu Ipconfig*

#### **1.3.2 Použití příkazu Ipconfig**

Ve Windows 98 byl podobný příkaz s názvem winipcfg. Ipconfig umí srovnatelné věci, dokonce i o něco více. Jedná se o řádkovou utilitu a pro její použití není potřeba funkčnost GNU.

Spuštění probíhá přes příkazový řádek, což svádí ke *start/spustit – ipconfig*. Tím by se samozřejmě tento příkaz provedl, ale bohužel bychom se nic nedověděli. Proto je nutné nejdříve spustit příkazový řádek. To uděláme buď *start/spustit – cmd,* anebo *start/programy/příslušenství/příkazový řádek.*

Co ipconfig dělá? V případě že ho spustíte bez parametru, vypíše základní informace o adaptéru (adaptérech) (Petrovič, Šimek, 2013):

- přípona DNS podle připojení,
- adresa IP,
- maska podsítě,
- výchozí brána.

Tyto informace jsou povrchní a tak se přidává parametr */all.*

V případě že se nám zdá, že přiřazená IP adresa není v pořádku, použijeme parametr */release*, čímž DHCP serveru vrátíme zapůjčenou adresu a následně parametrem */renew* o IP adresu opět požádáme.

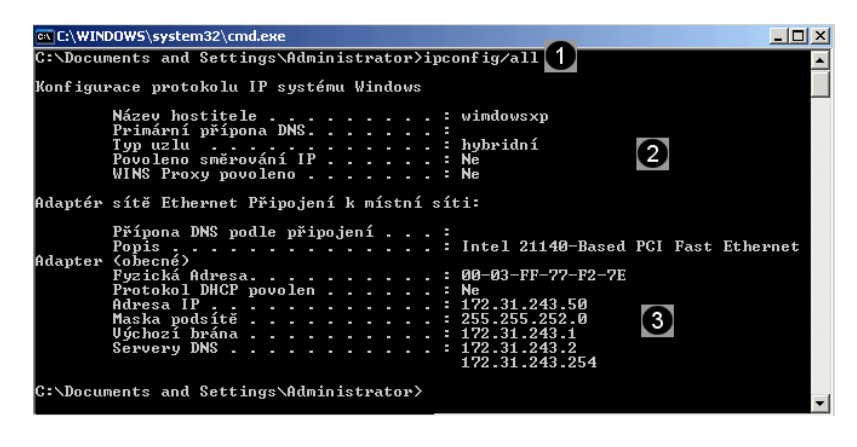

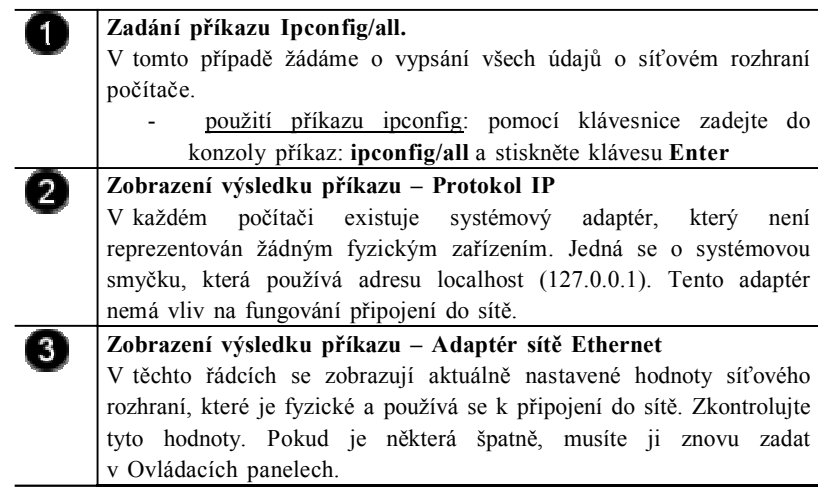

Pokud používáte adresu přidělenou z DHCP serveru, a tato adresa není správná, můžete použít příkaz **ipconfog/release** pro uvolnění špatné adresy a potom příkaz **ipconfig/renew** pro znovunačtení adresy z DHCP serveru.

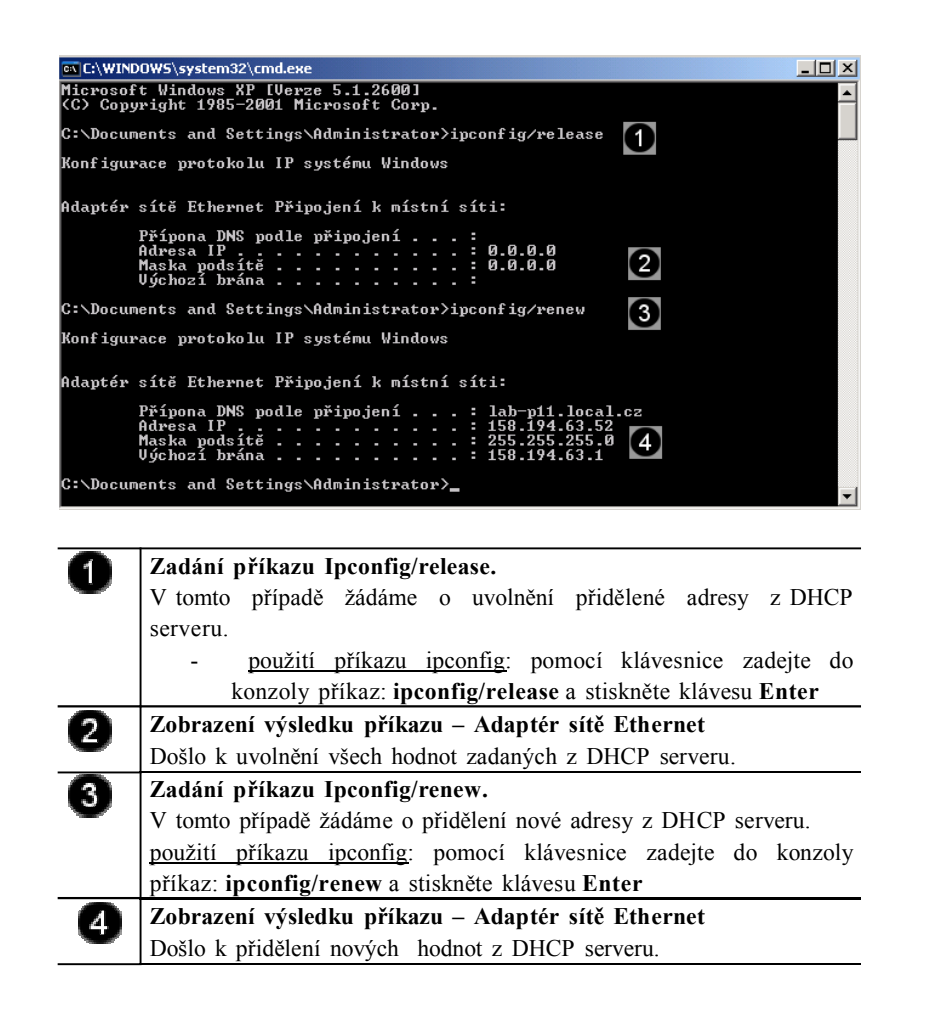

*Použití příkazu Ping*

#### **1.3.3 Použití příkazu Ping**

Jedná se o příkaz, který pošle paket na zadanou adresu a sdělí informace o rychlosti doručení. Tento příkaz je základem diagnostiky TCP/IP, a to nehledě na operačním systém. Využívá služby ECHO protokolu ICMP (Internet Control Message Protocol) (Horák, 2010).

♦ Syntaxe

ping (- přepínače) IP adresa nebo DNS název cílového počítače

- ♦ Přepínače
	- t ping odesílá požadavek odezvy, dokud není přerušen (Ctrl+C)
	- l počet určuje počet bajtů datového pole v odeslaných zprávách
	- i TTL určuje dobu života (tj. kolika uzly smí pakety projít)
	- w čas časový limit v ms, po který systém čeká na odpověď

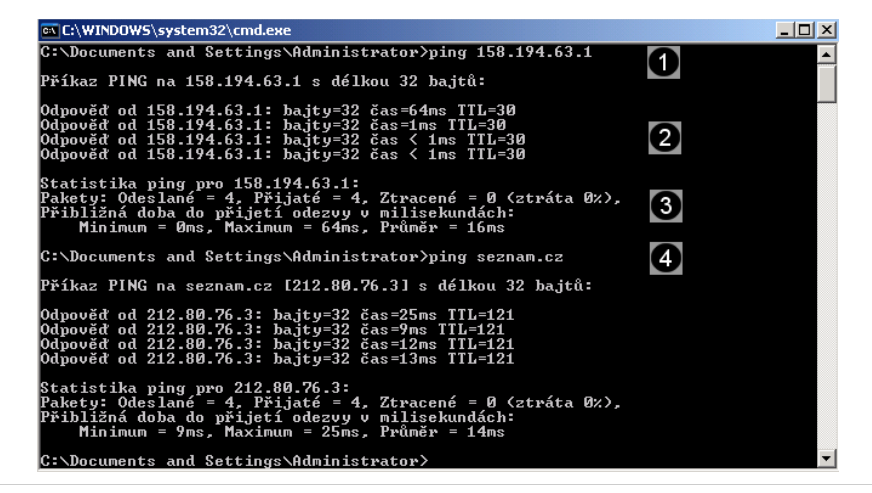

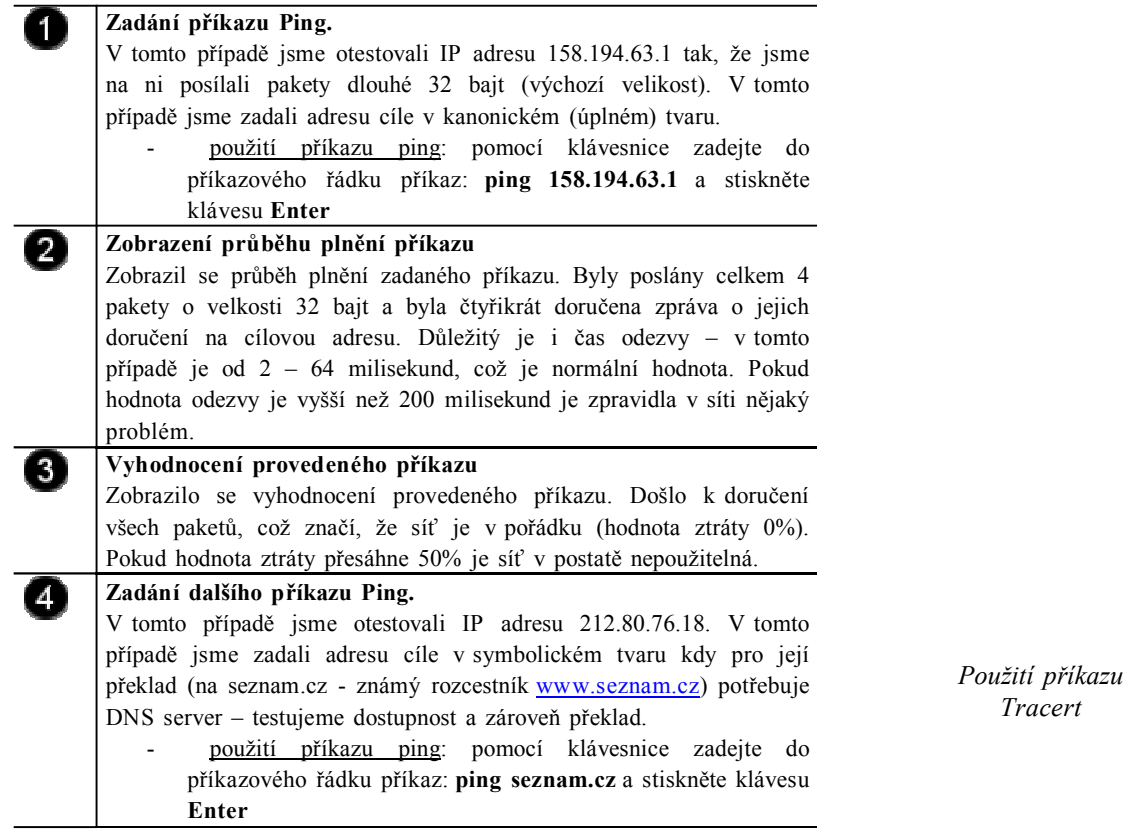

#### **1.3.4 Použití příkazu Tracert**

Trace route, což se dá přeložit jako "vysledovat cestu" (Bečvář, Mach, Pravda, 2013).

♦ Syntaxe

tracert (- přepínače) IP adresa nebo DNS název cílového počítače

♦ Přepínače

0

- nepřevádět jména na symbolický tvar
- h počet určuje nejvyšší počet přeskoků k dosažení cíle
- j seznam hostitelů přes které má trasa vést
- w čas časový limit v ms, po který systém čeká na odpověď

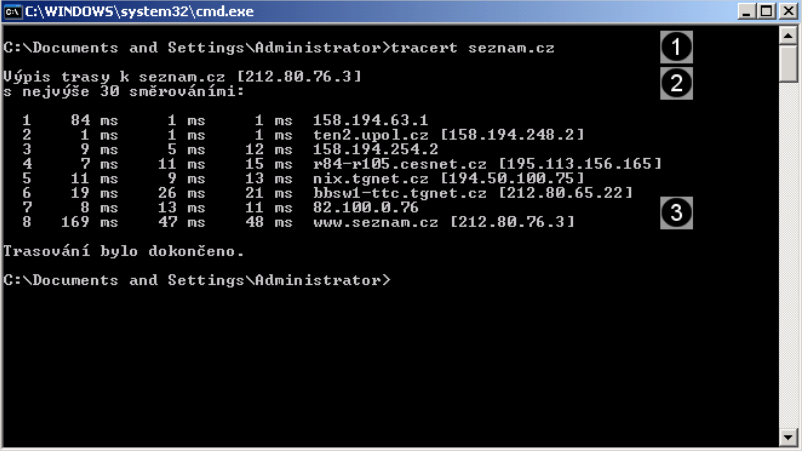

**Zadání příkazu Tracert. Zadání dalšího příkazu Ping.**

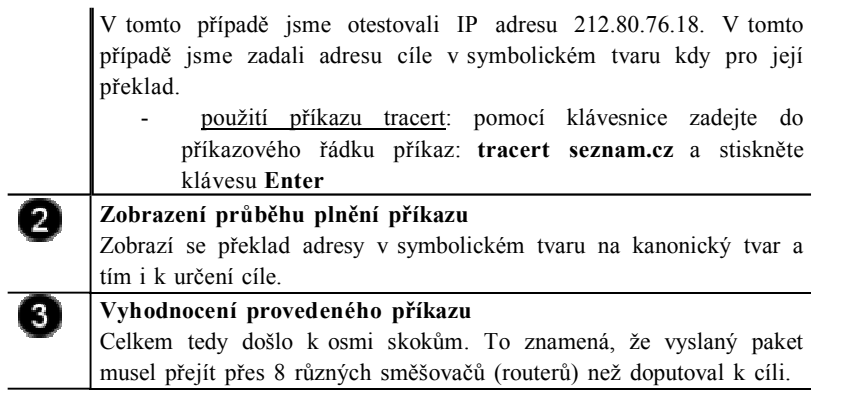

#### **1.3.5 Použití příkazu Nslookup**

Jedná se o nejčastěji používaný diagnostický program DNS. Tento program má jednu velikou výhodu: je dnes totiž obsažen prakticky v každém síťovém operačním systému (Linux, Unix, Windows 2000, Novell). Proto není nutné nic instalovat (Klement, 2002).

Programem nslookup posíláme DNS dotazy na DNS server a kontrolujeme, zda DNS server odpovídá správně (Clements, 1994).

Spuštění je opět velice jednoduché. Stačí napsat příkaz nslookup. Po spuštění se automaticky připojí k našemu implicitnímu DNS serveru.

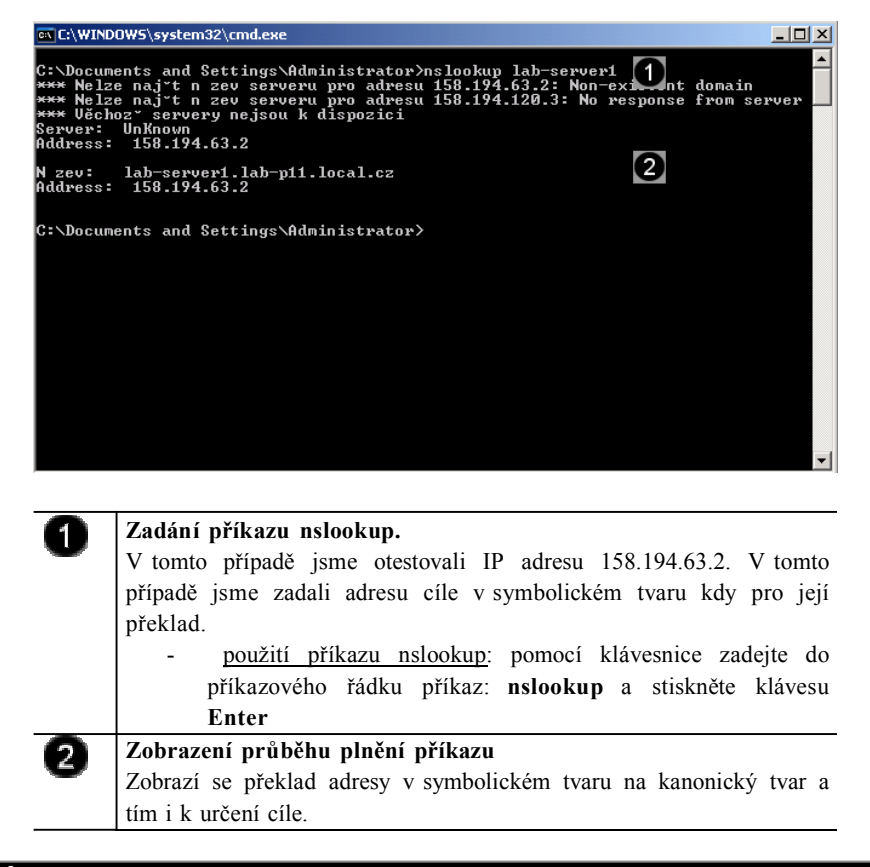

#### **Úkol 1.3.1 (krátký úkol)**

Spusťte správcovskou konzolu. Kolik kliknutí je třeba k provedení tohoto úkonu?

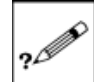

*Použití příkazu Nslookup*

Pokud si nejste úplně jisti, jak na otázku odpovědět, můžete si postup prohlédnout v animované podobě. Animaci spustíte kliknutím na následující obrázek.

#### **Úkol 1.3.2 (krátký úkol)**

Užijte příkaz Ipconfig. Kterou klávesou potvrdíme provedení příkazu Ipconfig?

#### **Řešení úkolu 1.3.2**

Pokud si nejste úplně jisti, jak na otázku odpovědět, můžete si postup prohlédnout v animované podobě. Animaci spustíte kliknutím na následující obrázek.

**Shrnutí kapitoly**

- ♦ Pomocí okna Ovládací panely je možné nastavit konfiguraci operačního systému Windows. Tato složka obsahuje panely s nejdůležitějšími informacemi o funkci operačního systému. Pomocí některých panelů zase můžete nastavit vzhled pracovní plochy a jednotlivých aplikací.
- ♦ Ovládací panely obsahují mnoho specializovaných nástrojů, které slouží ke změnám vzhledu a funkcí systému Windows.
- ♦ I když máme správně zadány všechny hodnoty připojení k síti, můžeme snadno ověřit, zda je daná síť dostupná. K tomuto účelu se používá několik příkazů, které je nutné zadat do správcovské konzoly (intepreteru příkazů). Jedním ze základních příkazů je příkaz IPCONFIG (tento nástroj pracuje se síťovými adaptéry), PING (nástroj pro zjištění dostupnosti jednotlivých PC a otestování kvality linky), TRACERT (slouží k zmapování cesty k určitému bodu a nalezení "úzkého místa") a NSLOOKUP (nástroj pro kontrolu správnosti záznamů v DNS a jejich dostupnost).

#### **Kontrolní otázky**

- 1) Popište, jakým způsobem je možné provádět konfiguraci operačního systému Windows XP. (odpověď naleznete zde)
- 2) Vyjmenujte ovládací panely obsažené ve složce Ovládací panely. (odpověď naleznete zde)
- 3) Vysvětlete postup, jak přepnout zobrazení operačního systému Windows XP do takového zobrazení, které odpovídá předešlým verzím. (odpověď naleznete zde)
- 4) Popište postup kontroly nastavení síťového rozhraní. (odpověď naleznete zde)
- 5) Charakterizujte použití příkazů IPCONFIG, PING, TRACERT, NSLOOKUP. (odpověď naleznete zde)

#### **Pojmy k zapamatování**

Ovládací panel, režim zobrazení, konfigurace, správcovská konzola, síťové rozhraní, IP adresa, IPCONFIG, PING, TRACERT, NSLOOKUP.

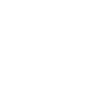

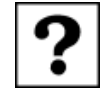

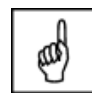

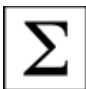

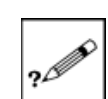

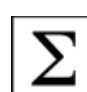

### **Studijní literatura**

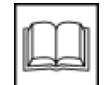

Základní:

KLEMENT, M. *Výpočetní technika - software a hardware.* 1. vyd. Olomouc: Vydavatelství UP Olomouc, 2002. 178 s. ISBN 80-244-4012-6.

Rozšířená (pro hlubší pochopení):

HORÁK, J. *Hardware*. 2. vyd. Brno: Computer Press, 1998, 331 s. ISBN 80- 7226-122-3.

#### **Průvodce studiem**

Tato kapitola byla velmi náročná na zapamatování postupů. Nešlo již o to, zapamatovat si jednotlivé poznatky, ale pochopit jednotlivé postupy a prakticky jich využít.

Často bývá tvrzeno, že teorie je obtížná, ale sami usoudíte, že ani praktické operace nejsou nic jednoduchého. V případě, že Vám dělá některý postup ještě potíže, přehrajte si znovu animaci a postup si opět prakticky vyzkoušejte.

Nyní si udělejte přestávku a po ní se naučíme instalovat programy a aktualizovat operační systém Windows XP.

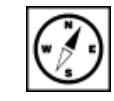

# **2 Instalace aplikací a použití Windows Update**

### **Cíle**

Po prostudování této kapitoly byste měli být schopni:

- ♦ provést instalaci kancelářského balíku MS Office XP Profesional,
- ♦ provést instalaci analogických softwarových produktů,
- ♦ provést aktualizaci operačního systému prostřednictvím služby Windows Update.

#### **Průvodce studiem**

V této kapitole si něco řekneme, jak už bylo avizováno, o instalaci programů. Postup instalace programů pro operační systém Windows bývá většinou velmi podobný. Má to na svědomí instalační služba **Windows Installer**, která je součástí systému Windows XP a slouží právě k instalaci různých programů a utilit. Nicméně každý program, který je určen pro instalaci do systému obsahuje instalační soubor. Instalační soubory mají zpravidla název **Setup.exe**, **Install.exe** nebo **Setup.msi**. Otevřením tohoto souboru započne i instalace příslušného programu.

Postup instalace programů ve Virtual PC a ve skutečném počítači je v podstatě velmi stejný. Liší se pouze v tom, že ve virtuálním stroji můžeme použít instalační obraz disku (soubor s příponou \*.iso) a nemusíme tedy používat instalační CD-ROM.

Okamžikem, kdy byl Windows XP poprvé expedován do prodeje, jeho vývoj nekončí. Průběžně jsou vytvářeny a šířeny jeho aktualizace. Proto je vhodné provádět průběžné aktualizování již nainstalovaného operačního systému. I o tomto pojednává tato kapitola.

Vstupní znalosti:

- v této fázi je nutné mít znalosti z kapitoly pojednávající o programu Virtual PC,
- nutným předpokladem je rovněž to, že nyní sedíte u počítače a máte jej zapnutý.

Potřebný čas pro studium kapitoly:

• 130 minut

#### **2.1 Příprava virtuálního stroje na instalaci**

#### **2.1.1 Příprava virtuálního stroje na instalaci programu z CD-ROM**

Pokud máte k dispozici instalační **CD-ROM** daného programu, **vložte jej do CD mechaniky** hostitelského počítače. **Spusťte virtuální stroj** a dále postupujte podle tohoto návodu.

*Příprava virtuálního stroje na instalaci programu z CD-ROM*

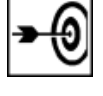

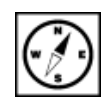

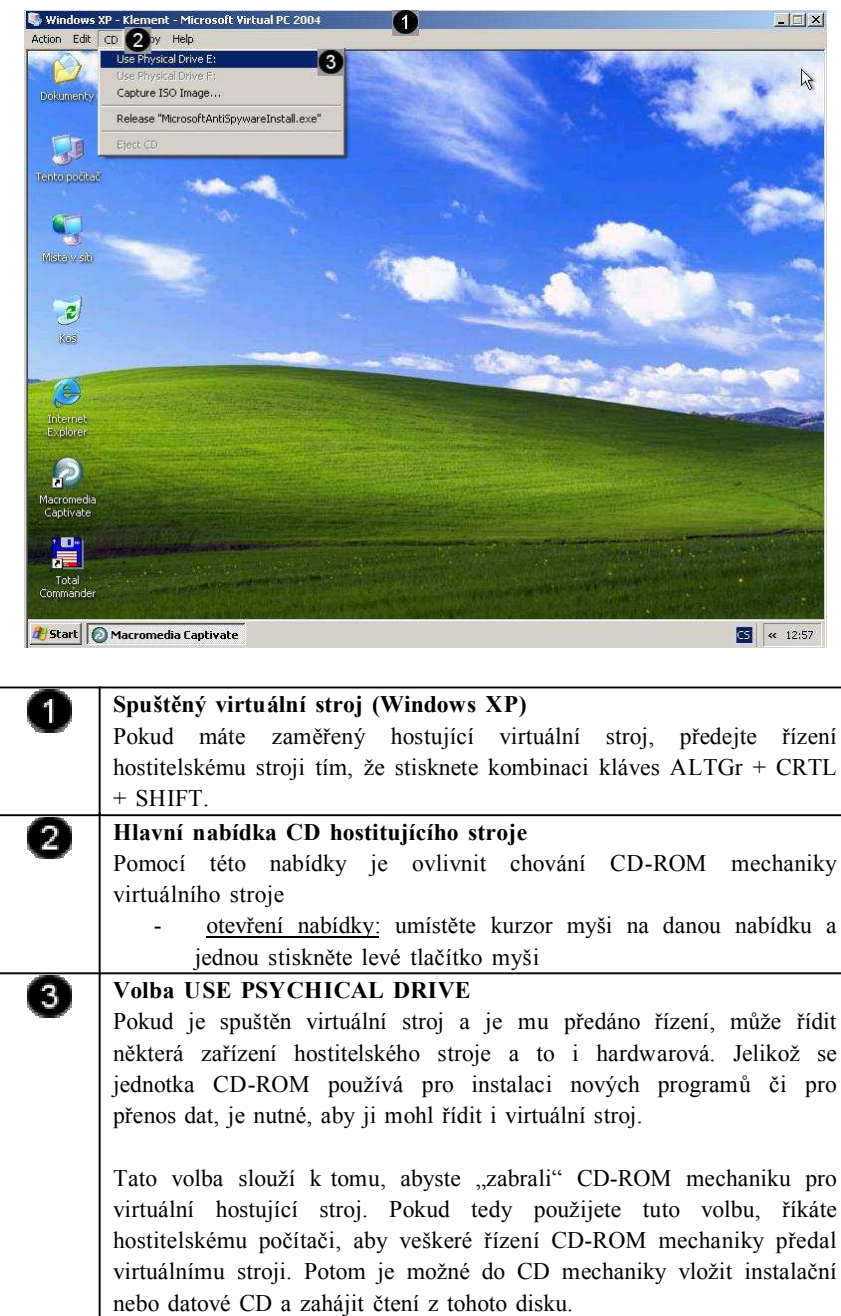

Dojde k namontování CD mechaniky do virtuálního stroje a spuštění instalačního programu (toto spuštění ale proběhne pouze v tom případě, pokud je na instalačním CD-Romu položka Autorun) (Klement, 2002).

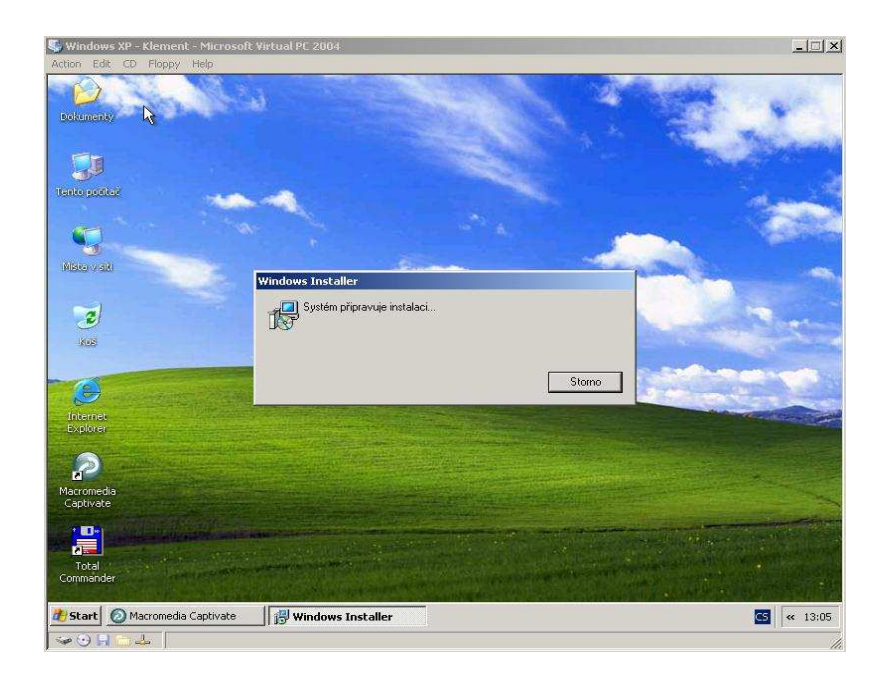

Pokud se instalační program automaticky nespustí, použijte okno Tento počítač hostujícího virtuálního stroje pro zobrazení souborů a složek na instalačním CD-Romu a spusťte daný instalační soubor.

#### **2.1.2 Příprava virtuálního stroje na instalaci programu z image disku**

Pokud máte k dispozici instalační **image** instalačního disku **spusťte virtuální stroj** a dále postupujte podle tohoto návodu.

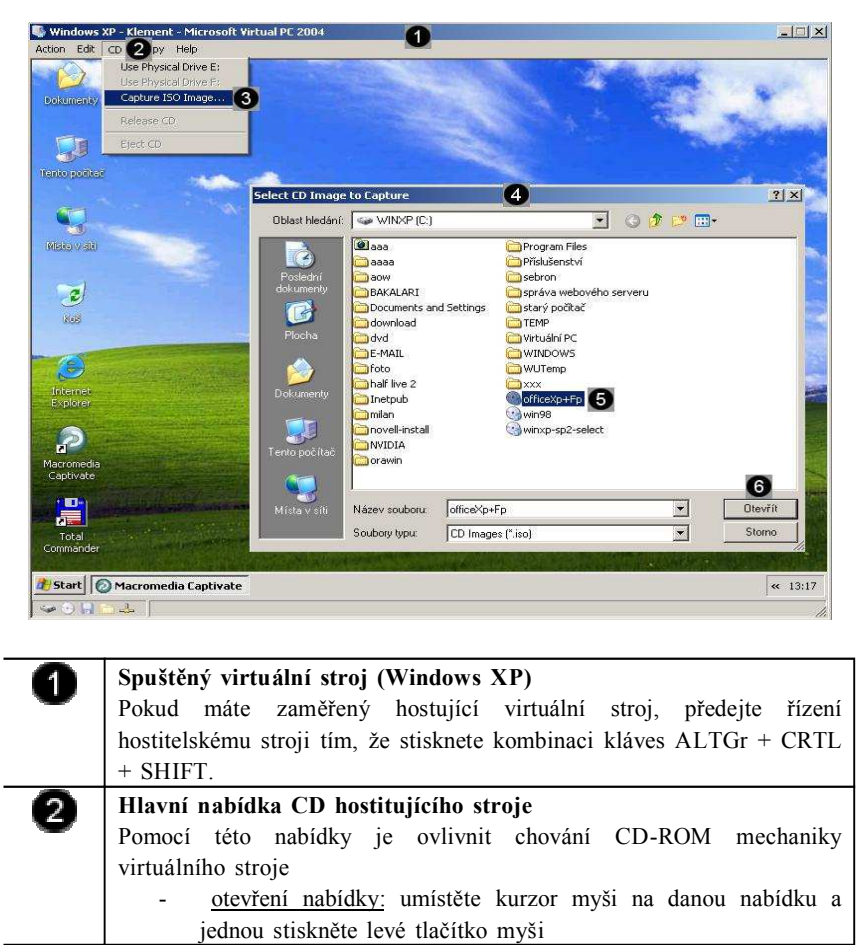

0

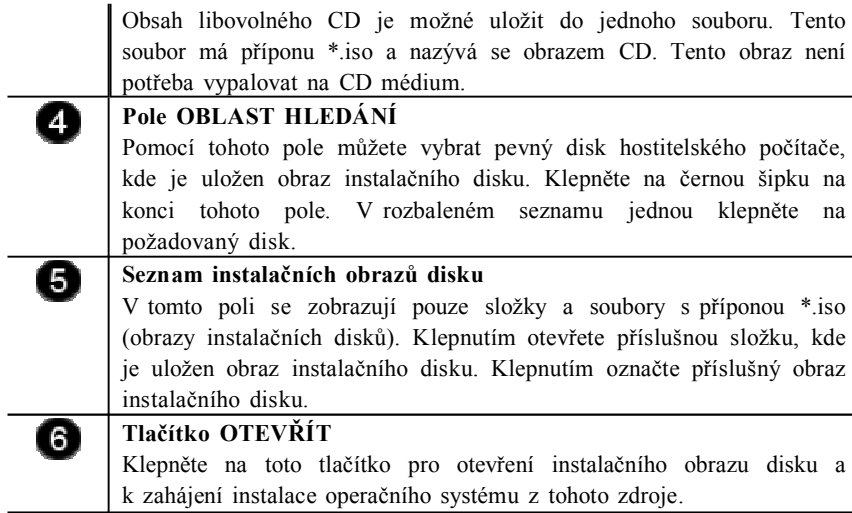

Dojde k namontování instalačního obrazu do virtuálního stroje a spuštění instalačního programu.

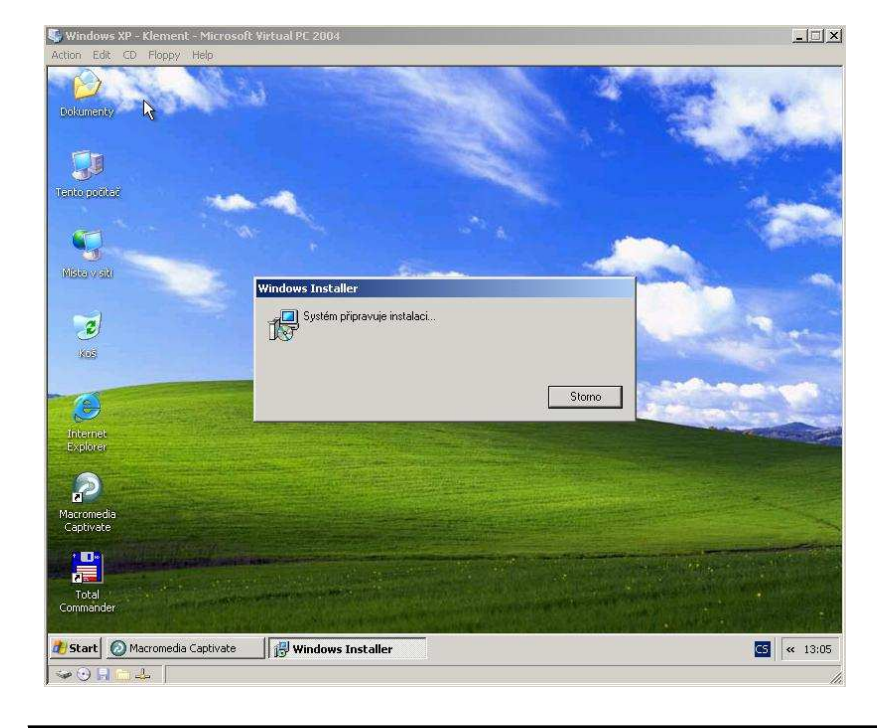

# **Úkol 2.1.1 (krátký úkol)**

Pomocí které položky hlavního menu programu Virtual PC můžete k virtuálnímu stroji připojit obraz disku?

# **Řešení úkolu 2.1.1**

Pokud si nejste úplně jisti, jak na otázku odpovědět, můžete si postup prohlédnout v animované podobě. Animaci spustíte kliknutím na následující obrázek.

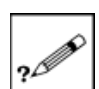

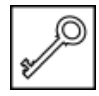

?I

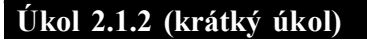

Jakou příponu má zpravidla obraz disku?

# **Řešení úkolu 2.1.2**

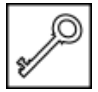

Pokud si nejste úplně jisti, jak na otázku odpovědět, můžete si postup prohlédnout v animované podobě. Animaci spustíte kliknutím na následující obrázek.

# **2.2 Instalace produktu Office XP Professional**

#### **2.2.1 Příprava instalace**

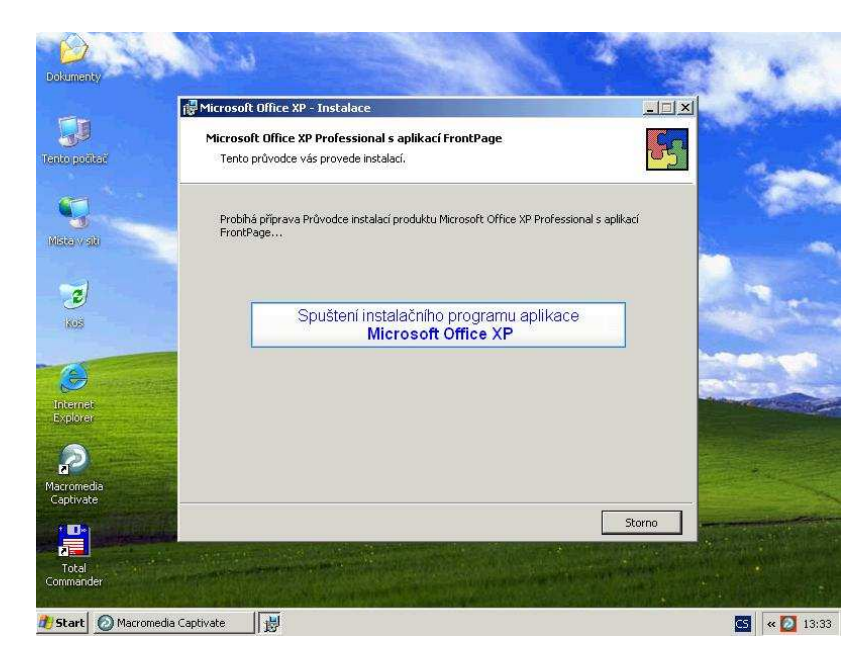

*Instalace Office XP Professional*

*Příprava instalace*

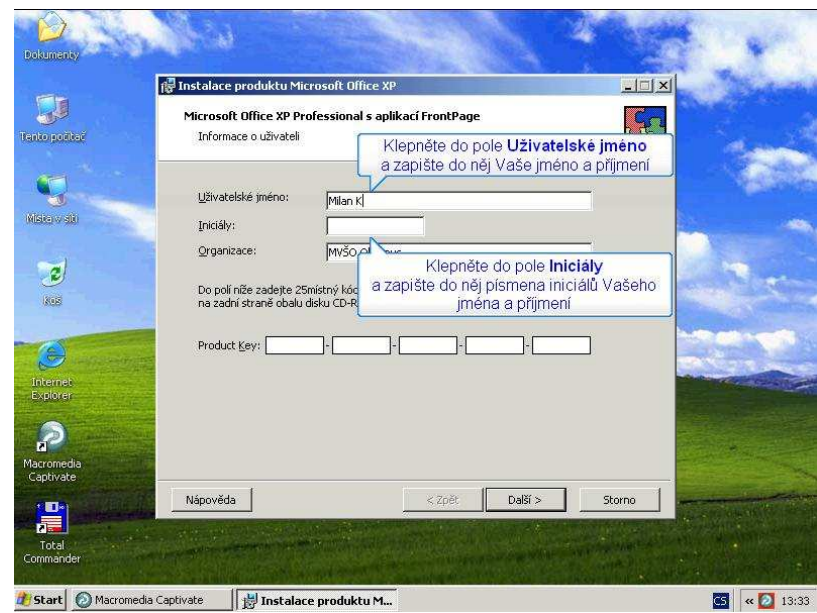

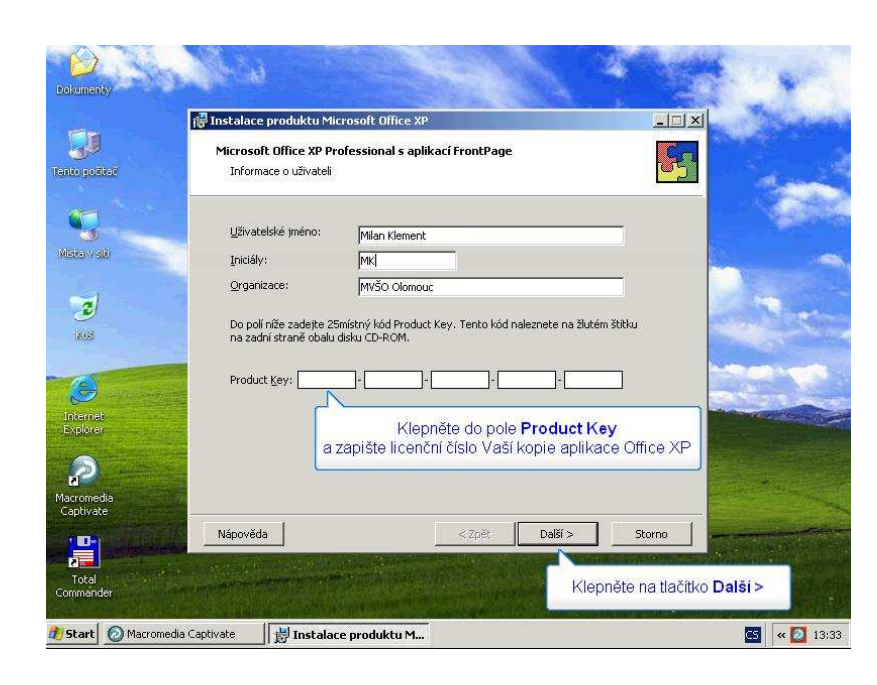

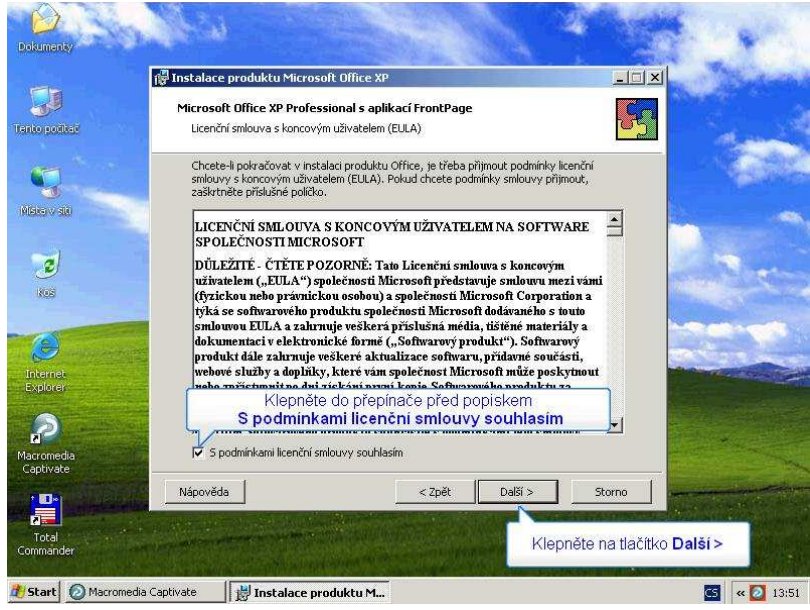

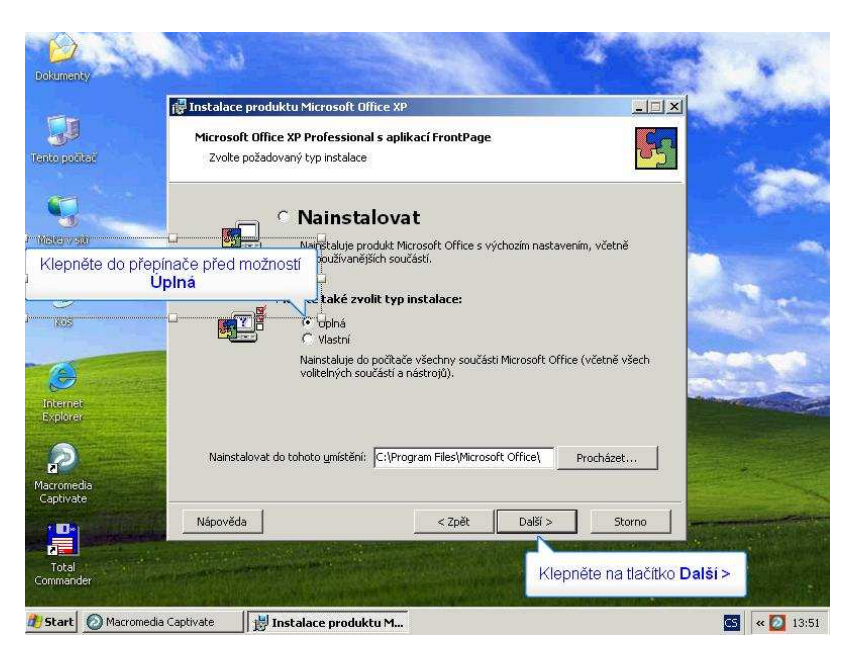

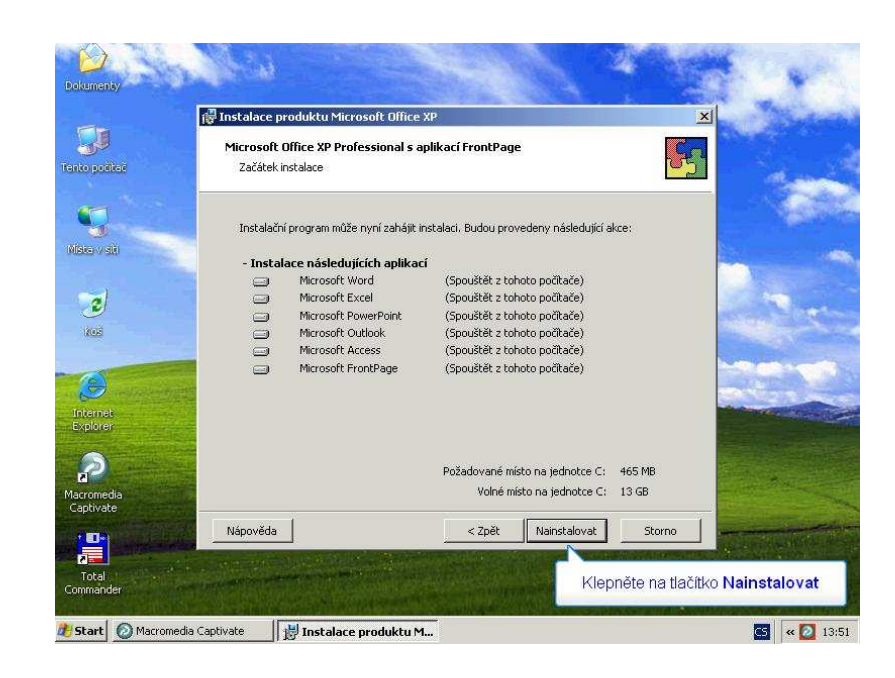

*Vlastní instalace*

### **2.2.2 Vlastní instalace**

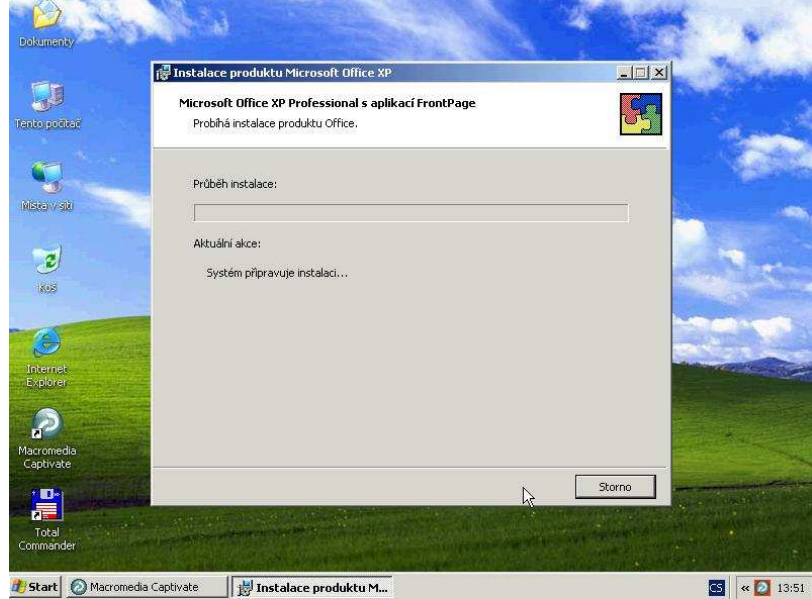

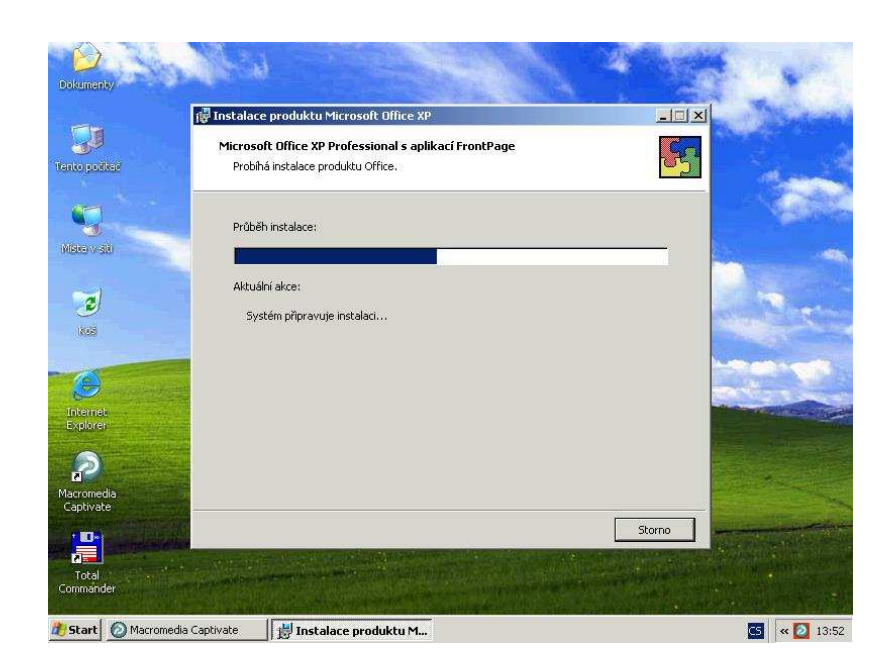

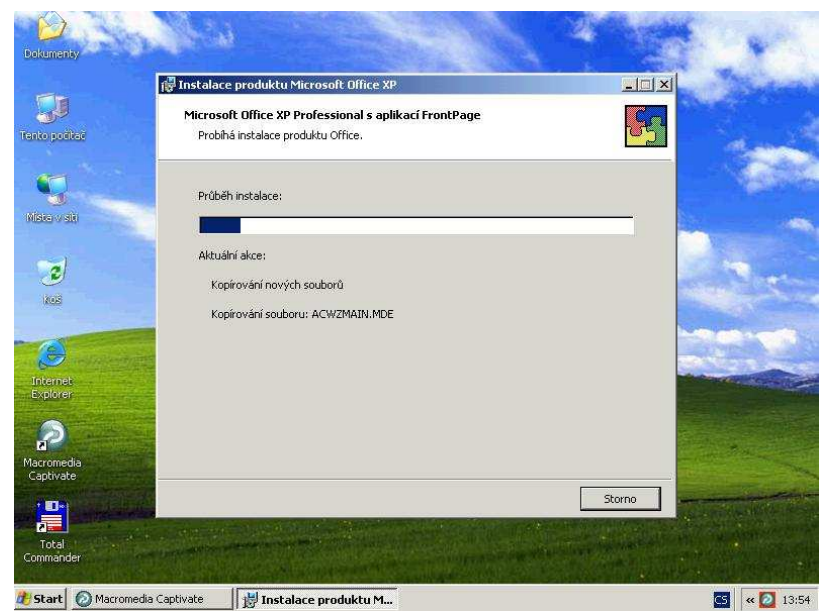

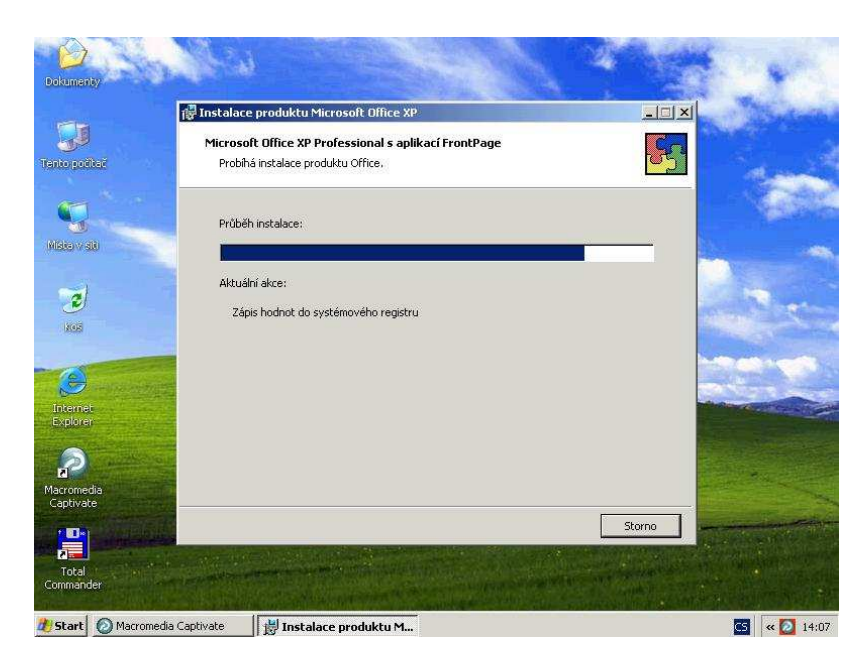

*Dokončení instalace*
# **2.2.3 Dokončení instalace**

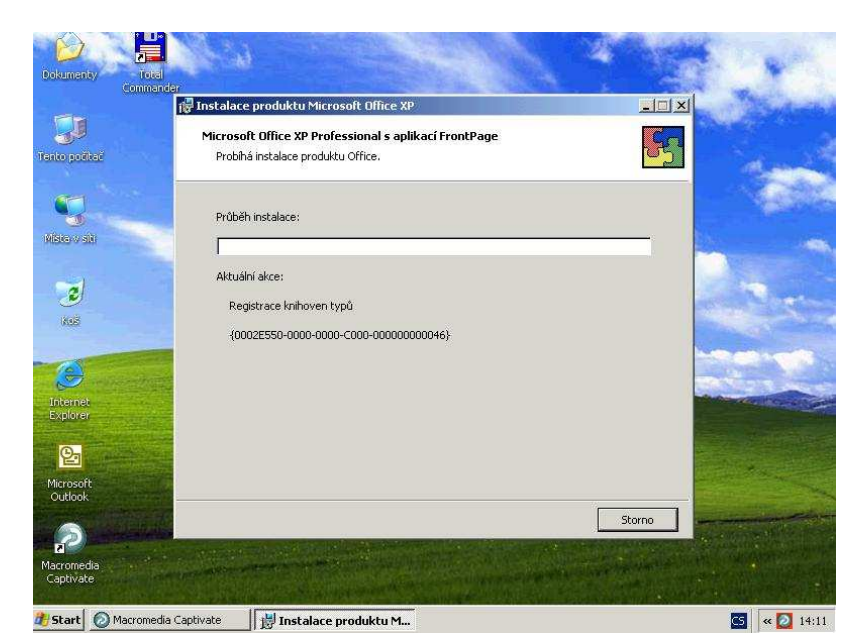

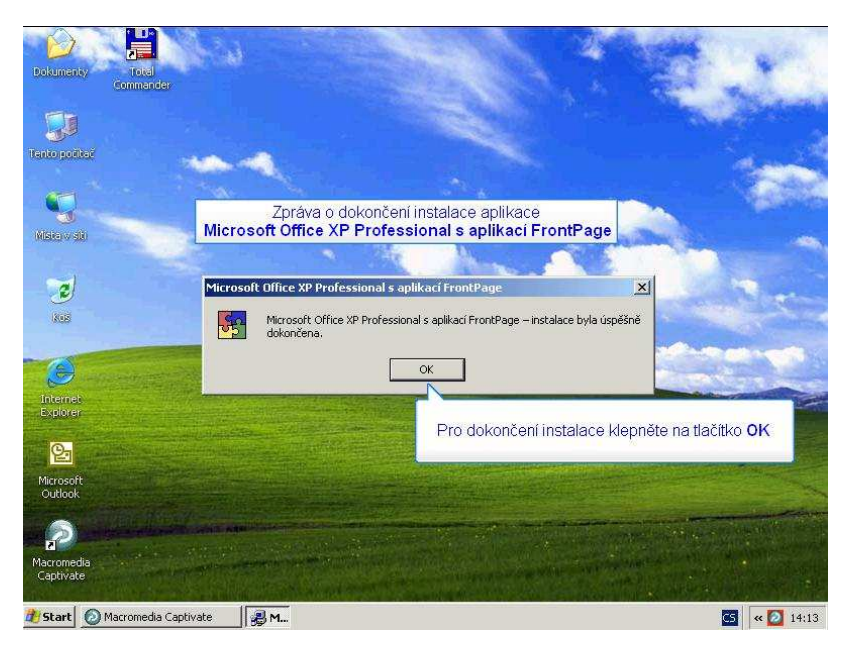

# **Úkol 2.2 (krátký úkol)**

Kolik polí (vždy po pěti znacích) má Product Key produktu Office XP?

# **Řešení úkolu 2.2**

Pokud si nejste úplně jisti, jak na otázku odpovědět, můžete si postup prohlédnout v animované podobě. Animaci spustíte kliknutím na následující obrázek.

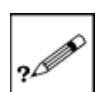

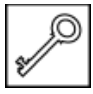

Je služba společnosti Microsoft uživatelům operačních systémů Windows. Pokud tedy chcete mít zabezpečený a neustále aktualizovaný operační systém, využívejte služby Windows Update. Tato služba je bezplatná a používat ji můžete přeš aplikaci Internet Explorer. Abyste mohli provádět aktualizace systému Windows, musíte mít práva administrátora nebo Power usera. Pokud tato oprávnění nemáte, služba Windows Update nebude moci nainstalovat požadované aktualizace.

### **2.3.1 Spuštění služby Windows Update**

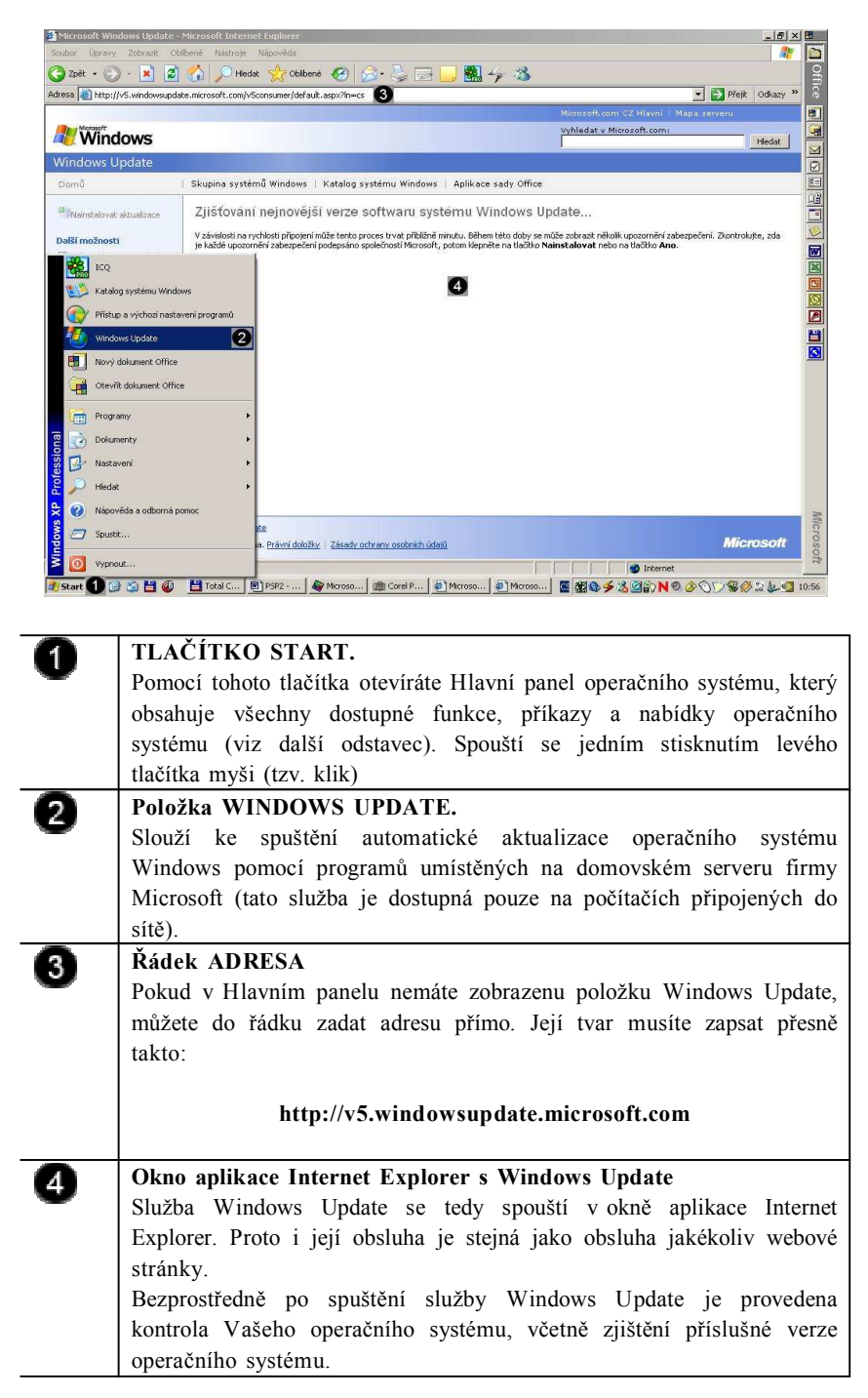

*Spuštění služby Windows Update*

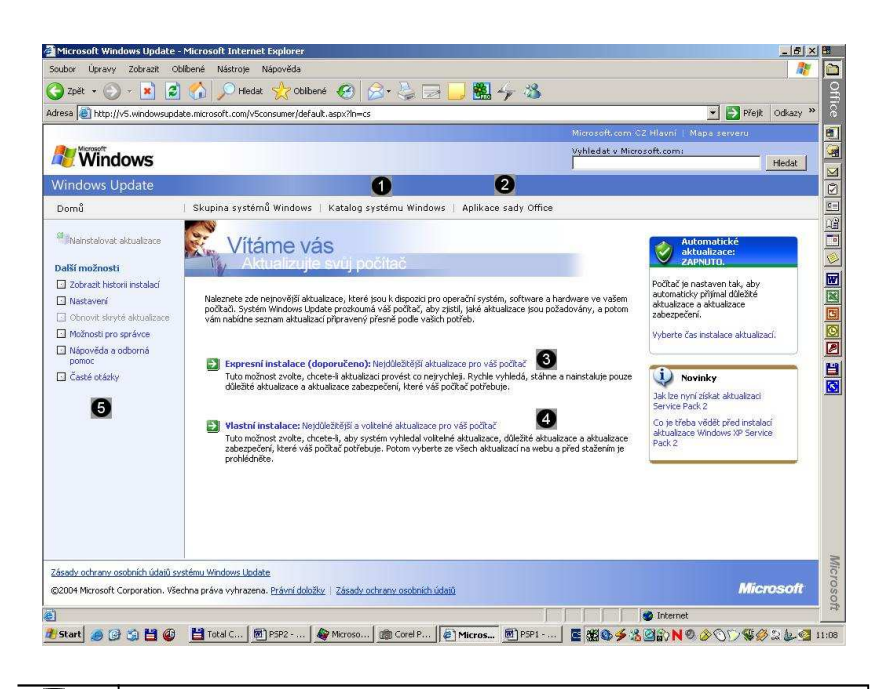

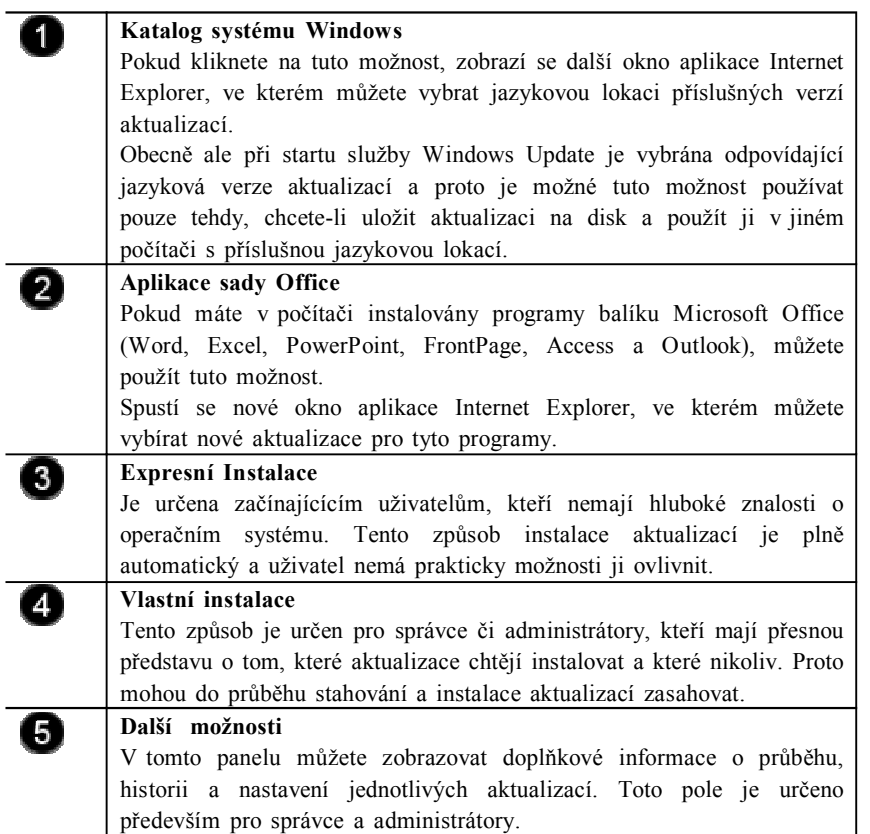

 $\overline{a}$ 

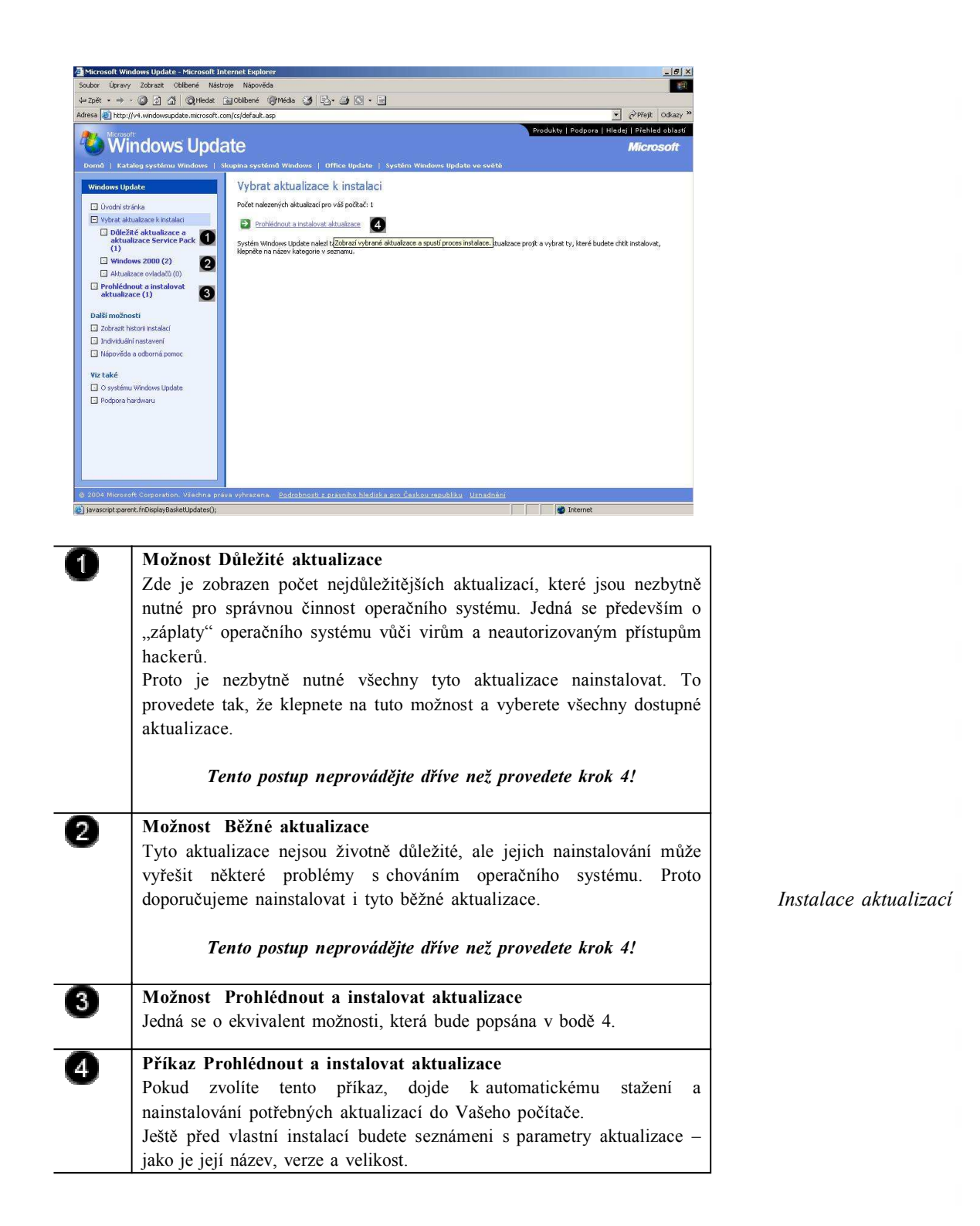

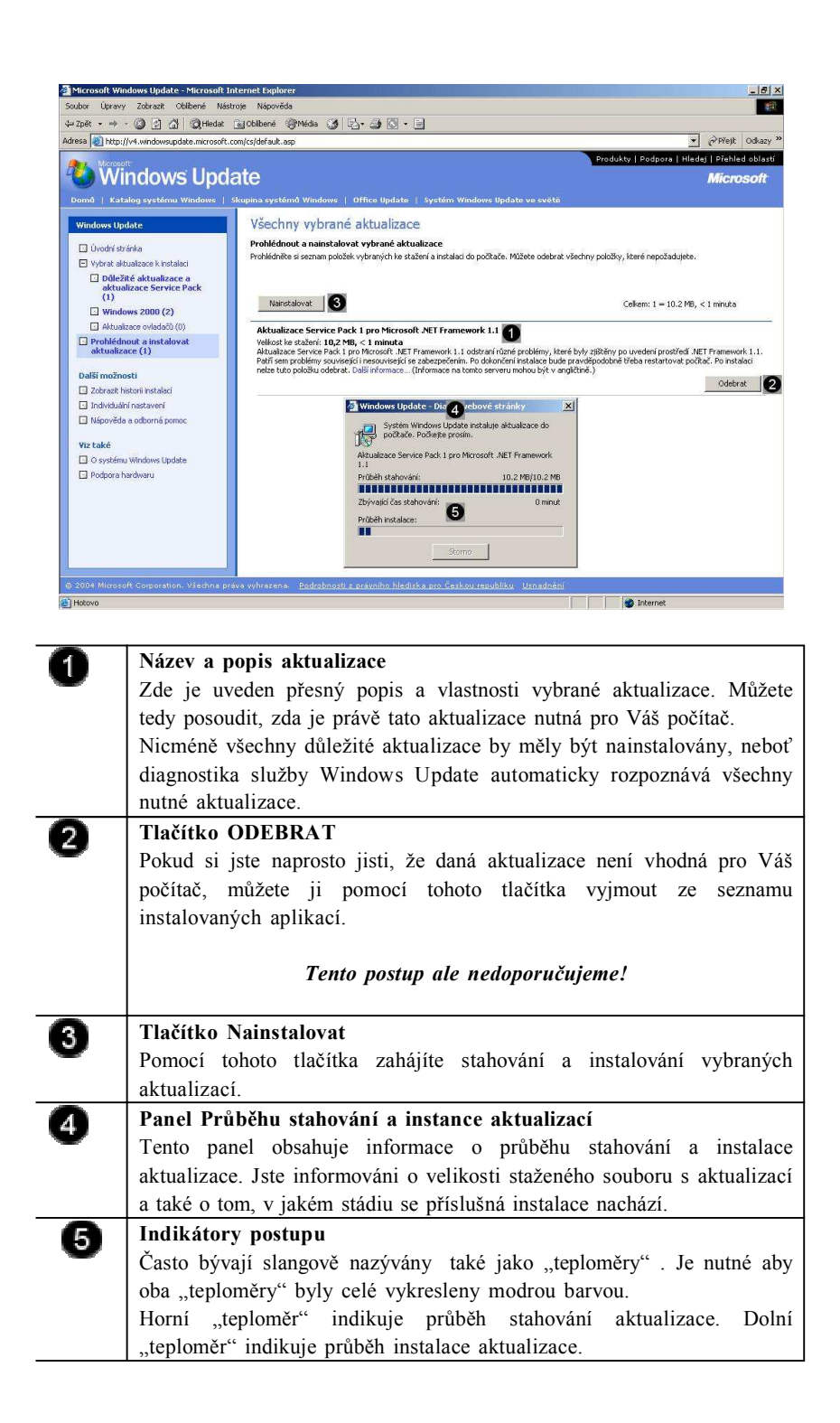

*Dokončení a kontrola aktualizace*

# **Shrnutí kapitoly**

- ♦ Postup instalace programů pro operační systém Windows bývá většinou velmi podobný. Má to na svědomí instalační služba Windows Installer, která je součástí systému Windows XP a slouží právě k instalaci různých programů a utilit.
- Instalační soubory mají zpravidla název Setup.exe, Install.exe nebo Setup.msi. Otevřením tohoto souboru započne i instalace příslušného programu.
- Windows Update je služba společnosti Microsoft uživatelům operačních systémů Windows. Pokud tedy chcete mít zabezpečený a

**Řešení úkolu 2.3**

**programem ochrání váš počítač před útoky zevnitř i zvenčí. Proto je služba Windows Update velmi důležitá pro každý počítač, který je připojený do sítě.**

# **Plně aktualizovaný systém**

O2004 Microsoft Corporation. Všechna práva vyhrazena. Právní doložky | Zásady ochrany osobních úda

Pokud se Vám zobrazí tato obrazovka, na které je někde uvedeno, že žádné další aktualizace nejsou k dispozici, můžete si být jisti, že pro tento okamžik máte počítač zabezpečen a aktualizován.

图一 3

.<br>Váš počtač je akuální, v současné době nejsou k dspozici žádné důbažné adualem zabedněném volcent volcent. Ne<br>počtač, klepněte na odkaz Domů a potom klepněte na odkaz Vlastní vstalace. Systém Windows Uplate vyhladá vlast

.<br>Expresní instalace umožňuje rychle stáhnout a nainstalovat pouze důležité aktualizace a aktualizace zabezpečení, které väš počkač potřebu

Vyhledat v Microsoft.c

**O** Internet

Pokud se Vám opět zobrazí některé dostupné aktualizace, zopakujte celý postup (od začátku) uvedený v kapitole 5.3.8 a to tak dlouho, až se Vám zobrazí tato obrazovka.

**Plně aktualizovaný a zabezpečený systém v kombinaci s antivirovým**

# **Úkol 2.3 (krátký úkol)**

Microsoft Windows Undate - Microsoft Inte

**Windows** 

Mainstalovat aktualizace

2 Zobrazit historii instalar **Nastavení CLO home closed almalase** 

□ Možnosti pro správce<br>□ Nápověda a odborná<br>□ Nápověda a odborná

Zásady ochrany osobních údajů systému Windows Update

Casté otázky

<sup>2</sup> Hotovo

 $\blacksquare$ 

alší možnosti

Windo

Domů

x Úpravy Zobrazit Oblíbené Nástroje Nápověda

Agresa (e) http://v5.windowsupdate.microsoft.com/v5consumer/default.aspx?l

Ozpit · ⊙ · ■ 2 ① D Hedst \* Othené ② B · & E

Expresní instalace

Počet vybraných aktualizací: 0. 0 kB. 0 minu

–<br>Nejdůležitější aktualizace<br>Nejsou k dispozici žádné aktualizace.

Skupina systémů Windows | Katalog systému Windows | Aplikace sady Office

Proveďte aktualizaci systému prostřednictvím služby Windows Update. Jaké dvě možnosti instalace aktualizací nabízí služba Windows Update?

Pokud si nejste úplně jisti, jak na otázku odpovědět, můžete si postup prohlédnout v animované podobě. Animaci spustíte kliknutím na následující obrázek.

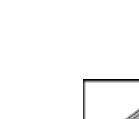

 $|B|$  x

 $\mathbb{R}$ 

Hiedat

Defect odkazy

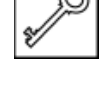

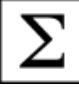

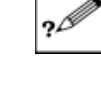

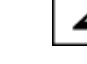

neustále aktualizovaný operační systém, využívejte služby Windows Update. Tato služba je bezplatná a používat ji můžete přeš aplikaci Internet Explorer.

- Abyste mohli provádět aktualizace systému Windows, musíte mít práva administrátora nebo Power usera. Pokud tato oprávnění nemáte, služba Windows Update nebude moci nainstalovat požadované aktualizace.
- ♦ Plně aktualizovaný a zabezpečený systém v kombinaci s antivirovým programem ochrání váš počítač před útoky zevnitř i zvenčí. Proto je služba Windows Update velmi důležitá pro každý počítač, který je připojený do sítě.

# **Kontrolní otázky**

- 1) Popište, jakým způsobem provedete instalaci MS Office XP. (odpověď naleznete zde)
- 2) Vysvětlete, k čemu slouží služba Windows Update. (odpověď naleznete zde)
- 3) Popište postup aktualizace operačního systému Windows XP. (odpověď naleznete zde)

### **Pojmy k zapamatování**

MS Office XP, Windows Update, aktualizace.

# **Studijní literatura**

Základní:

KLEMENT, M. *Výpočetní technika - software a hardware.* 1. vyd. Olomouc: Vydavatelství UP Olomouc, 2002. 178 s. ISBN 80-244-4012-6. Rozšířená (pro hlubší pochopení):

HORÁK, J. *Hardware*. 2. vyd. Brno: Computer Press, 1998, 331 s. ISBN 80- 7226-122-3.

### **Průvodce studiem**

Dovednost instalovat nové programy je velmi důležitou, a proto nepodceňujte tuto kapitolu. Podcenit nelze ani aktualizace operačního sytému, jelikož jen tak se lze účinně bránit případným hrozbám napadení počítače.

Po krátké přestávce se budeme zabývat správou uživatelských účtů.

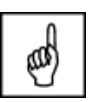

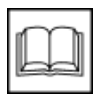

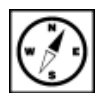

# **3 Správa uživatelů Windows XP**

# **Cíle**

Po prostudování této kapitoly byste měli být schopni:

- ♦ efektivně spravovat uživatelské účty,
- ♦ vytvářet nové uživatelské účty,
- ♦ měnit hesla k účtům,
- ♦ měnit typy uživatelských účtů,
- ♦ odstraňovat uživatelské účty.

### **Průvodce studiem**

Je běžné, že na jednom počítači pracuje více uživatelů. V takovém případě je vhodné, aby každý z uživatelů měl vytvořen svůj uživatelský účet.

Využívání uživatelských účtů je obzvláště výhodné, chcete-li určitému okruhu uživatelů zamezit provádění nežádoucích nastavení a instalaci programů.

V této kapitole se naučíme, jak efektivně spravovat uživatelské účty.

Vstupní znalosti:

- v této fázi je nutné mít znalosti z kapitoly o programu Virtual PC,
- nutným předpokladem je rovněž to, že nyní sedíte u počítače a máte jej zapnutý.

Potřebný čas pro studium kapitoly:

• 130 minut

### **3.1 Uživatelské účty**

Uživatelský účet určuje činnosti, které může uživatel v systému Windows provádět. V samostatném počítači nebo počítači, který je členem **pracovní skupiny**, určuje **uživatelský účet** oprávnění přiřazená každému uživateli. V počítači, který je součástí síťové **domény**, musí být uživatel členem alespoň jedné skupiny. Oprávnění a práva udělená skupině jsou přidělena i jejím členům (Cafourek, 2009).

- Účet **správce počítače (administrator)** je určen pro osoby, které mohou v počítači provádět rozsáhlé systémové změny, instalovat programy a přistupovat ke všem souborům v počítači. Pouze osoba s účtem správce počítače má úplný přístup ke všem uživatelským účtům v počítači. Uživatel s účtem správce počítače (Kelbley, Sterling, 2011):
	- může vytvářet a odstraňovat uživatelské účty v počítači,
	- může vytvářet hesla k účtům jiných uživatelů s účtem v daném počítači,
	- může měnit názvy, obrázky, hesla a typy účtů jiných osob,
	- nemůže změnit svůj typ účtu na omezený účet v případě, že v daném počítači není alespoň jeden uživatel s typem účtu správce počítače. To zajišťuje, že v počítači je vždy alespoň jeden uživatel s účtem správce počítače.
- **Omezený účet (User a PowerUser)** je určený pro uživatele, kterým je třeba zabránit v provádění změn většiny nastavení počítače a v odstraňování důležitých souborů. Uživatel s omezeným účtem:
	- nemůže nainstalovat software nebo hardware, ale má přístup k programům, které již jsou v počítači nainstalovány,
	- může měnit vlastní obrázek přiřazený k účtu a může také vytvářet, měnit nebo odstraňovat vlastní heslo,

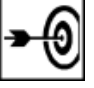

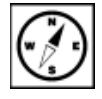

*Přehled uživatelských účtů*

- nemůže měnit název ani typ vlastního účtu. Všechny typy těchto změn musí provádět uživatel s účtem správce počítače.
- Účet **Guest** (Host) je určen pro uživatele, který nemá v daném počítači uživatelský účet. Pro účet Guest neexistuje žádné heslo, takže se uživatel může rychle přihlásit a zkontrolovat své e-maily nebo procházet síť Internet. Uživatel přihlášený k účtu Guest (Kelbley, Sterling, 2011) :
	- nemůže nainstalovat software nebo hardware, ale má přístup k programům, které již jsou v počítači nainstalovány,
	- nemůže měnit typ účtu Guest,
	- může měnit obrázek přiřazený k účtu Guest.

### **Poznámka**

V průběhu instalace je vytvářen účet s názvem Administrator. Účet Administrator, kterému jsou přiřazena oprávnění správce počítače, používá heslo správce zadané při instalaci.

# **Úkol 3.1 (krátký úkol)**

Který účet má nejvyšší oprávnění k systému?

### **3.2 Vytváření uživatelských účtů**

Ovládací panel Uživatelské účty je umístěn v Ovládacích panelech. Chcete-li otevřít ovládací panel Uživatelské účty, klepněte na tlačítko **Start**, přejděte na příkaz **Nastavení**, klepněte na položku **Ovládací panely** a poklepejte na panel **Uživatelské účty**.

### **3.2.1 Vyvolání panelu Uživatelské účty**

Ovládací panely slouží k nastavení vzhledu a funkce operačního systému Windows XP. Proto jsou některé jeho nabídky nevhodné pro použití začátečníky. Mohlo by totiž dojít k narušení integrity nebo funkčnosti operačního systému a tím i k následné ztrátě dat uložených na pevném disku počítače (Klement, 2002).

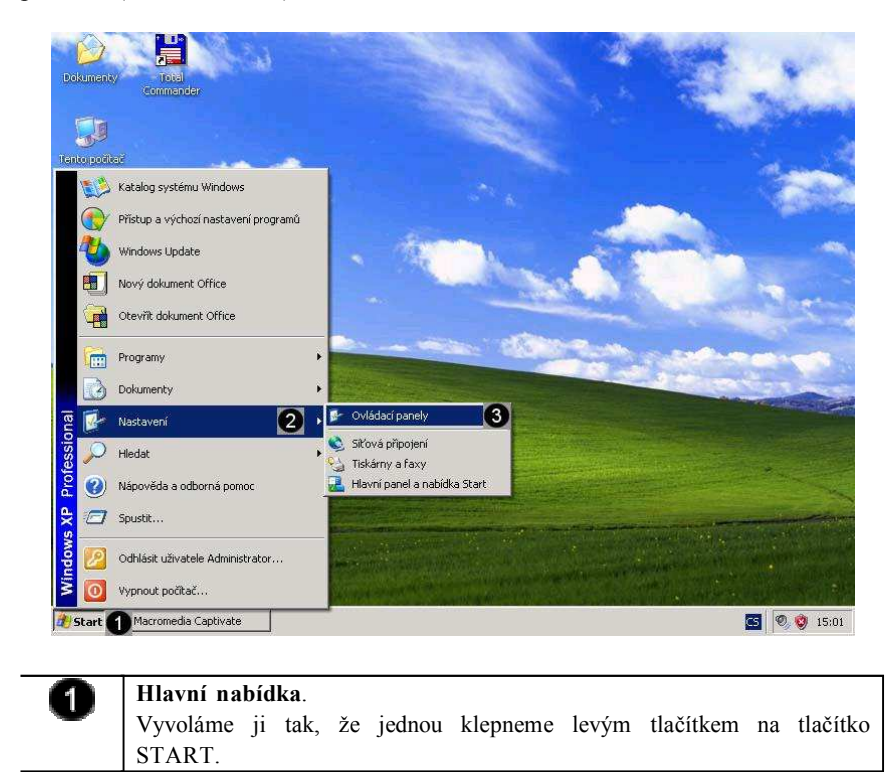

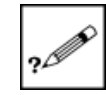

*Vytváření uživatelských účtů*

*Vyvolání panelu Uživatelské účty*

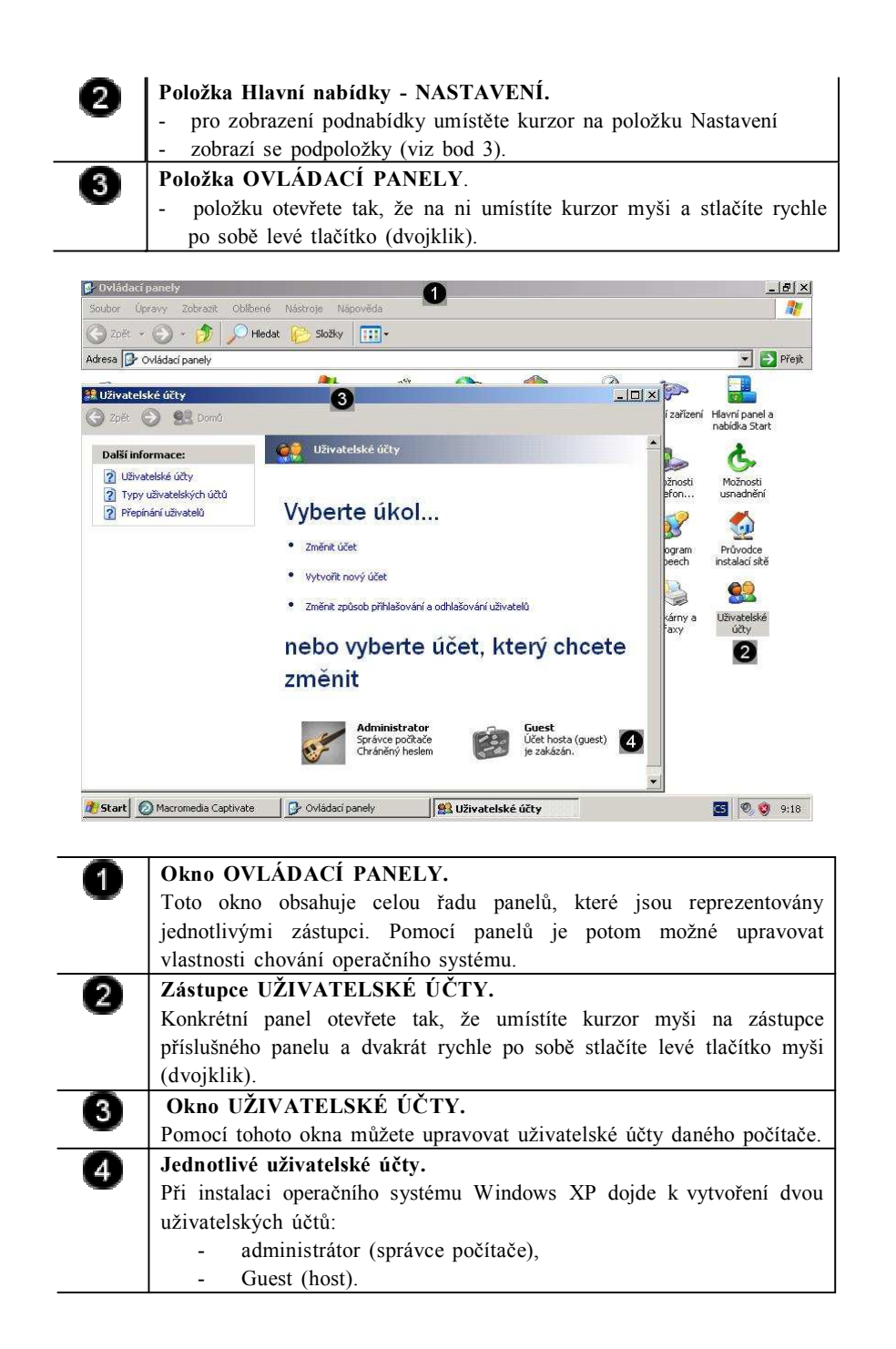

*Přidání nového uživatele (typu administrátor)*

# **3.2.2 Přidání nového uživatele (typu administrátor)**

Pokud je operační systém nainstalován, obsahuje pouze dva účty. Výchozí administrátorský účet a účet host. Pokud chceme přidat nového uživatele, budeme nejprve muset vytvořit "dalšího běžného administrátora". Teprve po vytvoření tohoto účtu můžeme přistoupit k vytváření ostatních typů účtů.

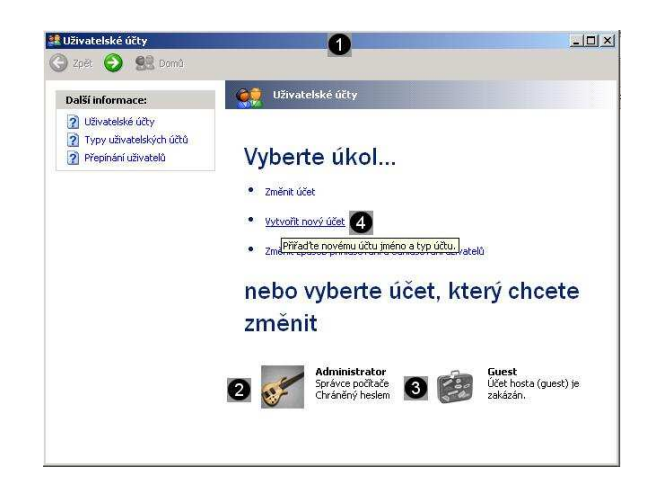

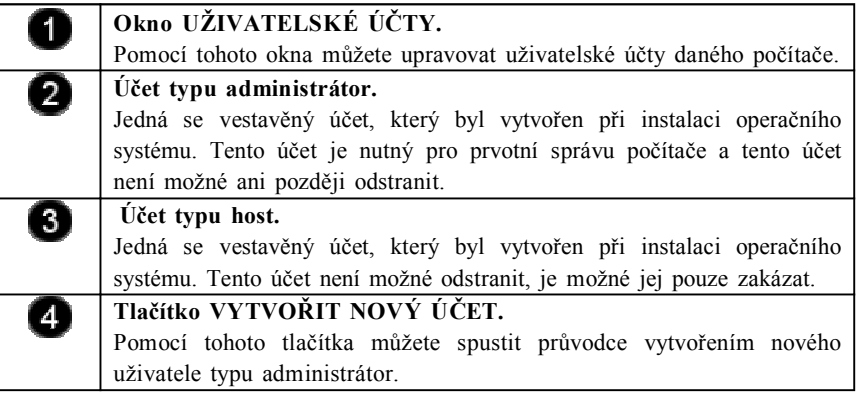

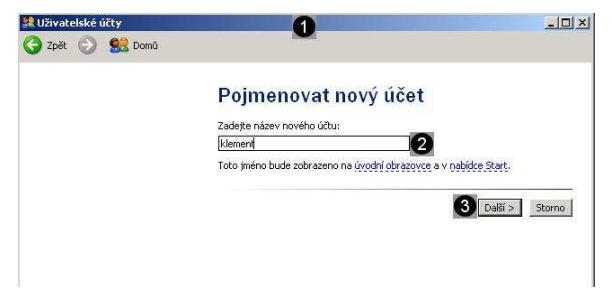

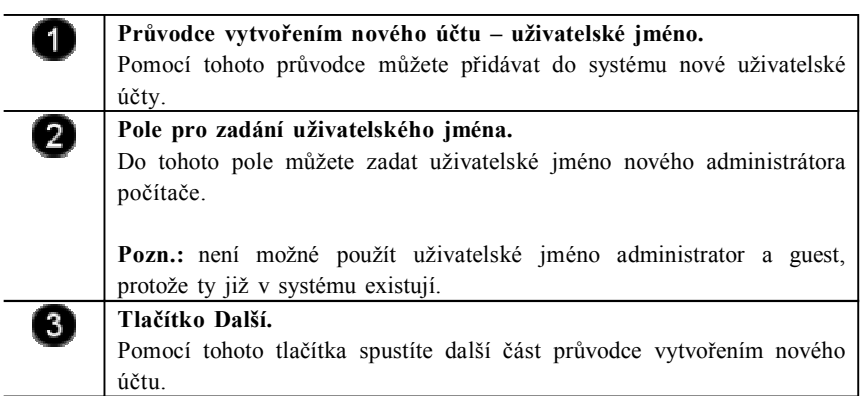

 $\overline{\phantom{a}}$ 

 $\overline{\phantom{0}}$ 

 $\overline{a}$ 

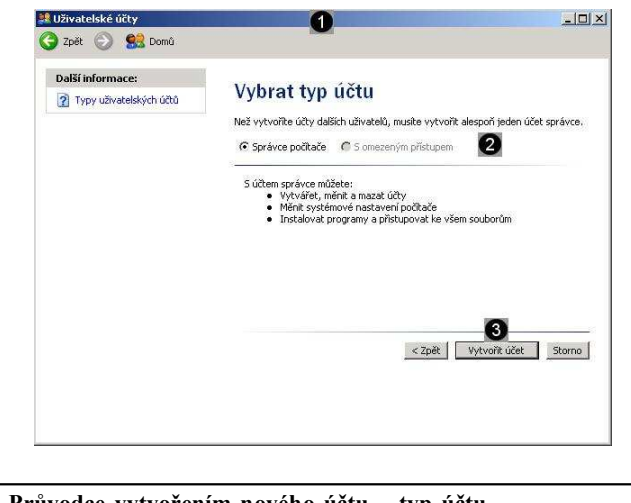

*Přidání nového uživatele (typu user)*

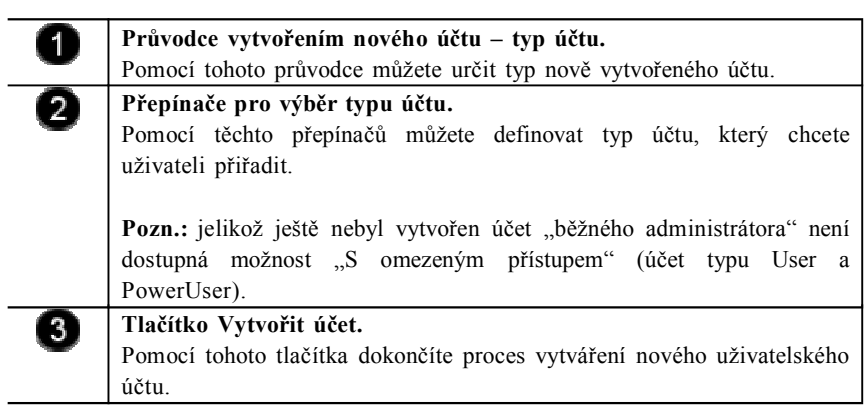

# **3.2.3 Přidání nového uživatele (typu user)**

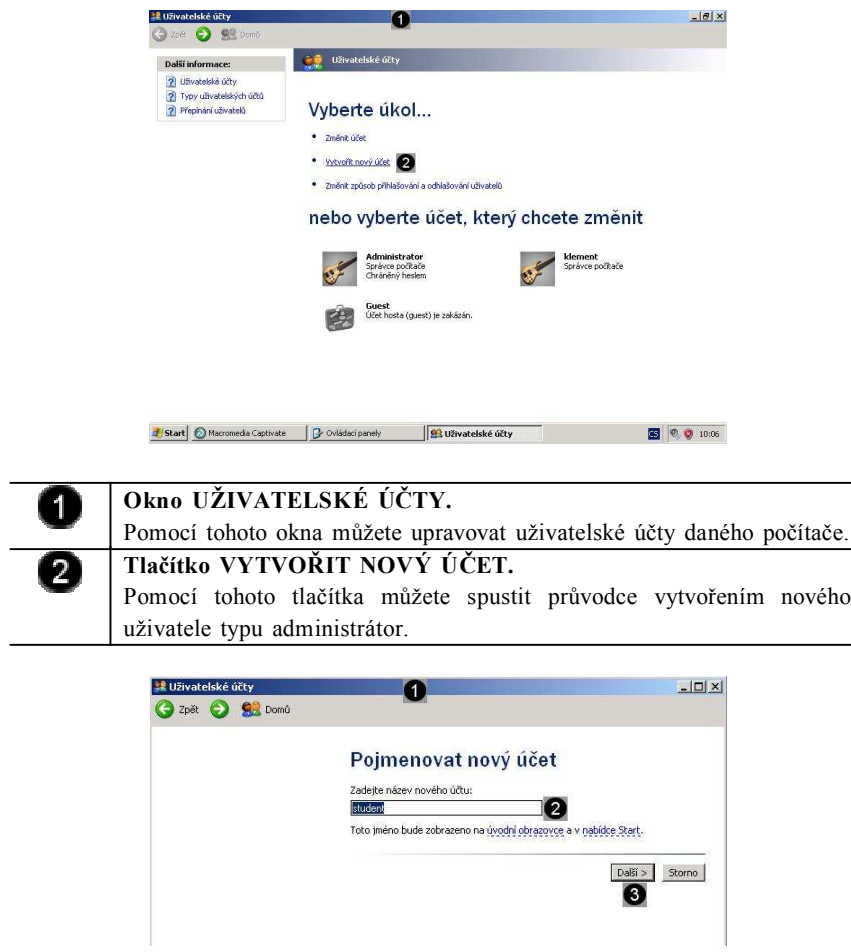

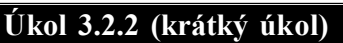

Přidejte nového uživatele (typu administrátor). Kolik kliknutí je třeba k provedení tohoto úkonu?

# **Řešení úkolu 3.2.2**

Pokud si nejste úplně jisti, jak na otázku odpovědět, můžete si postup prohlédnout v animované podobě. Animaci spustíte kliknutím na následující obrázek.

obrázek.

# **Úkol 3.2.1 (krátký úkol)**

Proveďte vyvolání panelu Uživatelské účty. Kolik kliknutí je třeba k provedení tohoto úkonu?

# **Řešení úkolu 3.2.1**

účty.

0

 $\left( 2\right)$ 

 $\mathbf{3}$ 

Œ

počítače. **Tlačítko Další.**

účtu.

Pokud si nejste úplně jisti, jak na otázku odpovědět, můžete si postup prohlédnout v animované podobě. Animaci spustíte kliknutím na následující

**Přepínače pro výběr typu účtu.** 2 Pomocí těchto přepínačů můžete definovat typ účtu, který chcete uživateli přiřadit.  $\left[3\right]$ **Tlačítko Vytvořit účet.** Pomocí tohoto tlačítka dokončíte proces vytváření nového uživatelského účtu.

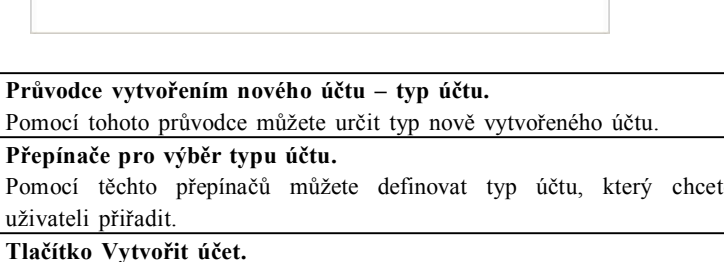

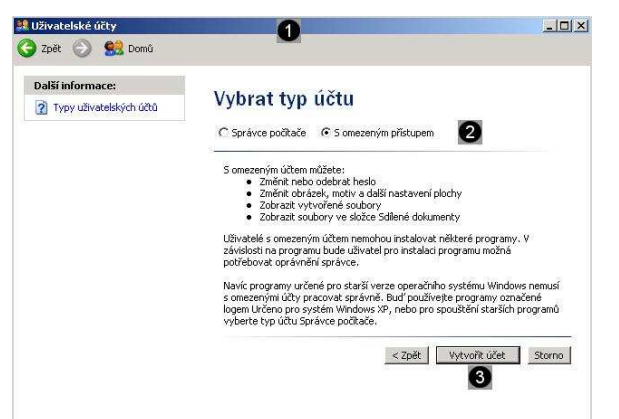

**Průvodce vytvořením nového účtu – uživatelské jméno.**

**Pole pro zadání uživatelského jména.**

Pomocí tohoto průvodce můžete přidávat do systému nové uživatelské

Do tohoto pole můžete zadat uživatelské jméno nového uživatele

Pomocí tohoto tlačítka spustíte další část průvodce vytvořením nového

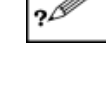

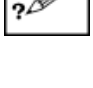

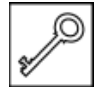

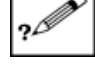

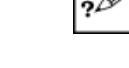

# **Úkol 3.2.3 (krátký úkol)**

Přidejte nového uživatele (typu user). Kolik kliknutí je třeba k provedení tohoto úkonu?

# **Řešení úkolu 3.2.3**

Pokud si nejste úplně jisti, jak na otázku odpovědět, můžete si postup prohlédnout v animované podobě. Animaci spustíte kliknutím na následující obrázek.

# **3.3 Správa uživatelských účtů**

Hesla přiřazují počítači úroveň zabezpečení. Pokud počítač sdílíte s jinými uživateli, je zabezpečení vlastního nastavení, počítačových programů a systémových prostředků vyšší v případě, že přihlašovacímu jménu nebo názvu uživatelského účtu přiřadíte heslo.

Kroky nutné k provedení tohoto úkolu se liší v závislosti na tom, jestli je počítač členem síťové domény nebo pracovní skupiny (nebo se jedná o samostatný počítač) (Stanek, 2010) .

> *Vytvoření hesla účtu*

# **3.3.1 Vytvoření hesla účtu**

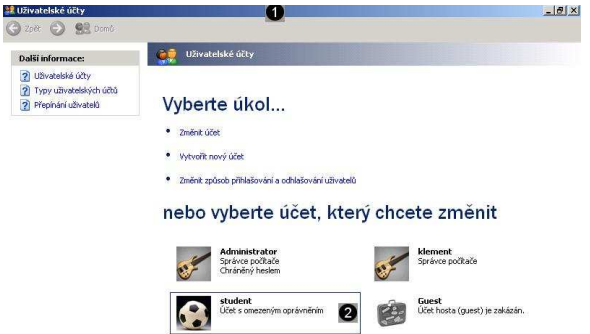

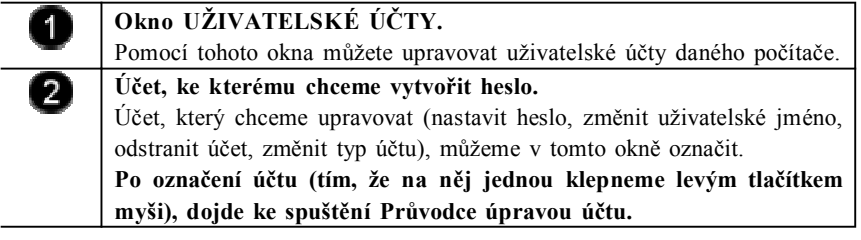

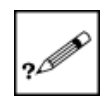

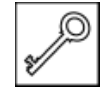

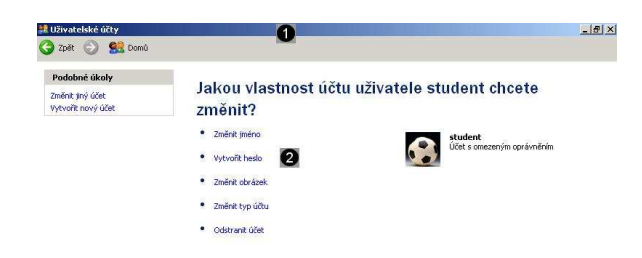

 $\bf{0}$ 0 **Průvodce úpravou účtu – výběr změny účtu.** Pomocí tohoto průvodce můžete nastavit vlastnosti vybraného účtu. **Tlačítko Vytvořit heslo.** Pomocí tohoto tlačítka spustíte další panel průvodce úpravou účtu – vytvoření nebo úprava hesla účtu.

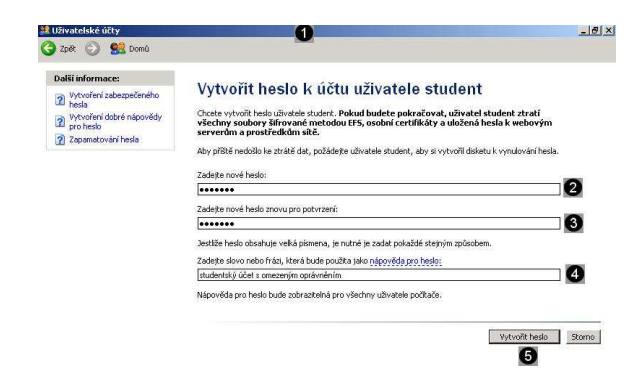

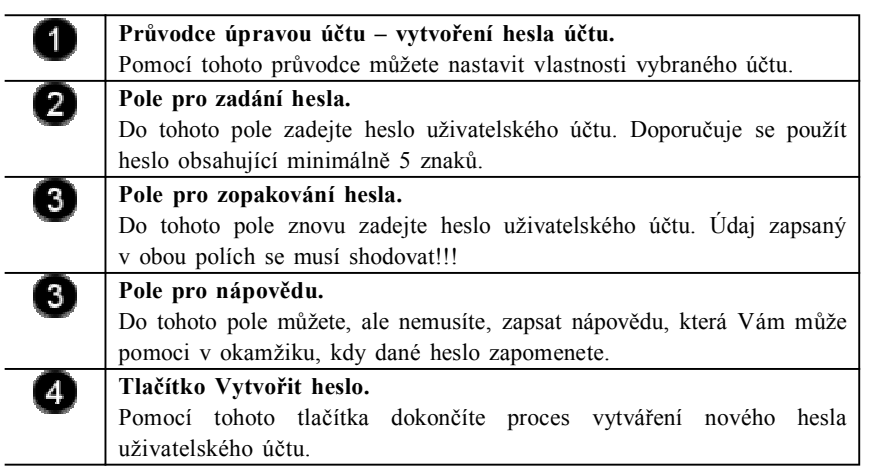

*Změna hesla účtu*

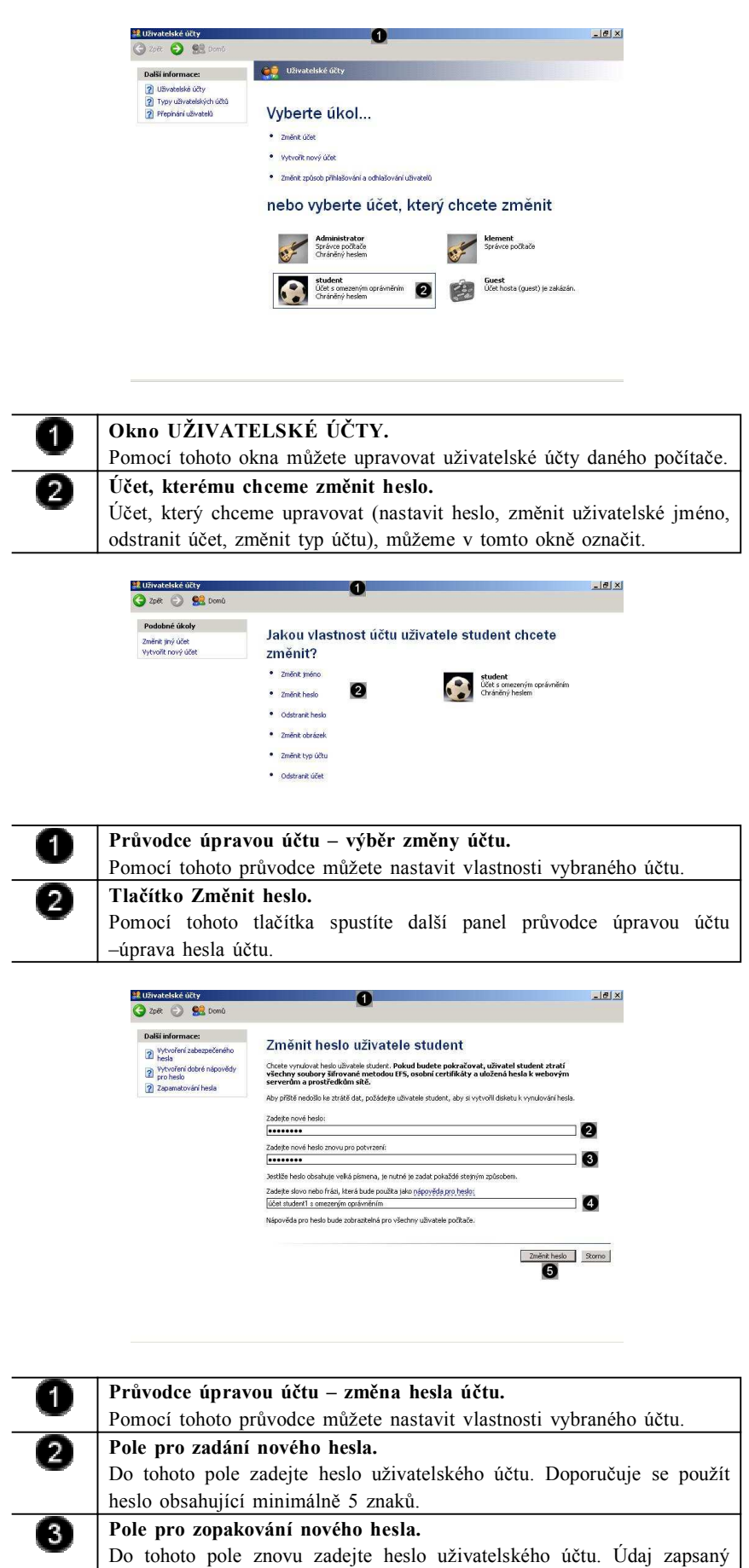

*Změna typu účtu*

Do tohoto pole můžete, ale nemusíte, zapsat nápovědu, která Vám může

v obou polích se musí shodovat!!! **Pole pro nápovědu nového hesla.**

0

pomoci v okamžiku, kdy dané heslo zapomenete.

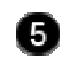

# **3.3.3 Změna typu účtu**

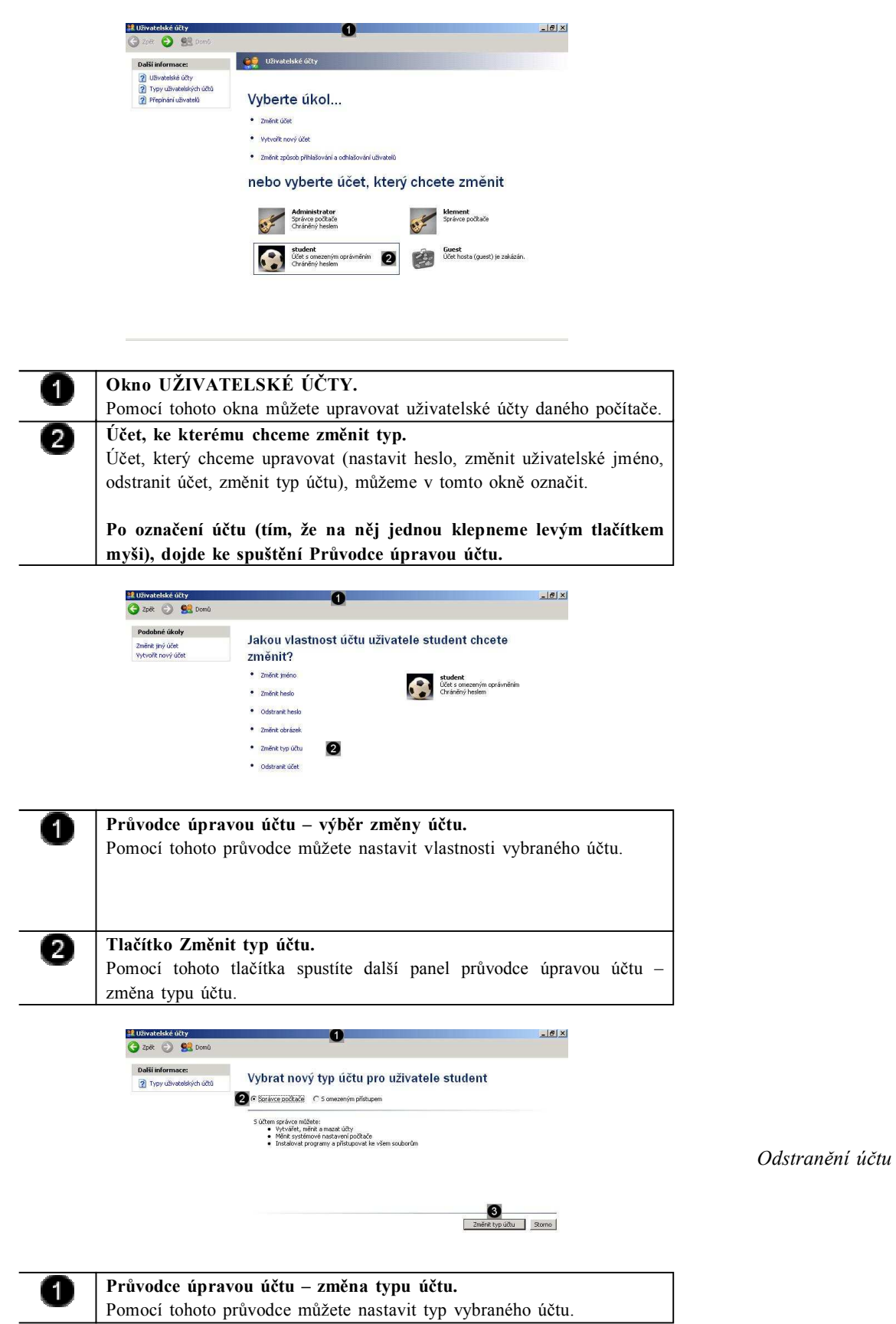

![](_page_53_Picture_302.jpeg)

# **3.3.4 Odstranění účtu**

![](_page_53_Picture_303.jpeg)

Pomocí tohoto tlačítka dokončíte proces odstranění uživatelského účtu, včetně všech příslušných souborů a složek.

# **Úkol 3.3.1 (krátký úkol)**

Prakticky si vyzkoušejte vytvořit heslo k účtu. Kolikrát je potřeba zadat heslo?

# **Řešení úkolu 3.3.1**

Pokud si nejste úplně jisti, jak na otázku odpovědět, můžete si postup prohlédnout v animované podobě. Animaci spustíte kliknutím na následující obrázek.

# **Úkol 3.3.2 (krátký úkol)**

Prakticky si vyzkoušejte změnit heslo účtu. Kolikrát je potřeba zadat nové heslo?

# **Řešení úkolu 3.3.2**

Pokud si nejste úplně jisti, jak na otázku odpovědět, můžete si postup prohlédnout v animované podobě. Animaci spustíte kliknutím na následující obrázek.

# **Úkol 3.3.3 (krátký úkol)**

Prakticky si vyzkoušejte změnit typ účtu. Jaké možnosti typu účtu můžeme vybrat?

# **Řešení úkolu 3.3.3**

Pokud si nejste úplně jisti, jak na otázku odpovědět, můžete si postup prohlédnout v animované podobě. Animaci spustíte kliknutím na následující obrázek.

# **Úkol 3.3.4 (krátký úkol)**

Prakticky si vyzkoušejte postup odstranění účtu. Kolik kliknutí je třeba k provedení tohoto úkonu?

# **Řešení úkolu 3.3.4**

Pokud si nejste úplně jisti, jak na otázku odpovědět, můžete si postup prohlédnout v animované podobě. Animaci spustíte kliknutím na následující obrázek.

![](_page_54_Picture_18.jpeg)

![](_page_54_Picture_19.jpeg)

![](_page_54_Picture_20.jpeg)

![](_page_54_Picture_21.jpeg)

![](_page_54_Picture_22.jpeg)

![](_page_54_Picture_23.jpeg)

![](_page_54_Picture_24.jpeg)

**Shrnutí kapitoly**

- Uživatelský účet určuje činnosti, které může uživatel v systému Windows provádět.
- V samostatném počítači nebo počítači, který je členem pracovní skupiny, určuje uživatelský účet oprávnění přiřazená každému uživateli. V počítači, který je součástí síťové domény, musí být uživatel členem alespoň jedné skupiny.
- ♦ Účet správce počítače (administrator) je určen pro osoby, které mohou v počítači provádět rozsáhlé systémové změny, instalovat programy a přistupovat ke všem souborům v počítači. Pouze osoba s účtem správce počítače má úplný přístup ke všem uživatelským účtům v počítači.
- Omezený účet (User a PowerUser) je určený pro uživatele, kterým je třeba zabránit v provádění změn většiny nastavení počítače a v odstraňování důležitých souborů.
- ♦ Účet Guest (Host) je určen pro uživatele, který nemá v daném počítači uživatelský účet. Pro účet Guest neexistuje žádné heslo, takže se uživatel může rychle přihlásit a zkontrolovat své e-maily nebo procházet síť Internet.
- ♦ Ovládací panel Uživatelské účty je umístěn v Ovládacích panelech. Chcete-li otevřít ovládací panel Uživatelské účty, klepněte na tlačítko Start, přejděte na příkaz Nastavení, klepněte na položku Ovládací panely a poklepejte na panel Uživatelské účty.

# **Kontrolní otázky**

- 1) Charakterizujte jednotlivé typy uživatelských účtů. (odpověď naleznete zde)
- 2) Popište postup vytvoření nového uživatele typu administrátor. (odpověď naleznete zde)
- 3) Popište postup vytvoření nového uživatele typu user. (odpověď naleznete zde)
- 4) Popište postup pro vytvoření hesla účtu. (odpověď naleznete zde)
- 5) Uveďte postup pro změnu hesla účtu. (odpověď naleznete zde)
- 6) Uveďte postup pro změnu typu účtu. (odpověď naleznete zde)
- 7) Popište postup pro odstranění účtu. (odpověď naleznete zde)

# **Pojmy k zapamatování**

Správa uživatelů, uživatelský účet, panel Uživatelské účty, administrátor, host.

# **Studijní literatura**

### Základní:

KLEMENT, M. *Výpočetní technika - software a hardware.* 1. vyd. Olomouc: VUP Olomouc, 2002. 178 s. ISBN 80-244-4012-6. Rozšířená (pro hlubší pochopení): HORÁK, J. *Hardware*. 2. vyd. Brno: Computer Press, 1998, 331 s. ISBN 80- 7226-122-3.

# **Průvodce studiem**

A zase víte o něco více! Konkrétně i to, že díky efektivní správě uživatelských účtů může jeden počítač využívat více uživatelů, aniž by byl narušován bezproblémový chod počítače.

56

![](_page_55_Picture_25.jpeg)

![](_page_55_Picture_26.jpeg)

![](_page_55_Picture_27.jpeg)

Jistě Vás praktické činnosti s počítačem baví, ale opravdu si nyní udělejte delší přestávku. Potom se společně podíváme na poslední kapitolu této studijní disciplíny, která pojednává o možnostech zabezpečení Windows XP.

# **4 Windows XP a bezpečnost**

# **Cíle**

Po prostudování této kapitoly byste měli být schopni:

- ♦ nastavit požadovanou úroveň zabezpečení Windows XP,
- ♦ nastavit zabezpečení prostřednictvím brány firewall,
- ♦ nastavit zabezpečení prostřednictvím antivirového software,
- ♦ nastavit automatické aktualizování Windows XP.

# **Průvodce studiem**

Na závěr disciplíny i celého modulu se budeme v krátkosti věnovat zabezpečení operačního systému Windows XP. V případě, že by jste tuto oblast zanedbali, může se Vám snadno stát, že o svá data přijdete.

Vstupní znalosti:

- v této fázi je nutné mít znalosti z kapitoly o programu Virtual PC,,
- nutným předpokladem je rovněž to, že nyní sedíte u počítače a máte jej zapnutý.

Potřebný čas pro studium kapitoly:

• 45 minut

# **4.1 Zabezpečení systému Windows XP**

Centrum zabezpečení systému Windows zjišťuje stav následujících tří základů zabezpečení počítače. Budou-li v některé z těchto oblastí zjištěny potíže (například zastaralý antivirový program), Centrum zabezpečení odešle oznámení a poskytne doporučení k zajištění lepší ochrany počítače.

- **Brána firewall:** Brána firewall zabraňuje neoprávněným uživatelům získat přístup k počítači prostřednictvím sítě nebo Internetu. Windows – zkontroluje, zda je počítač chráněn softwarovou branou firewall
- **Antivirový software:** Antivirový software pomáhá chránit počítač proti virům a dalším ohrožením zabezpečení. Windows – zkontroluje, zda je v počítači používána plná a aktuální verze antivirového programu
- **Automatické aktualizace:** Automatické aktualizace umožňují systému Windows automaticky provádět vyhledání nejnovějších důležitých aktualizací pro váš počítač a jejich instalaci.

### **Centrum zabezpečení vám může také pomoci:**

zjistit informace o nejnovějších virech a dalších bezpečnostních hrozbách, získat odbornou pomoc od společnosti Microsoft týkající se potíží souvisejících se zabezpečením (Cafourek, 2009).

# **4.2 Centrum zabezpečení Windows XP**

Chcete-li otevřít ovládací panel Centrum zabezpečení, klepněte na tlačítko **Start**, přejděte na příkaz **Nastavení**, klepněte na položku **Ovládací panely** a poklepejte na panel Centrum zabezpečení.

![](_page_57_Picture_23.jpeg)

![](_page_57_Picture_24.jpeg)

*Obecně o zabezpečení systému Windows XP*

![](_page_58_Picture_352.jpeg)

# **Úkol 4.2 (krátký úkol)**

Spusťte centrum zabezpečení. Kolik kliknutí je třeba k tomuto úkonu?

# **Řešení úkolu 4.2**

Pokud si nejste úplně jisti, jak na otázku odpovědět, můžete si postup prohlédnout v animované podobě. Animaci spustíte kliknutím na následující obrázek.

![](_page_59_Picture_4.jpeg)

![](_page_59_Picture_5.jpeg)

# **4.3 Firewall Windows XP**

Brána firewall napomáhá zvýšit zabezpečení počítače. Omezuje informace přicházející do počítače z ostatních počítačů a poskytuje tak větší kontrolu nad daty v počítači a nabízí ochranu před uživateli nebo programy (včetně virů a červů), které se bez povolení pokoušejí připojit k počítači (Cafourek, 2009).

Bránu firewall si lze představit jako zábranu, která kontroluje informace (rovněž označované termínem *provoz*) přicházející z Internetu nebo sítě. Tyto informace jsou v závislosti na nastavení brány firewall zablokovány, nebo předány dále do počítače. Viz následující obrázek:

Ve výchozím nastavení systému Systém Microsoft Windows XP s aktualizací Service Pack 2 (SP2) je brána firewall systému Windows zapnuta. (Někteří výrobci počítačů a správci sítě ji však mohou vypnout.) Není nutné používat právě bránu firewall systému Windows. Můžete nainstalovat a používat libovolnou bránu firewall, kterou si vyberete. Vyhodnoťte funkce jiných bran firewall a rozhodněte se, která z nich nejlépe splňuje vaše požadavky. Pokud se rozhodnete nainstalovat a používat jinou bránu firewall, vypněte bránu firewall systému Windows.

*Firewall systému Windows XP*

*Zapnutí brány firewall*

### **4.3.1 Zapnutí brány firewall**

![](_page_59_Picture_13.jpeg)

# **Zástupce BRÁNA FIREWALL SYSTÉMU WINDOWS.**

![](_page_60_Picture_559.jpeg)

*Přidání výjimky do firewallu*

# **4.3.2 Přidání výjimky do firewallu**

![](_page_60_Picture_560.jpeg)

![](_page_60_Picture_561.jpeg)

# **Úkol 4.3.1 (krátký úkol)**

Zapněte bránu firewall. Kolik kliknutí je třeba k tomuto úkonu?

# **Řešení úkolu 4.3.1**

Pokud si nejste úplně jisti, jak na otázku odpovědět, můžete si postup prohlédnout v animované podobě. Animaci spustíte kliknutím na následující obrázek.

# **Úkol 4.3.2 (krátký úkol)**

Přidejte výjimku do firewallu. Jaké dva typy portů můžeme použít pro vytvoření výjimky?

# **Řešení úkolu 4.3.2**

Pokud si nejste úplně jisti, jak na otázku odpovědět, můžete si postup prohlédnout v animované podobě. Animaci spustíte kliknutím na následující obrázek.

# **4.4 Automatické aktualizace Windows XP**

Pomocí automatických aktualizací systém Windows automaticky vyhledává aktualizace, které mohou ochránit počítač proti nejnovějším virům a jiným ohrožením zabezpečení. Tyto aktualizace s vysokou prioritou jsou k dispozici prostřednictvím webu Windows Update a zahrnují aktualizace zabezpečení, důležité aktualizace a aktualizace Service Pack (Cafourek, 2009).

Zapnete-li automatické aktualizace, nebudete muset vyhledávat aktualizace online a mít starosti, že vám důležité opravy chybí. Systém Windows je podle určeného plánu automaticky stáhne a nainstaluje. Pokud raději chcete stahovat a instalovat aktualizace sami, můžete aktualizace nastavit tak, abyste byli upozorňováni na všechny aktualizace s vysokou prioritou, jakmile budou k dispozici.

*Automatické aktualizace systému Windows XP*

![](_page_61_Picture_12.jpeg)

![](_page_61_Picture_13.jpeg)

![](_page_61_Picture_14.jpeg)

![](_page_61_Picture_15.jpeg)

![](_page_61_Picture_16.jpeg)

**4.5 Ochrana proti virům (antivirový program)**

Systém Windows zjišťuje přítomnost mnoha běžných antivirových programů a bran firewall, které jsou v současné době k dispozici na trhu, ale je možné, že používáte program, který systém Windows nedokáže nalézt.

Proto můžete vypnout sledování této části zabezpečení systému Windows (pouze v tom případě, že máte nainstalovaná antivirový systém).

Pokud si nejste úplně jisti, jak na otázku odpovědět, můžete si postup prohlédnout v animované podobě. Animaci spustíte kliknutím na následující obrázek.

# **Úkol 4.4 (krátký úkol)**

**Řešení úkolu 4.4**

**Přepínač Automaticky.** 6) Pokud klepnete na tento přepínač, dojde ke spuštění automatických aktualizací v uvedeném čase. **Tlačítko OK.** 4 Klepnutím na toto tlačítko uzavřete panel automatické aktualizace systému Windows a uložíte nastavení stavu daného panelu.

**Zástupce AUTOMATICKÉ AKTUALIZACE.**

**Okno panelu AUTOMATICKÉ AKTUALIZACE.**

(dvojklik).

 $\blacksquare$ 

 $\left( 2\right)$ 

Zapněte provádění automatických aktualizací. Kolik kliknutí je třeba k tomuto úkonu?

![](_page_62_Picture_10.jpeg)

Konkrétní panel otevřete tak, že umístíte kurzor myši na zástupce příslušného panelu a dvakrát rychle po sobě stlačíte levé tlačítko myši

![](_page_62_Picture_11.jpeg)

![](_page_62_Picture_12.jpeg)

![](_page_62_Picture_13.jpeg)

![](_page_63_Picture_0.jpeg)

![](_page_63_Picture_449.jpeg)

# **Úkol 4.5 (krátký úkol)**

antivirového programu.

Vypněte ochranu proti virům. Kolik kliknutí je třeba k tomuto úkonu?

# **Řešení úkolu 4.5**

Pokud si nejste úplně jisti, jak na otázku odpovědět, můžete si postup prohlédnout v animované podobě. Animaci spustíte kliknutím na následující obrázek.

# **Shrnutí kapitoly**

- ♦ Centrum zabezpečení systému Windows zjišťuje stav následujících tří základů zabezpečení počítače: brána firewall, antivirový software, automatické aktualizace.
- ♦ Brána firewall zabraňuje neoprávněným uživatelům získat přístup k počítači prostřednictvím sítě nebo Internetu. Windows – zkontroluje, zda je počítač chráněn softwarovou branou firewall.

![](_page_63_Picture_9.jpeg)

# *Vypnutí sledování antivirového programu*

64

![](_page_63_Picture_12.jpeg)

- ♦ Antivirový software pomáhá chránit počítač proti virům a dalším ohrožením zabezpečení. Windows – zkontroluje, zda je v počítači používána plná a aktuální verze antivirového programu.
- Automatické aktualizace umožňují systému Windows automaticky provádět vyhledání nejnovějších důležitých aktualizací pro váš počítač a jejich instalaci.

# **Kontrolní otázky**

- 1) Analyzujte možnosti zabezpečení Windows XP. (odpověď naleznete zde)
- 2) Popište postup spuštění centra zabezpečení. (odpověď naleznete zde)
- 3) Popište postup přidání výjimky do firewallu. (odpověď naleznete zde)
- 4) Popište postu pro zapnutí automatických aktualizací. (odpověď naleznete zde)
- 5) Popište postup pro vypnutí sledování antivirového programu. (odpověď naleznete zde)

# **Pojmy k zapamatování**

Zabezpečení, centrum zabezpečení, brána firewall, antivirový software, automatická aktualizace.

# **Studijní literatura**

Základní:

KLEMENT, M. *Výpočetní technika - software a hardware.* 1. vyd. Olomouc: VUP Olomouc, 2002. 178 s. ISBN 80-244-4012-6.

Rozšířená (pro hlubší pochopení):

HORÁK, J. *Hardware*. 2. vyd. Brno: Computer Press, 1998, 331 s. ISBN 80- 7226-122-3.

### **Průvodce studiem**

Problematika zabezpečení Windows XP byla poslední oblastí, kterou jsme Vás měli za cíl v tomto modulu naučit.

Věříme, že jste získali mnoho nových a užitečných poznatků a praktických dovedností, které využijete ve svém pracovním životě. Je již pouze na Vás, zda si budete osvojené poznatky a dovednosti dále rozšiřovat a prohlubovat.

![](_page_64_Picture_18.jpeg)

![](_page_64_Picture_19.jpeg)

![](_page_64_Picture_20.jpeg)

![](_page_64_Picture_21.jpeg)

# **Autor**

**Jméno: doc. PhDr. Milan KLEMENT, Ph.D.**

**Narozen: 22. 10. 1974**

# **Vzdělání:**

![](_page_65_Picture_4.jpeg)

- 1999 Pedagogická fakulta Univerzity Palackého v Olomouci. Obor: učitelství pro 2. stupeň základních škol. Aprobační předměty: matematika – technická a informační výchova získání titulu Mgr.
- 1999 Přijetí do programu doktorandského studia v oboru Pedagogika.
- 2002 Vykonání rigorózní zkoušky a získání titulu PhDr.
- 2004 Vykonání státní doktorské zkoušky včetně obhajoby disertační práce v oboru Pedagogika a získání vědecké hodnosti Ph.D.
- 2012 Vykonání habilitačního řízení a obhajoba habilitační práce a získání titulu doc. (téma habilitační práce: Hodnocení elektronických studijních opor v distančním vzdělávání realizovaném formou e-learningu na vysokých školách).

# **Vybrané publikované práce:**

- KLEMENT, M. The Attitudes of the Czech Students to E-Learning in the Long-term Perspective. In: *eCanadian Journal of Humanities and Social Sciences*. Toronto – Canada 2013, Volume 2, Issue 1. ISSN 1712-8056.
- KLEMENT, M., DOSTÁL, J. Evaluating electronic learning supports. In: *Procedia - Social and Behavioral Sciences*. Elseviever. 2012, Volume 69, Issue 1, pp. 907-914. ISSN 1877-0428.
- KLEMENT, M., DOSTÁL, J. E-learning in tertiary education from students`point of view. In: *Problems of Education in the 21st Century*. Šiauliai – Lithuania. 2012, Volume 43, Issue 14, pp. 33- 43. ISSN 1822-7864.
- KLEMENT, M., REŠKOVÁ, M. Primary school students' and teachers' opinions about interactive boards and their possible utilization in tuition. In: *The Journal Of Elementary Education*. Maribor, Slovenia. 2012, Volume 5, Issue 3, pp. 21-36. ISSN 1855-4431.
- KLEMENT, M. Modern didactic tools and the possibilities of their implementation into the educational proces. In: *Problems of Education in the 21st Century*. Šiauliai – Lithuania. 2012, Volume 39, Issue 13, pp. 82-92. ISSN 1822-7864.
- CHRÁSKA, M. a KLEMENT, M. The use of cluster analysis in creating a typology of students. In: *Edukacja-Technika-Informatika – wybrane problemy edukacji technicznej i zawodowej*. Rzeszów, Poland. 2011, Volume 2, Issue 1, pp. 241–249. ISSN 2080-9069.
- KLEMENT, M., REŠKOVÁ, M. Interactive board and its possibilities of usage in the primary education. In: *Child Psychopedagogy*. Craiova, Romania. 2012, Volume 12, Issue 2. ISSN 1583- 2783.
- KLEMENT, M. E-learning through the eyes of the czech students. In: *Journal of Science Education*. Bogota, Colombia. 2012, Volume 13, Issue 2. ISSN 0124-5481
- KLEMENT, M., DOSTÁL, J. E-learning within the framework of the czech university system. In: *The Journal Of Elementary Education*. Maribor, Slovenia. 2013, Volume 6, Issue 1. ISSN 1855- 4431.
- KLEMENT, M., MAREŠOVÁ, H., LANGER, J. Approaches to Creating E-learning Educational Tools Reflecting the Students with Special Needs. In: *13th International Conference on Computers Helping People with Special Needs: ICCHP@UDL 2012*. 1. vyd., Linec: Johannes Kepler University of Linz, 2012. s. 207–216. ISBN 978-80-210-6060-9.
- MAREŠOVÁ, H., KLEMENT, M. Multiuser virtual environments and people with special needs. In: *13th International Conference on Computers Helping People with Special Needs: ICCHP@UDL 2012*. 1. vyd., Linec: Johannes Kepler University of Linz, 2012. s. 217–220. ISBN 978-80-210-6060-9.
- KLEMENT, M., CHRÁSKA, M., DOSTÁL, J. The electronic learning supports` evaluation system. In: *Sborník přednášek z mezinárodní vědecko-odborné konference: DIDMATTECH 2012*. Komárno, J. Selye University, Slovakia, 10. až 13. října 2012. ISBN 971-2204-496-2.
- KLEMENT, M. Tools for the Electronic Learning Supports' Quality Assessment. In: *DIVAI 2012 9th International Scientific Conference on Distance Learning in Applied Informatics, 2012*. 1. vyd.,

Nitra: Constantine the Philosopher University in Nitra, 2012. s. 185–192. ISBN 978-80-558-0092-9. (editoři: Prof. Martin Cápay; Prof. Miroslava Mesárošová; prof. Viera Palmárová).

- KLEMENT, M., DOSTÁL, J. MAREŠOVÁ, H. Elements of electronic teaching materials and individual cognitive learning style of the student. In: *4RD International Conference on Education & Educational Psychology: ICEEPSY 2013*. 1. vyd., Istanbul: Procedia - Social and Behavioral Sciences, 2013.
- DOSTÁL, J., KLEMENT, M., SERAFÍN, Č. Activating agents and their application in e-learning. In: *4th International Conference on New Horizons in Education: INTE 2013*. 1. vyd., Rome: Procedia - Social and Behavioral Sciences, 2013.
- KLEMENT, M., ŠTENCL, J. Elektronický dotazníkový systém určený pro sběr výzkumných dat v rámci LMS. In: *Journal of Technology and Information Education*. 2012, Olomouc - EU, Palacký University, Sv. 4, č. 3, s. 31–36. ISSN 1803-537X.
- MAREŠOVÁ, H., KLEMENT, M. Současné trendy rozvoje e-learningového vzdělávání. In: *Journal of Technology and Information Education*. 2012, Olomouc - EU, Palacký University, Sv. 4, č. 3, s. 54–59. ISSN 1803-537X.
- DOSTÁL, J., KLEMENT, M. Počítačem podporované vzdělávání výsledky výzkumné sondy. In: *Journal of Technology and Information Education*. 2012, Olomouc - EU, Palacký University, Sv. 4, č. 3, s. 15–19. ISSN 1803-537X.
- KLEMENT, M., DOSTÁL, J. Využívání a role e-learningu v současném vysokoškolském vzdělávání. In: *Aula – časopis pro vysokoškolskou a vědní politiku*. Praha: Centrum pro studium vysokého školství, roč. 20, č. 1, 2012, s. 93 - 110. ISSN 1210-6658.
- KLEMENT, M., CHRÁSKA, M. Typologie studentů dle zájmu o vzdělávání realizované formou e-learningu aneb: je e-learning vhodný pro každého? In: *Journal of Technology and Information Education*. 2012, Olomouc - EU, Palacký University, Sv. 4, č. 2, s. 5–11. ISSN 1803-537X.
- KLEMENT, M. Teorie učení a technologie jako determinanty rozvoje distančního vzdělávání a e-learningu. In: *Media4u Magazine*. 2012, Praha – EU, roč. 9, č. 1, s. 64–69. ISSN 1214-9187.
- KLEMENT, M. Teorie učení a jejich odraz v distančním vzdělávání realizovaném formou e-learningu. In. *e-Pedagogium*. 2012, Olomouc, Vydavatelství UP, roč. 2012, č. 1, s. 61–71. ISSN 1213-7758.
- KLEMENT, M. From the board to e-learning. In: *AD ALTA – Journal of Interdisciplinary Reserch*. Hradec Králové, Magnanimitas, roč. 1, č. 2, 2011, s. 46 – 50. ISSN 1804-7890.
- KLEMENT, M., CHRÁSKA, M. Vymezení kritérií evaluace elektronických distančních opor. In: *Media4u Magazine*. 2011, Praha – EU, roč. 8, č. X1, s. 34–37. ISSN 1214-9187.
- KLEMENT, M., DVORSKÝ, J. Cesta k hodnocení elektronických studijních opor. In: *Aula – časopis pro vysokoškolskou a vědní politiku*. Praha: centrum pro studium vysokého školství, roč. 19, č. 03-04, 2011, s. 46–53. ISSN 1210-6658.
- KLEMENT, M. Hodnocení elektronických studijních opor v kontextu pedagogickotechnologického pojetí e-learningu. In: *Paidagogos - časopis pro pedagogiku v souvislostech*. Olomouc – EU, roč. 2011, č. 2, s. 23–70. ISSN 1213-3809.
- KLEMENT, M., CHRÁSKA, M. Vymezení kritérií evaluace elektronických distančních opor. In: *Media4u Magazine*. 2011, Praha – EU, Sv. 1, č. 2, s. 69–72. ISSN 1214-9187.
- CHRÁSKA, M., KLEMENT, M. Možnosti využití shlukové a faktorové analýzy při optimalizaci kritérií evaluace elektronických distančních opor. In: *Media4u Magazine*. 2011, Praha – EU, Sv. 1, č. 2, s. 62–65. ISSN 1214-0554.
- KLEMENT, M. a DOSTÁL, J. E-learning a jeho uplatnění na PdF UP Olomouc. In: *Journal of Technology and Information Education*. 2010, Olomouc - EU, Palacký University, Sv. 2, č. 1, s. 19 –23. ISSN 1803-537X.
- KLEMENT, M. Kvalita výukových programů a její hodnocení. In: *Journal of Technology and Information Education*. 2009, Olomouc - EU, Palacký University, Volume 1, Issue 1, p. 33–38. ISSN 1803-537X.
- KLEMENT, M., KUBRICKÝ, J. Softwarová infrastruktura jako obsah vzdělávání. In: *Journal of Technology and Information Education*. 2009, Olomouc - EU, Palacký University, Volume 1, Issue 2, p. 96–99. ISSN 1803-537X.
- KUBRICKÝ, J., KLEMENT, M. Objektově orientované programování ve výuce. In: *Journal of Technology and Information Education*. 2009, Olomouc - EU, Palacký University, Volume 1, Issue 3, p. 136–138. ISSN 1803-537X.
- KLEMENT, M. Virtuální infrastruktura. In: *Journal of Technology and Information Education*. 2009, Olomouc - EU, Palacký University, Volume 1, Issue 2, p. 86–88. ISSN 1803-537X.
- KLEMENT, M. a CHRÁSKA, M. Rozvoj kompetencí učitelů v oblasti práce s ICT. In: *Modernizace vysokoškolské výuky technických předmětů - díl 2*. (zvláštní číslo), Hradec Králové, 2005. 1. vyd., Hradec Králové: Nakladatelství Gaudeamus, 2005, s. 43–46. ISSN 1214-0554 (DEVELOPMENT OF TEACHERS ICT COMPETENCES).

• KLEMENT, M. a CHRÁSKA, M. Kompetenční úrovně učitelů v oblasti práce s ICT. In: *Modernizace vysokoškolské výuky technických předmětů - díl 3.* (zvláštní číslo), Hradec Králové, 2004. 1. vyd., Hradec Králové: Nakladatelství Gaudeamus, 2004, s. 12–16. ISSN 1214-0554 (TEACHERS´ ICT COMPETENCES LEVELS).

# **Monografie**

- KLEMENT, M., CHRÁSKA, M., DOSTÁL, J., MAREŠOVÁ, H. *E-learning: elektronické studijní opory a jejich hodnocení*. 1. vyd., Olomouc: Agentura GEVAK, 2012, 341 s. ISBN 978-80-86768- 38-0. (recenzenti: prof. dr. hab. Wojciech Walat, Ph.D.; doc. PhDr. Libuse Podlahová, CSc.).
- KLEMENT, M. *Přístupy k hodnocení elektronických studijních opor určených pro realizaci výuky formou e-learningu*. 1. vyd., Olomouc: Velfel, 2011, 124 s. ISBN 978-80-87557-13-6. (recenzenti: prof. dr. hab. Wojciech Walat, Ph.D.; Prof. RNDr. Josef Molnár, CSc.).
- KLEMENT, M. Možnosti evaluace výukových programů. In: CHRÁSKA, M. *Měnící se role učitele a žáka v nastupující informační společnosti ve vztahu k požadavkům státní koncepce informační politiky*. 1. vyd., Olomouc: Votobia, 2006. 213 s. ISBN 80-7220-250-X. (samostatně strana: 95 –148, recenzenti: Prof. Ing. Otakar Sláma, DrSc.; Dr. Wojciech Walat.
- CHRÁSKA, M., KLEMENT, M. Současná situace ve využití ICT na základních školách. In: CHRÁSKA, M. st. *Evaluační pedagogické výzkumy a jejich metody*. 1. vyd., Olomouc: Votobia Praha, 2004, 319 s. ISBN 80-7220-210-3. (samostatně strana: 100–152).

# **Učebnice a skripta**

- KLEMENT, M. *Základy tvorby výukových programů*. 1. vyd., Olomouc: agentura GEVAK, 2013. 127 s. ISBN 978-80-86768-42-7.
- KLEMENT, M. *Principy a možnosti počítačových sítí*. 1. vyd., Olomouc: agentura GEVAK, 2013. 88 s. ISBN 978-80-86768-41-0.
- KLEMENT, M., KLEMENT, J., LAVRINČÍK, J. *Metody realizace a hodnocení výuky základů programování*. 1. vyd., Olomouc: Jiří Dostál, 2012. 96 s. 978-80-87658-01-7.
- KLEMENT, M., DOSTÁL, J., BÁRTEK, K., LAVRINČÍK, J. *Učebnice interaktivní výuky s využitím multimediální učebny*. 2. přepracované vyd., Velfel, 2011. 328 s. 978-80-87557-00-6.
- KLEMENT, M., DOSTÁL, J., BÁRTEK, K., LAVRINČÍK, J. *Učebnice interaktivní výuky s využitím multimediální učebny*. 1. vyd., Velfel, 2010. 347 s. ISBN 978-80-904088-8-3.
- KLEMENT, M. *Microsoft Windows XP a Microsoft Office XP*. 1. vyd., Olomouc: Vydavatelství UP, 2005. 180 s. ISBN 80-244-1081-8.
- KLEMENT, M. *Tvorba webových stránek pomocí aplikace Microsoft FrontPage 2002*. 1. vyd., Olomouc: Vydavatelství UP, 2004. 140 s. ISBN 80-244-0630-6.
- KLEMENT, M. *Grafické programy a multimédia - AutoCAD 2000*. 1. vyd., Olomouc: Vydavatelství UP, 2003. 214 s. ISBN 80-244-0317-X.
- KLEMENT, M. *Výpočetní technika - hardware a software*. 1. vyd., Olomouc: Vydavatelství UP, 2002. 178 s. ISBN 80-244-4012-6.
- KLEMENT, M. *Základy programování v jazyce Visual Basic*. 1. vyd., Olomouc: Vydavatelství UP, 2002. 328 s. ISBN 80-262-4287-9.
- KLEMENT, M. *Základy práce s PC*. 1. vyd., Olomouc: Vydavatelství UP, 2001. 214 s. ISBN 80- 244-0317-X.
- KLEMENT, M. *Grafické programy CAD1 – Úvod do AutoCADu*. 1. vyd., Olomouc: Vydavatelství UP, 2008. 62 s. ISBN 978-80-244-2233-6.
- KLEMENT, M. *Grafické programy CAD2 – Základy kreslení 2D výkresů v AutoCADu*. 1. vyd., Olomouc: Vydavatelství UP, 2008. 65 s. ISBN 978-80-244-2234-3.
- KLEMENT, M. *Grafické programy CAD3 – Pokročilé kreslení 2D výkresů v AutoCADu*. 1. vyd., Olomouc: Vydavatelství UP, 2008. 71 s. ISBN 978-80-244-2235-0.
- KLEMENT, M. *Grafické programy CAD4 – Základy kreslení 3D výkresů v AutoCADu*. 1. vyd., Olomouc: Vydavatelství UP, 2008. 64 s. ISBN 978-80-244-2236-7.
- KLEMENT, M. *Grafické programy CAD5 – Pokročilé kreslení 3D výkresů v AutoCADu*. 1. vyd., Olomouc: Vydavatelství UP, 2008. 61 s. ISBN 978-80-244-2237-4.
- KLEMENT, M. *Základy programování v jazyce Visual Basic1 – Úvod do MS Visual Basic 6.0*. 1. vyd., Olomouc: Vydavatelství UP, 2008. 84 s. ISBN 978-80-244-2177-3.
- KLEMENT, M. *Základy programování v jazyce Visual Basic2 – Začátky programování v MS Visual Basic 6.0*. 1. vyd., Olomouc: Vydavatelství UP, 2008. 60 s. ISBN 978-80-244-2178-0.
- KLEMENT, M. *Základy programování v jazyce Visual Basic3 – Pokročilejší programování v MS Visual Basic 6.0*. 1. vyd., Olomouc: Vydavatelství UP, 2008. 64 s. ISBN 978-80-244-2179-7.
- KLEMENT, M. *Základy programování v jazyce Visual Basic4 – Pokročilé programování v MS Visual Basic 6.0*. 1. vyd., Olomouc: Vydavatelství UP, 2008. 68 s. ISBN 978-80-244-2180-3.
- KLEMENT, M. *Počítačové komponenty 1*. 1. vyd., Olomouc: Vydavatelství UP, 2007. 63 s. ISBN 978-80-85783-92-6.
- KLEMENT, M. *Počítačové komponenty 2*. 1. vyd., Olomouc: Vydavatelství UP, 2007. 61 s. ISBN 978-80-85783-93-9.
- KLEMENT, M. *Počítačové komponenty 3*. 1. vyd., Olomouc: Vydavatelství UP, 2007. 62 s. ISBN 978-80-85783-94-0.
- KLEMENT, M. *Software*. 1. vyd., Olomouc: Vydavatelství UP, 2007. 62 s. ISBN 978-80-85783- 95-7.
- KLEMENT, M. *Virtual PC a instalace Windows XP*. 1. vyd., Olomouc: Vydavatelství UP, 2007. 66 s. ISBN 978-80-85783-96-4.
- KLEMENT, M. *Správa a provoz Windows XP*. 1. vyd., Olomouc: Vydavatelství UP, 2007. 60 s. ISBN 978-80-85783-97-1.
- KLEMENT, M. *Práce s aplikací Word*. 1. vyd., Olomouc: Vydavatelství UP, 2007. 73 s. ISBN 978- 80-85783-89-6.
- KLEMENT, M. *Práce s aplikací Excel*. 1. vyd., Olomouc: Vydavatelství UP, 2007. 71 s. ISBN 978- 80-85783-90-2.
- KLEMENT, M. *Práce s aplikací PowerPoint*. 1. vyd., Olomouc: Vydavatelství UP, 2007. 58 s. ISBN 978-80-85783-91-9.
- KLEMENT, M. *Základy práce s aplikací Internet Explorer*. 1. vyd., Olomouc: Vydavatelství UP, 2007. 62 s. ISBN 978-80-85783-88-9.
- KLEMENT, M. *Úvod do problematiky počítačových sítí*. 1. vyd., Olomouc: Vydavatelství UP, 2007. 69 s. ISBN 978-80-244-1940-4.
- KLEMENT, M. *IP adresace a směrování v počítačových sítích*. 1. vyd., Olomouc: Vydavatelství UP, 2007. 69 s. ISBN 978-80-244-1942-8.
- KLEMENT, M. *Služby DNS a DHCP*. 1. vyd., Olomouc: Vydavatelství UP, 2007. 65 s. ISBN 978- 80-244-1941-1.
- KLEMENT, M. *Správa Windows 2003 server*. 1. vyd., Olomouc: Vydavatelství UP, 2007. 82 s. ISBN 978-80-244-1943-5.
- KLEMENT, M. *Windows 2003 server a jeho konfigurace*. 1. vyd., Olomouc: Vydavatelství UP, 2007. 66 s. ISBN 978-80-244-1942-2.
- KLEMENT, M. *Služby spojené s Active Directory*. 1. vyd., Olomouc: Vydavatelství UP, 2007. 73 s. ISBN 978-80-244-1945-9.
- KLEMENT, M. a SERAFÍN, Č. *Práce s počítačem 1 - Úvod do hardware a software*. 1. vyd., Olomouc: Vydavatelství UP, 2005. 65 s. ISBN 80-244-1038-9.
- KLEMENT, M. *Práce s počítačem 2 - Microsoft Windows XP*. 1. vyd., Olomouc: Vydavatelství UP, 2005. 71 s. ISBN 80-244-1039-7.
- KLEMENT, M. *Práce s počítačem 3 - Průzkumník Windows*. 1. vyd., Olomouc: Vydavatelství UP, 2005. 65 s. ISBN 80-244-1040-0.
- KLEMENT, M. *Práce s počítačem 4 - Microsoft Word pro začátečníky*. 1. vyd., Olomouc: Vydavatelství UP, 2005. 67 s. ISBN 80-244-1041-9.
- KLEMENT, M. *Práce s počítačem 5 - Microsoft Word pro pokročilé*. 1. vyd., Olomouc: Vydavatelství UP, 2005. 73 s. ISBN 80-244-1052-4.
- KLEMENT, M. *Práce s počítačem 6 - Microsoft Internet Explorer*. 1. vyd., Olomouc: Vydavatelství UP, 2005. 63 s. ISBN 80-244-1053-2.
- KLEMENT, M. *Práce s počítačem 7 - Microsoft Excel pro začátečníky*. 1. vyd., Olomouc: Vydavatelství UP, 2006. 61 s. ISBN 80-244-1209-8.
- KLEMENT, M. *Práce s počítačem 8 - Microsoft Excel pro pokročilé*. 1. vyd., Olomouc: Vydavatelství UP, 2006. 61 s. ISBN 80-244-1306-X.
- KLEMENT, M. *Práce s počítačem 9 - Microsoft PowerPoint pro začátečníky*. 1. vyd., Olomouc: Vydavatelství UP, 2006. 62 s. ISBN 80-244-1307-8.
- KLEMENT, M., DOSTÁL, J., KLEMENT, J. *Metody realizace a hodnocení interaktivní výuky*. 1. vyd., Velfel, 2011. 104 s. ISBN 978-80-87557-01-3.
- KLEMENT, M. Práce s počítačem. In: HOLOUŠOVÁ, D., KROBOTOVÁ, M. *Diplomové a závěrečné práce*. 1. vyd. Olomouc: Univerzita Palackého v Olomouci, 2002, 117 s. ISBN 80-244- 0458-3.
- KLEMENT, M.; LAVRINČÍK, J. *Úvod do MS Visual Basic 2010*. 1. vyd., Litovel: VELFEL, 2011. 82 s. ISBN 978-80-87557-07-5.
- KLEMENT, M.; LAVRINČÍK, J. *Začátky programování v MS Visual Basic 2010*. 1. vyd., Litovel: VELFEL, 2011. 68 s. ISBN 978-80-87557-08-2.
- KLEMENT, M.; LAVRINČÍK, J. *Pokročilejší programování v MS Visual Basic 2010*. 1. vyd., Litovel: VELFEL, 2011. 73 s. ISBN 978-80-87557-09-9.

• KLEMENT, M.; LAVRINČÍK, J. *Pokročilé programování v MS Visual Basic 2010*. 1. vyd., Litovel: VELFEL, 2011. 65 s. ISBN 978-80-87557-10-5.

# **Aktivní vystoupení na vědeckých konferencích:**

- 4th International Conference on New Horizons in Education: ICNHE 2013 (mezinárodní vědeckoodborná konference), Řím, Itálie.
- 4RD International Conference on Education & Educational Psychology: ICEEPSY 2013 (mezinárodní vědecko-odborná konference), Antalya. Turecko.
- 3th International Conference on Education & Educational Psychology: ICEEPSY 2012 (mezinárodní vědecko-odborná konference), Istanbul, Turecko.
- DIDMATTECH 2012 (mezinárodní vědecko-odborná konference), Komárno, Slovensko.
- The 13th International Conference on Computers Helping People with Special Needs: ICCHP 2012 (mezinárodní vědecko-odborná konference), Linec, Rakousko.
- 9th International Distance Learning in Applied Informatics: DIVAI 2012 (mezinárodní vědeckoodborná konference), Nitra - Štúrovo, Slovenská republika.
- Celoživotné vzdělávanie v oblasti BOZP 2012 (mezinárodní vědecko-odborné sympózium), Nitra, Slovenská republika.
- Technológie vzdelávania v príprave učiteľov prírodovedných a technických predmetov (mezinárodní vědecko-odborná konference), Nitra, Slovenská republika.
- Technológie vzdelávania v príprave učiteľov prírodovedných a technických predmetov 2011 (mezinárodní vědecko-odborná konference), Prešov, Slovenská republika.
- Modernizace vysokoškolské výuky technických předmětů 2013 (mezinárodní vědecko-odborná konference), Hradec Králové.
- 20. výroční konference České asociace pedagogického výzkumu: Kvalita ve vzdělávání 2012 (mezinárodní vědecko-odborná konference), Praha.
- 7. mezinárodní konference o distančním vzdělávání: DISCO 2012 (mezinárodní vědecko-odborná konference), Praha. (mezinárodní vědecko-odborná konference), Praha.
- Trendy technického vzdělávání 2012 (mezinárodní vědecko-odborná konference), Olomouc.
- Modernizace vysokoškolské výuky technických předmětů 2012 (mezinárodní vědecko-odborná konference), Hradec Králové.
- Strategie technického vzdělávání v reflexi doby 2011(mezinárodní vědecko-odborná konference), Ústí nad Labem.
- Trendy technického vzdělávání 2011 (mezinárodní vědecko-odborná konference), Olomouc.
- 19. výroční konference České asociace pedagogického výzkumu: Smíšený design v pedagogickém výzkumu 2011 (mezinárodní vědecko-odborná konference), Brno.
- Modernizace vysokoškolské výuky technických předmětů 2011 (mezinárodní vědecko-odborná konference), Hradec Králové.
- Trendy technického vzdělávání 2010 (mezinárodní vědecko-odborná konference), Olomouc.
- Trendy technického vzdělávání 2009 (mezinárodní vědecko-odborná konference), Olomouc.
- Trendy technického vzdělávání 2008 (mezinárodní vědecko-odborná konference), Olomouc.

# **Řešené projekty a granty:**

- Řešitel projektu GAČR P407/11/1306 "Evaluace vzdělávacích materiálů určených pro distanční vzdělávání a e-learning." (2011-2012).
- Spoluřešitel projektu GAČR 406/03/1446 "Měnící se role učitele a žáka v nastupující informační společnosti ve vztahu k požadavkům státní koncepce informační politiky." (Řešitel: doc. PhDr. Miroslav Chráska, Ph.D. 2003-2005).
- Spoluřešitel projektu GAČR 406/03/H012 "Aktuální problémy pedagogických a oborových didaktik v období vstupu ČR do EU". (Řešitel: Prof. PhDr. Miroslav Chráska, CSc. 2003-2007).
- Spoluřešitel projektu GAČR 406/02/1113 "Evaluační pedagogické výzkumy a jejich metody". (Řešitel: Prof. M. Chráska, CSc. 2002-2004).
- Spoluřešitel projektu 7AMB12SK106 "Diseminace nástrojů metodické podpory učitelů technických předmětů". (2012-2013)
- Řešitel projektu FRVŠ "Inovace vybavení laboratoře pro tvorbu a zpracování digitální grafiky" (2013).
- Spoluřešitel projektu FRVŠ "Rozšíření přístupu studentů Pedagogické fakulty Univerzity Palackého v Olomouci k informačním a komunikačním technologiím v době mimo výuku" (2013).
- · Řešitel projektu FRVŠ "Zvýšení kvality přístupu studentů Pedagogické fakulty Univerzity Palackého v Olomouci k informačním a komunikačním technologiím" (2010).
- Řešitel projektu FRVŠ "Modernizace laboratoře výpočetní techniky" (2009).
- Řešitel projektu FRVŠ "Vybudování specializované počítačové učebny pro výuku cizích jazyků v rámci Pedagogické fakulty Univerzity Palackého v Olomouci" (2008).
- Řešitel projektu FRVŠ "Rozšíření přístupu studentů Pedagogické fakulty Univerzity Palackého v Olomouci k informačním a komunikačním technologiím" (2007).
- Řešitel projektu ESF OP VK "Moderní učitel"; CZ.1.07/1.3.00/51.0041, (2014 2015).
- Řešitel projektu ESF OP VK "CAD počítačem podporované technické kreslení do škol"; CZ.1.07/1.1.26/02.0091,  $(2013 - 2014)$ .
- Řešitel projektu ESF OP VK "PROŠ Programování do škol"; CZ.1.07/1.1.04/03.0056, (2011 2012).
- Řešitel projektu ESF OP VK "IVOŠ Zvýšení kvality ve vzdělávání zavedením interaktivní výuky do škol"; CZ.1.07/1.1.04/01.0154, (2009 – 2011).
- Řešitel projektu MŠMT v rámci IRP UP na rok 2013 "Rozvoj informační infrastruktury Pedagogické fakulty Univerzity Palackého v Olomouci" (2013).
- Řešitel projektu MŠMT v rámci IRP UP na rok 2012 "Rozvoj LMS systému UNIFOR s ohledem na zvýšení komfortu autorů distančních studijních textů při vytváření multimediálních studijních opor" (2012).
- Řešitel projektu MŠMT v rámci IRP UP na rok 2012 "Rozvoj hardwarové a softwarové informační infrastruktury počítačové sítě a jejích služeb v podmínkách Pedagogické fakulty UP Olomouc" (2012).
- Řešitel projektu MŠMT č. 15/14/2009 "Vybavení výukových prostor PdF UP multimediální a didaktickou technikou pro potřeby zvýšení efektivnosti edukačního procesu" (2009).
- Řešitel projektu MŠMT č. 15/15/2009 "Rozšíření podpory tvorby multimediálních studijních opor autory distančních studijních textů v rámci LMS systému Unifor" (2009).
- Řešitel projektu MŠMT č. 15/16/2009 "Rozvoj hardwarové a softwarové informační počítačové sítě a jejich služeb v podmínkách PdF UP" (2009).
- Vedoucí řešitelského kolektivu projektu MŠMT č. 15/17/2009 "Inovace ozvučovacího parku v aule PdF UP" (2009).
- Řešitel projektu MŠMT č. 166/3/b/2008 "Stabilizace a rozvoj hardwarové a softwarové informační infrastruktury počítačové sítě a jejich služeb v podmínkách UP Olomouc" (2008).

# **Zahraniční a tuzemské pobyty a stáže:**

- 2014 (listopad 2 týdny) Uniwersytet Rzeszowski, Instytut Techniki (SOCRATES/ERASMUS Teaching Staff Mobility).
- 2014 (květen 2 týdny) University Of Cracow, Uniwersytet Pedagogiczny, Wydział Matematyczno – Fizyczno - Techniczny (SOCRATES/ERASMUS Teaching Staff Mobility).
- 2013 (říjen 2 týdny) University Of Cracow, Uniwersytet Pedagogiczny, Wydział Matematyczno Fizyczno - Techniczny (SOCRATES/ERASMUS Teaching Staff Mobility).
- 2010 (říjen 2 týdny) Slovenská technická univerzita v Bratislavě MTF Trnava (SOCRATES/ERASMUS Teaching Staff Mobility).
- 2007 (září říjen 5 týdnů) Uniwersytet Rzeszowski, Instytut techniki, Zakład Dydaktyki Techniki i Informatyki (SOCRATES/ERASMUS Teaching Staff Mobility).
- 2008 (září) Počítačová škola GOPAS, Bratislava, Microsoft Gold partner. Studijní pobyt za účelem certifikace MOC 2273-20080200163 – "Microsoft Windows 2003 – Conducted by Microsoft certified partner for learning solutions".
- 2009 (červen) SHARP ČR a.s, divize pro spolupráci se školským sektorem, Praha. Studijní pobyt za účelem certifikace MŠMT č.j. 27 429/2007-25-595 – "Použití hardware a software pro interaktivní výuku na ACTIVboard" – stupeň: certifikovaný lektor.
- 2009 (leden) Microsoft ČR, divize pro spolupráci s vysokými školami, Praha. Studijní pobyt zaměřený na přednáškovou činnost zaměřenou na využití a použití vybraných softwarových aplikaci v edukačním procesu.

# **Spolupráce s praxí:**

- Pracovní workshop pro učitele a ředitele Základních škol Olomouckého kraje, zaměřený na problematiku využití interaktivních didaktických prostředků v edukačním procesu, konaný v rámci projektu IVOŠ: Zvýšení kvality ve vzdělávání prostřednictvím interaktivní výuky - 14. 4. 2009 na PdF UP.
- Pracovní workshop pro učitele a ředitele Základních škol Olomouckého kraje, zaměřený na problematiku využití interaktivních didaktických prostředků v edukačním procesu, konaný v rámci projektu IVOŠ: Zvýšení kvality ve vzdělávání prostřednictvím interaktivní výuky - 23. 9. 2009 na PdF UP.
- Pracovní workshop pro učitele a ředitele Základních škol Olomouckého kraje, zaměřený na problematiku využití interaktivních didaktických prostředků v edukačním procesu, konaný v rámci projektu IVOŠ: Zvýšení kvality ve vzdělávání prostřednictvím interaktivní výuky - 12. 2. 2010 na PdF UP.
- Pracovní workshop pro učitele a ředitele Základních škol Olomouckého kraje, zaměřený na problematiku využití interaktivních didaktických prostředků v edukačním procesu, konaný v rámci projektu IVOŠ: Zvýšení kvality ve vzdělávání prostřednictvím interaktivní výuky - 16. 4. 2010 na PdF UP.
- Pracovní workshop pro učitele a ředitele Základních škol Olomouckého kraje, zaměřený na problematiku využití interaktivních didaktických prostředků v edukačním procesu, konaný v rámci projektu IVOŠ: Zvýšení kvality ve vzdělávání prostřednictvím interaktivní výuky - 7. 1. 2011 na PdF UP.
- Pracovní workshop pro učitele a ředitele Základních škol Olomouckého kraje, zaměřený na problematiku využití interaktivních didaktických prostředků v edukačním procesu, konaný v rámci projektu IVOŠ: Zvýšení kvality ve vzdělávání prostřednictvím interaktivní výuky - 20. 5. 2011 na PdF UP.
- Pracovní workshop pro učitele a ředitele víceletých gymnázií Olomouckého kraje, zaměřený na problematiku výuky základů programování, konaný v rámci projektu PROŠ: Programování do škol - 4. 2. 2011 na PdF UP.
- Pracovní workshop pro učitele a ředitele víceletých gymnázií Olomouckého kraje, zaměřený na problematiku výuky základů programování, konaný v rámci projektu PROŠ: Programování do škol - 11. 3. 2011 na PdF UP.
- Pracovní workshop pro učitele a ředitele víceletých gymnázií Olomouckého kraje, zaměřený na problematiku výuky základů programování, konaný v rámci projektu PROŠ: Programování do škol - 8. 4. 2011 na PdF UP.
- Pracovní workshop pro učitele a ředitele víceletých gymnázií Olomouckého kraje, zaměřený na problematiku výuky základů programování, konaný v rámci projektu PROŠ: Programování do škol - 27. 5. 2011 na PdF UP.
- Pracovní workshop pro učitele a ředitele víceletých gymnázií Olomouckého kraje, zaměřený na problematiku výuky základů programování, konaný v rámci projektu PROŠ: Programování do škol - 29. 8. 2011 na PdF UP.
- Pracovní workshop pro učitele a ředitele víceletých gymnázií Olomouckého kraje, zaměřený na problematiku výuky základů programování, konaný v rámci projektu PROŠ: Programování do škol - 27. 4. 2012 na PdF UP.
## **Sumarizace použitých citačních a informačních zdrojů**

BEČVÁŘ, Z., MACH, P., PRAVDA, I. *Mobile networks* [CD-ROM]. 1st ed. Prague: Czech Technical University, [2013]. Požadavky na systém: Adobe Acrobat Reader. ISBN 978-80-01- 05306-5.

CAFOUREK, B. Správa Windows Serveru 2008: průvodce pokročilého správce. 1. vyd. Praha: Grada, 2009. 288 s. Profesional. ISBN 978-80-247-2124-8.

CLEMENTS, A. The Principles of Computer Hardware. 2. vyd., Oxford: Oxford University Press, 1994. 682 s. ISBN 0-19-853764-6.

DOSTÁLEK, L. Velký průvodce protokoly TCP/IP: Bezpečnost. 2. aktualiz. vyd., Praha: Computer Press, 2003. 571 s. ISBN 80-7226-849-X.

ELIÁŠ, F. Návrh a nasazení informačního systému pro správu hardware [online]. 2012, 82 l. [cit. 2015-01-13].

HORÁK, J. BIOS a Setup: průvodce základním nastavením počítače: [určeno pro Windows 7, Vista a XPJ. 3., aktualiz. vyd. Brno: Computer Press, 2010. 160 s. ISBN 978-80-251-3035-3.

JANSA, L., OTEVŘEL, P. *Softwarové právo*. 2. vyd. Brno: Computer Press, 2014. 414 s. ISBN 978-80-251-4201-1.

KABELOVÁ, A. *Velký průvodce protokoly TCP/IP a systémem DNS.* 3. aktualiz. vyd., Praha: Computer Press, 2002. 542 s. ISBN 80-7226-675-6.

KELBLEY, J., STERLING, M. Microsoft Windows Server 2008 R2 Hyper-V: podrobný průvodce administrátora. Vyd. 1. Brno: Computer Press, 2011. 392 s. ISBN 978-80-251-3286-9.

KLEMENT, M. Principy a možnosti počítačových sítí. 1. vyd., Olomouc: agentura GEVAK, 2013. 88 s. ISBN 978-80-86768-41-0.

KLEMENT, M. Výpočetní technika - hardware a software. 1. vyd., Olomouc: Vydavatelství UP, 2002. 178 s. ISBN 80-244-4012-6.

KŘÍŽ, J. *Velký frekvenční slovník počítačů* 2003. 1. vyd., Ostrava: Montanex, 2002. 510 s. ISBN 80-7225-094-9.

KUROSE, J. F., ROSS, K. W. Počítačové sítě. 1. vyd. Brno: Computer Press, 2014. 622 s. ISBN 978-80-251-3825-0.

LAFATA, P., HAMPL, P., PRAVDA, M. Digitální technika. 1. vyd. V Praze: České vysoké učení technické, 2011. 164 s. ISBN 978-80-01-04914-3.

LOWE, S. Mistrovství ve VMware vSphere 5: kompletní průvodce profesionální virtualizací. 1. vyd. Brno: Computer Press, 2013. 728 s. Mistrovství ve. ISBN 978-80-251-3774-1.

MINASI, M. *Velký průvodce hardwarem* [z anglického originálu přeložili Jaroslav Černý, Václav Losík a Miloš Bartoň]. 1. vyd., Praha: Grada Publishing, 2002. 763 s. ISBN 80-247-0273-8.

PETROVIČ, M., ŠIMEK, M. Bezdrátové sítě. V Plzni: Západočeská univerzita, 2013. vi, ii, 276 s. ISBN 978-80-261-0225-0.

SMRČKA, A. Software Systems Architecture: Working with Stakeholders Using Viewpoints and Perspectives [online]. 2010, 118 l. [cit. 2015-01-13]. ISBN 978-013-3987-867.

SMRČKA, A., VOJNAR, T. Verification of asynchronous and parametrized hardware designs: monograph. Vyd. 1. Brno: Faculty of Information Technology, Brno University of Technology, 2010. vi, 115 s. ISBN 978-80-214-4214-6.

STANEK, W. R. Group Policy: zásady skupiny ve Windows: kapesní rádce administrátora. Vyd. 1. Brno: Computer Press, 2010. 351 s. ISBN 978-80-251-2920-3.

ŠIKA, Michal. 333 tipů a triků pro VMware. 1. vyd. Brno: Computer Press, 2012. 276 s. ISBN 978-80-251-3659-1.

TÓTH, M. Stínové techniky na dnešním hardware a jejich porovnání [online]. 2013, [cit. 2015- 01-13].

**doc. PhDr. Milan Klement, Ph.D.**

## **Správa OS Windows**

Výkonná redaktorka Mgr. Emílie Petříková Odpovědná redaktorka Mgr. Věra Krischková Technická redakce doc. PhDr. Milan Klement, Ph.D. Návrh a grafické zpracování obálky doc. PhDr. Milan Klement, Ph.D. Publikace ve vydavatelství neprošla redakční jazykovou úpravou

Vydala a vytiskla Univerzita Palackého v Olomouci Křížkovského 8, 771 47 Olomouc [www.vydavatelstvi.upol.cz](http://www.vydavatelstvi.upol.cz/) www.e-[shop.upol.cz](http://www.e-shop.upol.cz/) vup@upol.cz

1. vydání

Olomouc 2015

Ediční řada – Studijní opora

## **ISBN 978-80-244-4569-4**

Neprodejná publikace

vup 2015/204